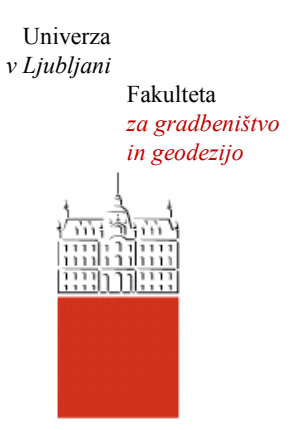

Jamova cesta 2 1000 Ljubljana, Slovenija <http://www3.fgg.uni-lj.si/>

**DRUGG** – Digitalni repozitorij UL FGG <http://drugg.fgg.uni-lj.si/>

To je izvirna različica zaključnega dela.

Prosimo, da se pri navajanju sklicujte na bibliografske podatke, kot je navedeno:

Špruk, K., 2014. Uporaba odprtokodnega programa Quantum GIS. Diplomska naloga. Ljubljana, Univerza v Ljubljani, Fakulteta za gradbeništvo in geodezijo. (mentor Šumrada, R.): 121 str.

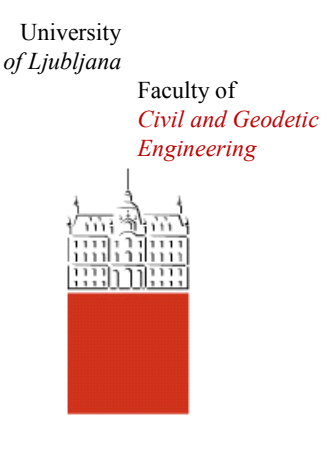

Jamova cesta 2 SI – 1000 Ljubljana, Slovenia <http://www3.fgg.uni-lj.si/en/>

**DRUGG** – The Digital Repository <http://drugg.fgg.uni-lj.si/>

This is original version of final thesis.

When citing, please refer to the publisher's bibliographic information as follows:

Špruk, K., 2014. Uporaba odprtokodnega programa Quantum GIS. B.Sc. Thesis. Ljubljana, University of Ljubljana, Faculty of civil and geodetic engineering. (supervisor Šumrada, R.): 121 pp.

 *fgg@fgg.uni-lj.si gradbeništvo* Univerza  *v Ljubljani* Fakulteta za *in geodezijo*

 *Jamova 2 1000 Ljubljana, Slovenija telefon (01) 47 68 500 faks (01) 42 50 681* 

**UNIVERZITETNI ŠTUDIJ GEODEZIJE SMER PROSTORSKA INFORMATIKA** 

Kandidat:

# **KLEMEN ŠPRUK**

# **UPORABA ODPRTOKODNEGA PROGRAMA QUANTUM GIS**

Diplomska naloga št.: 946/PI

## **USE OF OPEN SOURCE SOFTWARE QUANTUM GIS**

Graduation thesis No.: 946/PI

**Mentor:** 

izr. prof. dr. Radoš Šumrada

**Član komisije:** izr. prof. dr. Dušan Kogoj  **Predsednica komisije:**  doc. dr. Alma Zavodnik Lamovšek

## **IZJAVA O AVTORSTVU**

Podpisani **Klemen Špruk** izjavljam, da sem avtor diplomske naloge z naslovom: **»Uporaba odprtokodnega programa Quantum GIS«**.

Izjavljam, da dovoljujem objavo elektronske različice v digitalnem repozitoriju.

Izjavljam, da je elektronska različica v vsem enaka tiskani različici.

Ljubljana, 5. 1. 2014

(podpis avtorja)

\_\_\_\_\_\_\_\_\_\_\_\_\_\_\_\_\_\_\_\_\_\_\_\_\_\_\_\_

#### **STRAN ZA POPRAVKE, ERRATA**

**Stran z napako Vrstica z napako Namesto Naj bo**

### **BIBLIOGRAFSKO-DOKUMENTACIJSKA STRAN IN IZVLEČEK**

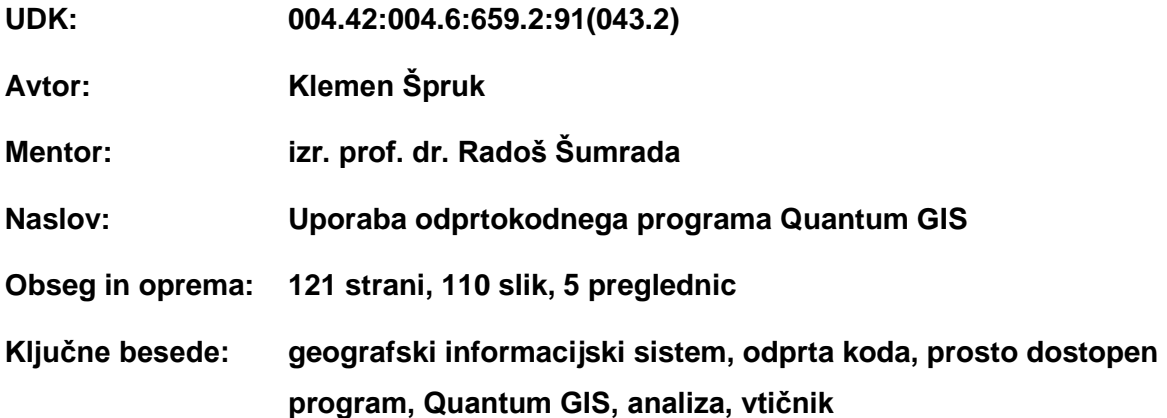

#### **Izvleček:**

Geografski informacijski sistemi (GIS) so s svojim razvojem prinesli veliko koristi. Njihovo tržišče se nenehno spreminja in izboljšuje. Sprva so imeli na trgu prevlado lastniški programi GIS, danes pa je v porastu predvsem razvoj odprtokodnih in prosto dostopnih programov GIS. Odprtokodni in prosto dostopni programi GIS omogočajo, da so aplikacije GIS dostopne posameznikom, ki imajo dostop do računalnika in spleta. Njihov razvoj spodbujajo tudi nerazvite države, saj jim taki programi omogočajo cenejše urejanje in uporabo prostorskih podatkov. Odprtokodni in prosto dostopni programi GIS imajo velik pomen pri širjenju znanja o aplikacijah, ki obravnavajo podatke povezane s prostorom.

Diplomska naloga obravnava prosto dostopni in odprtokodni program Quantum GIS. Diploma je sestavljena iz treh delov. V prvem delu je predstavljena zgodovina in razvoj geografskih informacijskih sistemov ter zamisel in načela odprte kode in prostega programja. V drugem delu diplomske naloge je predstavljen program Quantum GIS in osnove dela z njim. Tretji del diplomske naloge je namenjen predstavitvi praktične uporabe programa Quantum GIS. Program je sestavljen iz algoritmov, ki imajo različen izvor. Analize, ki so bile izvedene v delu, so bile opravljene z več možnimi algoritmi različnega izvora. Analize so bile izvedene tako z vektorskimi kot z rastrskimi podatki. Predstavljeni so celotni postopki dela v programu Quantum GIS in nekaj postopkov analiz. Rezultati in postopki dela so prikazani slikovno in tekstovno tako, da jih je mogoče ponoviti ali pa to delo uporabiti kot pripomoček pri spoznavanju programa Quantum GIS.

Za obravnavano območje pri izvajanju analiz je bilo izbrano območje Zgornjesavske doline s krajem Rateče. Območje pokriva list TTN B2727.

#### **BIBLIOGRAPHIC-DOCUMENTALISTIC INFORMATION AND ABSTRACT**

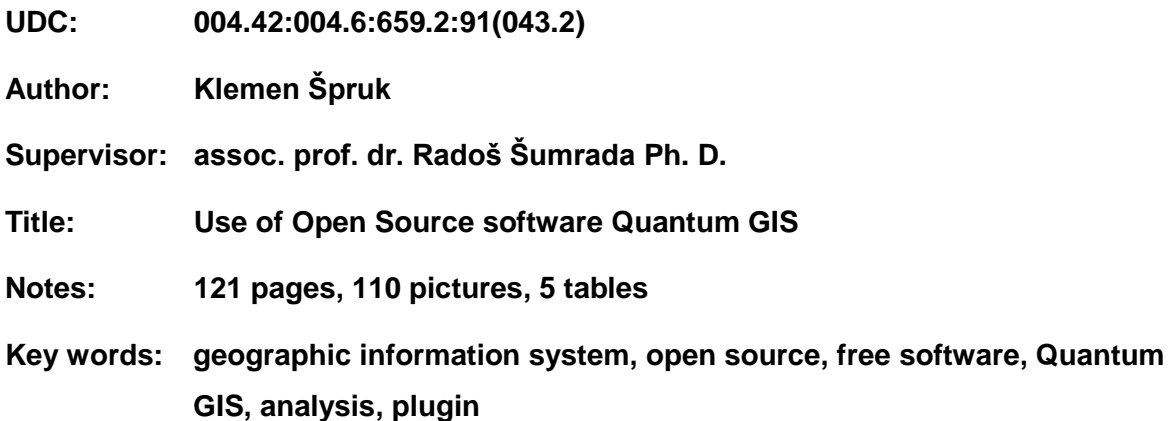

#### **Abstract:**

Development of Geographic Information Systems (GIS) has brought many benefits. Their market place improves and changes constantly. At first proprietary GIS software dominated the market, but now Free and Open Source Software (FOSS) development is also on the rise. FOSS in GIS enables individuals to access and use GIS software just by having an internet access and a personal computer. FOSS development is also sponsored by developing countries because FOSS enables them to edit and use spatial data with no expenses for additional software.

This graduation thesis deals with Free and Open Source program Quantum GIS. Graduation thesis is divided into three parts. First part is focused on GIS history and it's development and the idea of Free and Open Source Software. The second part of this diploma work presents program Quantum GIS and basic working operations are described. The final third part of the diploma describes practial use of Quantum GIS. Quantum GIS is composed of many algorithms that have a different source of origin. Analyses performed in this part were executed by different algorithms, which belong to different Free and Open Source GIS programs. Both vector and raster data types were used. All working procedures and analytic procedures are presented with pictures and text, so it can be repeated. This work can be used as a learning tutorial for Quantum GIS.

For input data the area of upper Sava valley with village Rateče was chosen. This area is covered by »TTN sheet« B2727.

## **ZAHVALA**

Rad bi se zahvalil moji družini za podporo v času študija in nasploh. Še posebej se zahvaljujem babici Olgi za neizmerno podporo in spodbudo.

Hvala mentorju izr. prof. dr. Radošu Šumradi za strokovno pomoč pri izdelavi diplomskega dela.

## **KAZALO VSEBINE**

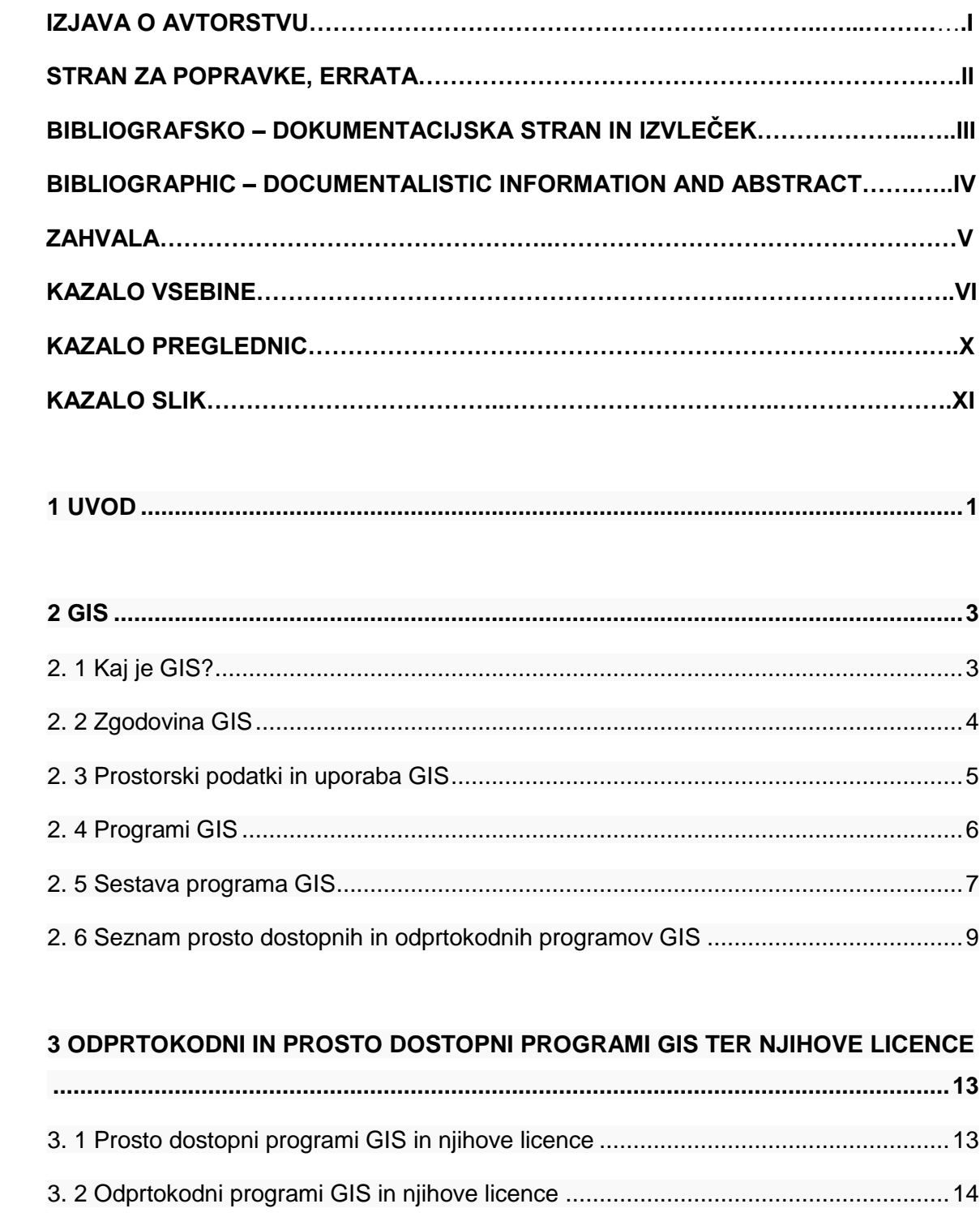

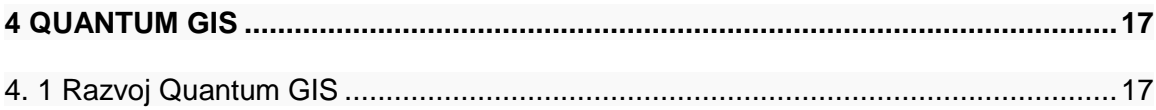

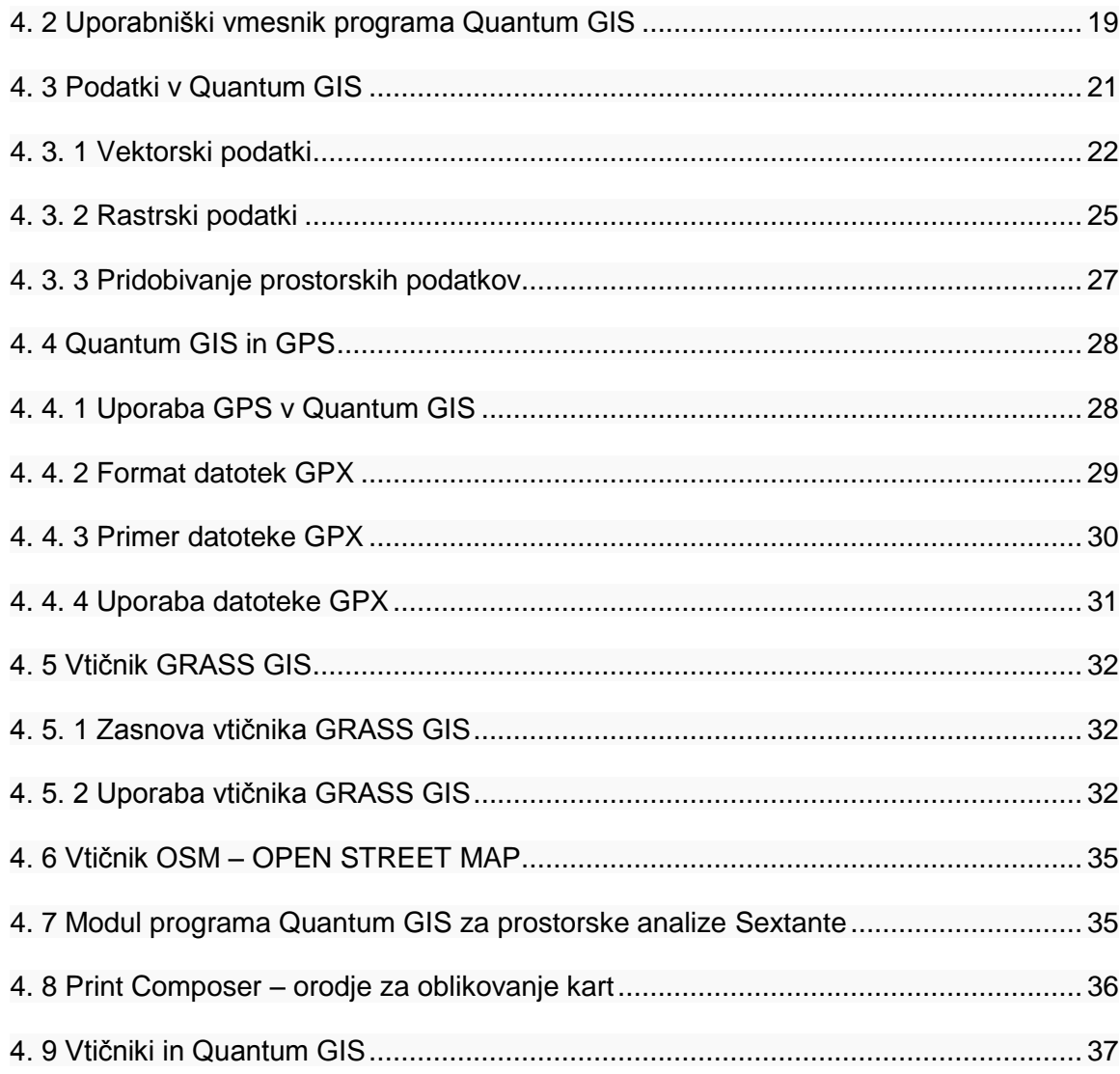

## 

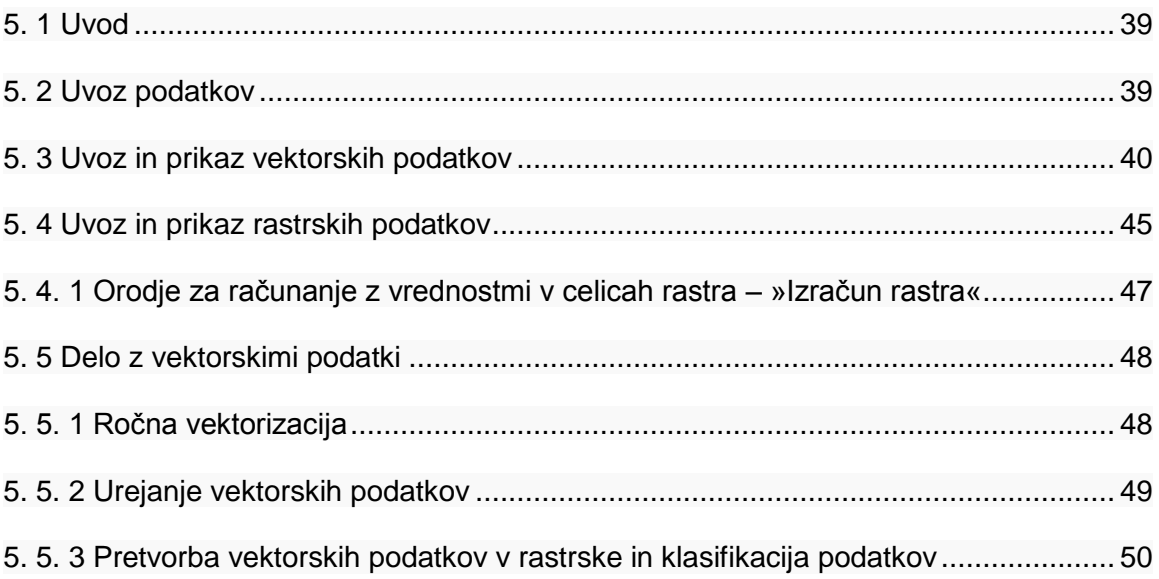

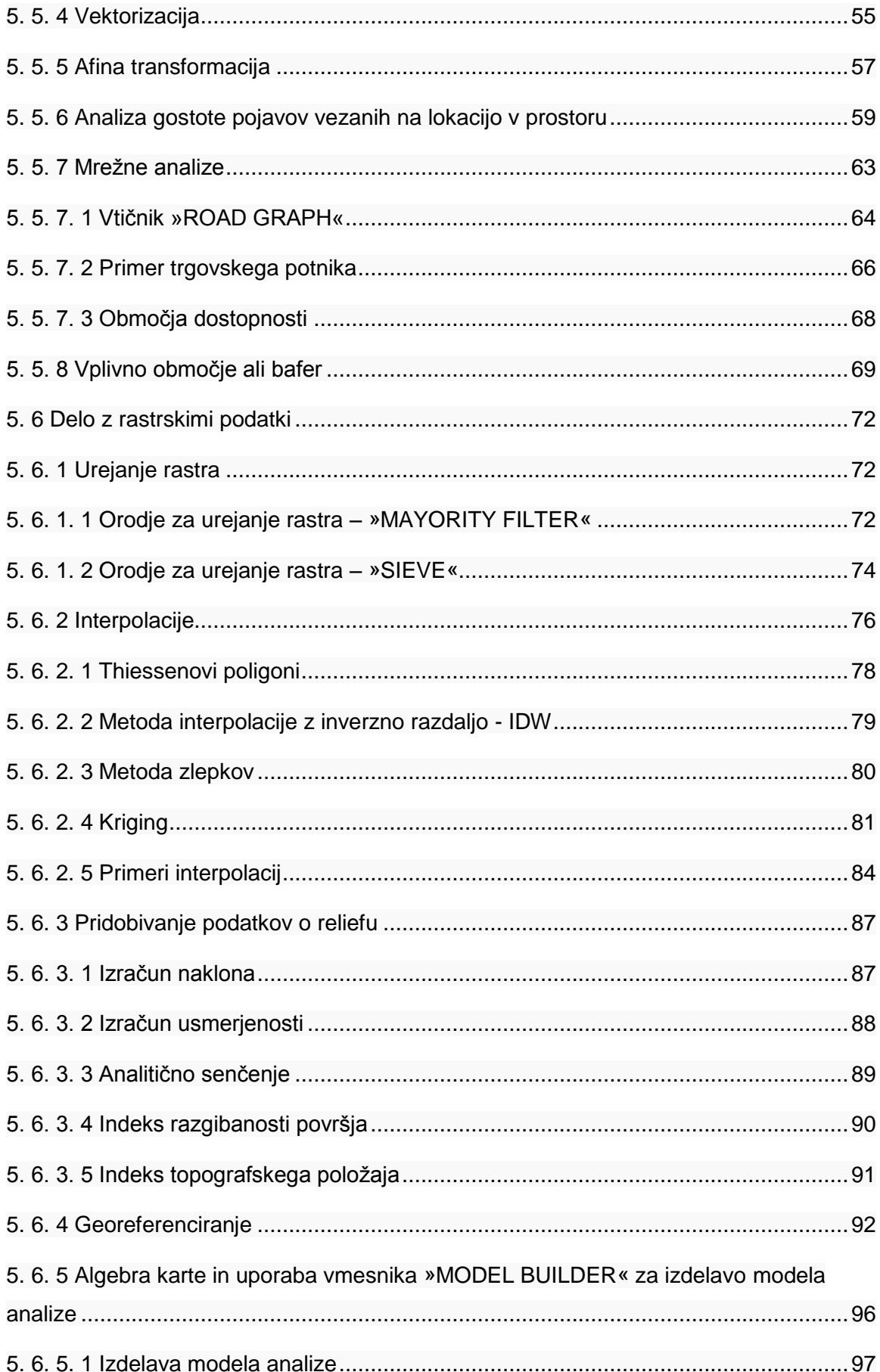

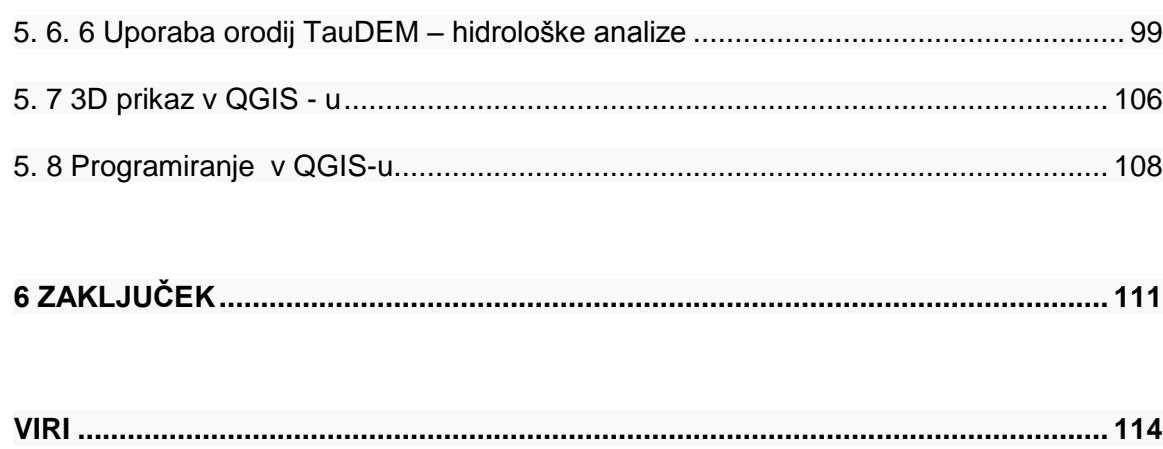

## **KAZALO PREGLEDNIC**

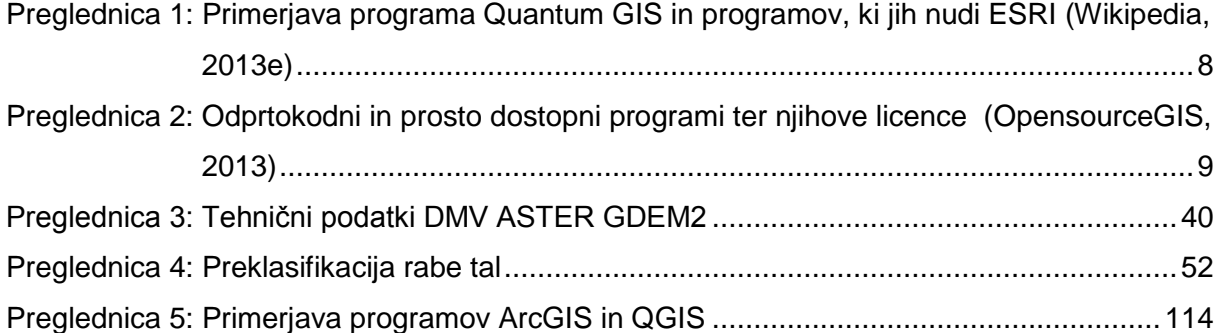

#### **KAZALO SLIK**

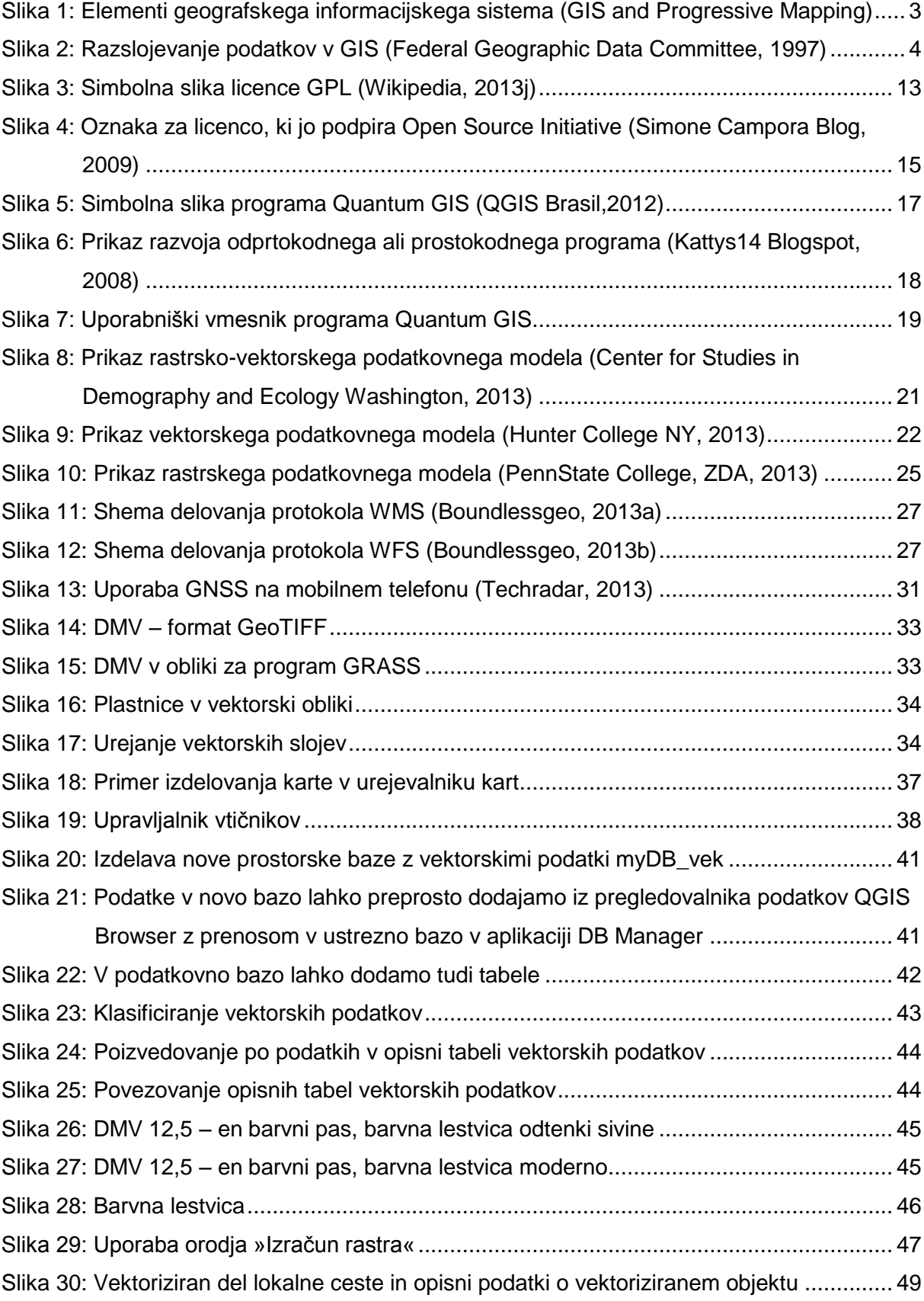

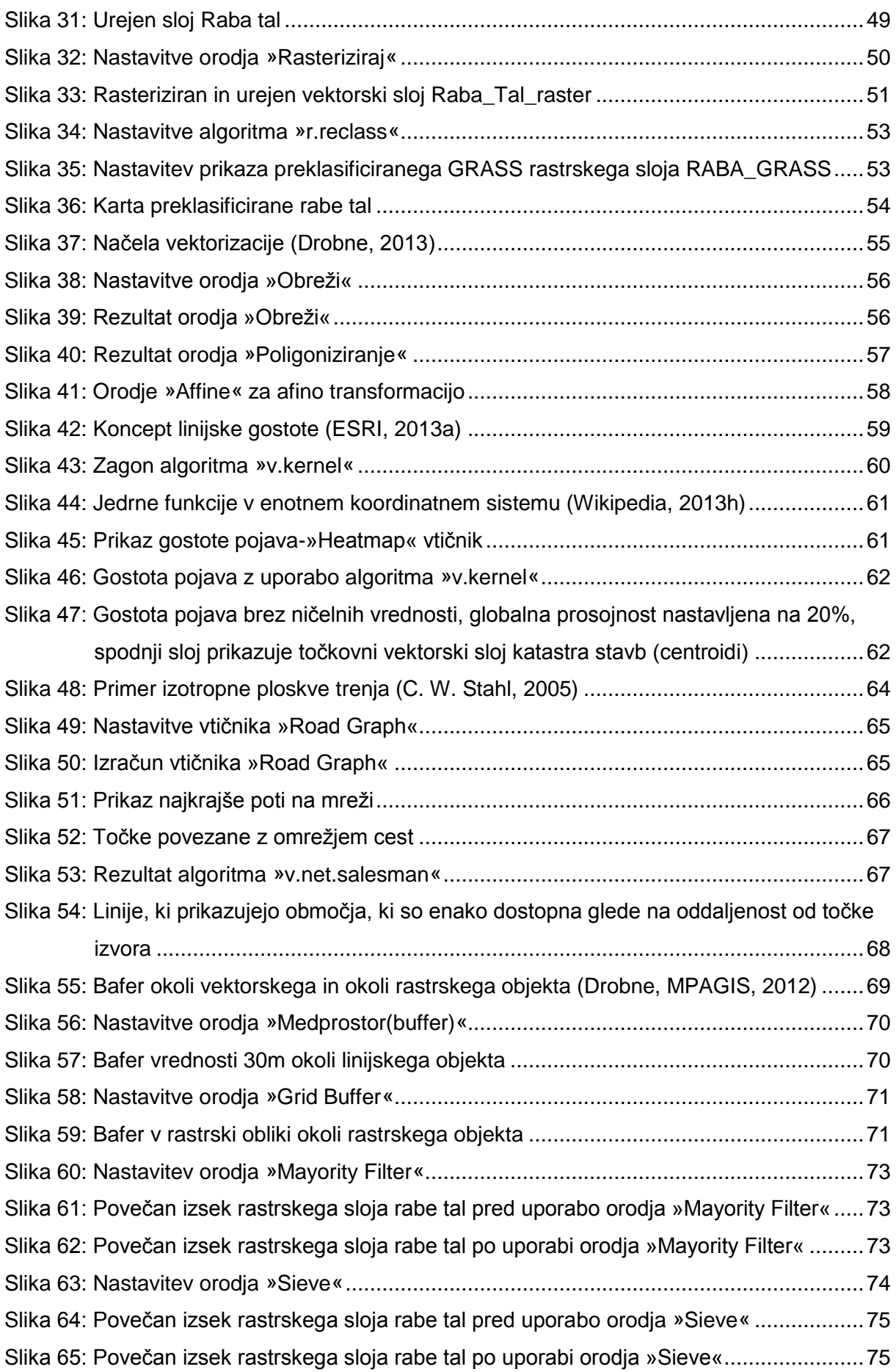

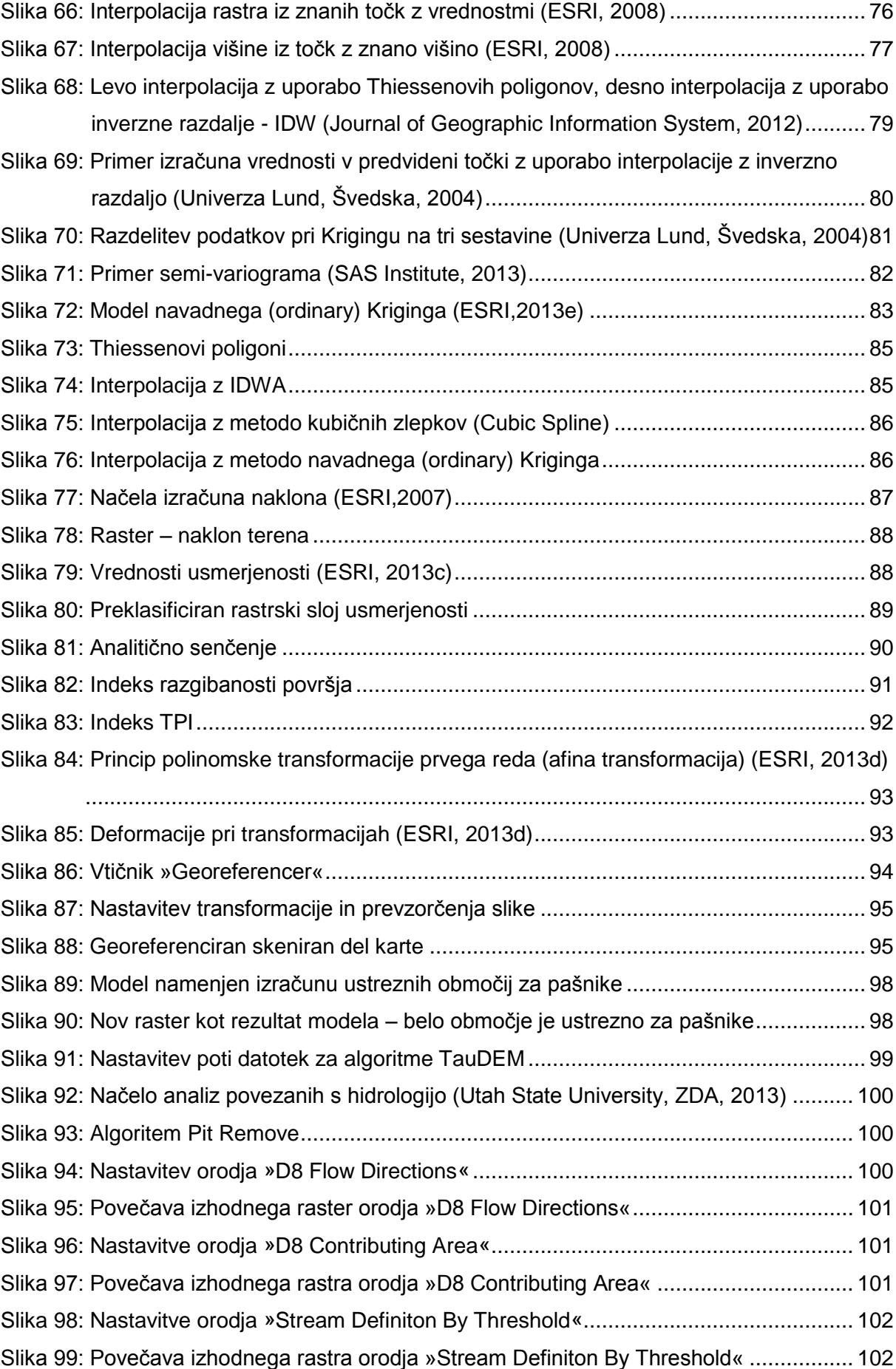

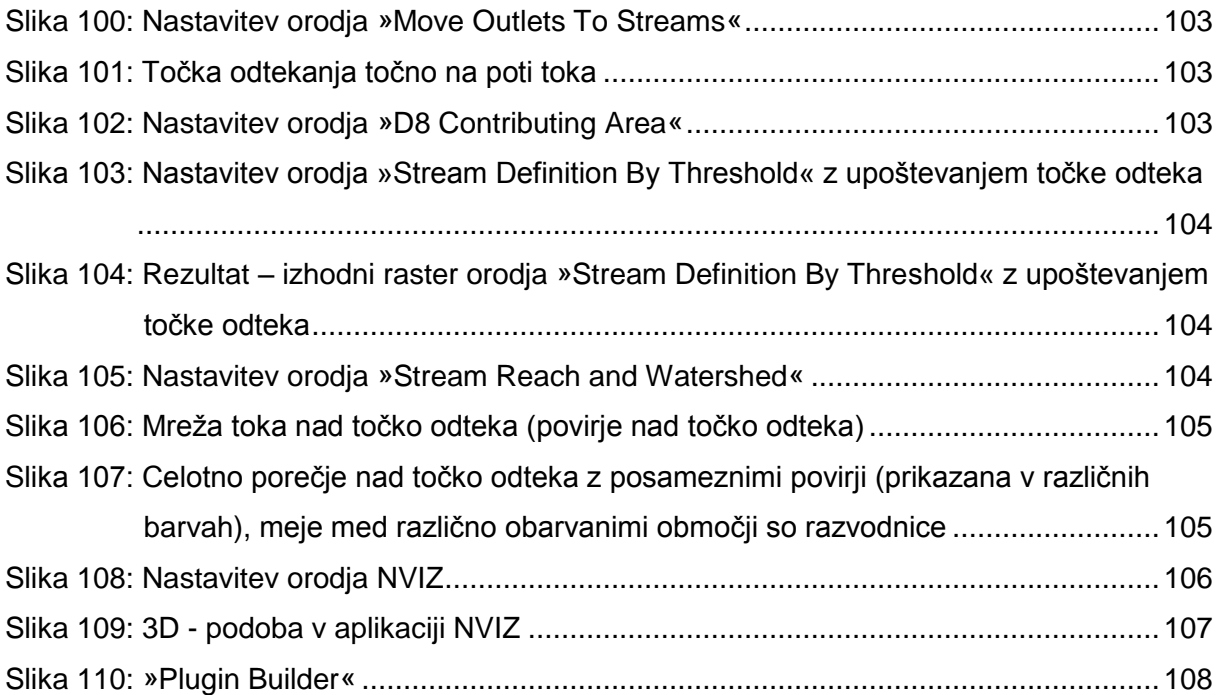

#### **1 UVOD**

Geografski informacijski sistemi so že dalj časa prisotni v strokah, kjer so podvrženi nenehnemu razvoju. Namen GIS-ov (geografskih informacijskih sistemov) je prikaz, upravljanje in analiziranje prostorskih podatkov. Rezultati raznovrstnih analiz GIS so nam v pomoč pri odločanju. Uporaba GIS sistemov postaja vse bolj razširjena s tem pa se večajo tudi potrebe po raznovrstnih aplikacijah. Tekom študija sem se naučil nekaj osnov uporabe programske opreme GIS. Uporabljal sem predvsem lastniške programe, ki so plačljivi in delno ne razkrivajo programske kode. Naprimer program ArcGIS razkriva samo kodo algoritmov za analize, kar nam omogoča, da orodja prilagajamo zahtevam analize. Lastniški programi zaradi svoje cene ne omogočajo, da bi se uporaba programov GIS povečala tudi med ljudmi, ki zaradi vrste svojega dela nimajo dostopa do takšnih programov. Na takšen primer sem naletel tudi sam, saj po končanem rednem delu študija nisem imel več dostopa do plačljivih programov GIS na računalnikih UL Fakultete za gradbeništvo in geodezijo. Takrat sem tudi prvič začel raziskovati programe GIS, ki so prosto dostopni na spletu.

V diplomski nalogi bom predstavil prosto dostopen in odprtokoden program Quantum GIS. Program QGIS (Quantum GIS) je na začetku pridobil mojo pozornost z že na prvi pogled preprostim uporabniškim vmesnikom in dobro izdelanimi navodili za uporabo. Načela odprte kode in prostih programov nisem poznal, zato sem tudi raziskal, kaj nam prost dostop do programov GIS in izvorne kode omogoča. Veliko uporabnikov prosto dostopne in odprtokodne programske opreme je preko spleta povezanih v skupine, ki imajo za cilj nadalnje razvijanje prosto in odprto kodnih programov. Predvsem sem opazil, da uporabniki prosto dostopnih in odprtokodnih programov zelo dobro obvladajo programiranje raznih algoritmov in imajo več teoretičnega znanja o delovanju prostorskih analiz.

Ideja te diplomske naloge je preizkusiti delovanje programa QGIS in podati mnenje ali se lahko »kosa« z lastniškimi programi GIS, kot je npr. ArcGIS. Uporabil sem verzijo Quantum GIS 1.8.0, ki sem jo kasneje nadgradil na verzijo Quantum GIS 2.0.1. Posebnost programa QGIS je, da med svojimi algoritmi združuje algoritme vseh drugih večjih odprtokodnih in prosto dostopnih programov GIS. Na ta način v polni meri uporabi načela »odprtokodnosti«, kar ga naredi zelo prožnega. Pri preizkusu programa sem opravljal razne vektorske in rastrske analize z uporabo čim več algoritmov različnega izvora. Skušal sem ugotoviti ali lahko algoritme različnih izvorov povežemo skupaj v enem modelu analize. Ugotavljal sem, kakšne vrste podatkov podpira QGIS in kakšne so možnosti prikaza teh podatkov. Pred izvajanjem nekaterih algoritmov sem tudi preučil teorijo, na podlagi katere ti algoritmi delujejo in to v diplomskem delu tudi predstavil. Cilj tega diplomskega dela je približati program QGIS

morebitnim uporabnikom, ki bodo skorajda zagotovo našli v njem orodje, ki jim bo dalo informacijo, ki jo potrebujejo.

**2 GIS**

#### **2. 1 Kaj je GIS?**

GIS je kratica za Geografski informacijski sistem. GIS je sistem zasnovan za zajem, shranjevanje, upravljanje, analizo in predstavitev vseh vrst prostorskih podatkov (ESRI, 2013g). Geografske informacije so zbirka informacij, ki predstavljajo iz prostorskih podatkov izpeljan pomen, ki je pomemben pri odločanju (Šumrada, 2005a). Povezava med prostorskimi podatki in prostorom je realizirana z koordinatnim sistemom in pripadajočimi koordinatami, ki jih imajo ti prostorsko določeni objekti v sistemu GIS. Geografski informacijski sistem združuje strojno opremo, programsko opremo, bazo podatkov ter usposobljene ljudi, ki poznajo delovanje sistema GIS in njegove algoritme za razne analize.

Slika 1 prikazuje, kateri elementi sestavljajo geografski informacijski sistem: programska oprema, podatki, metode, usposobljeni posamezniki in strojna oprema.

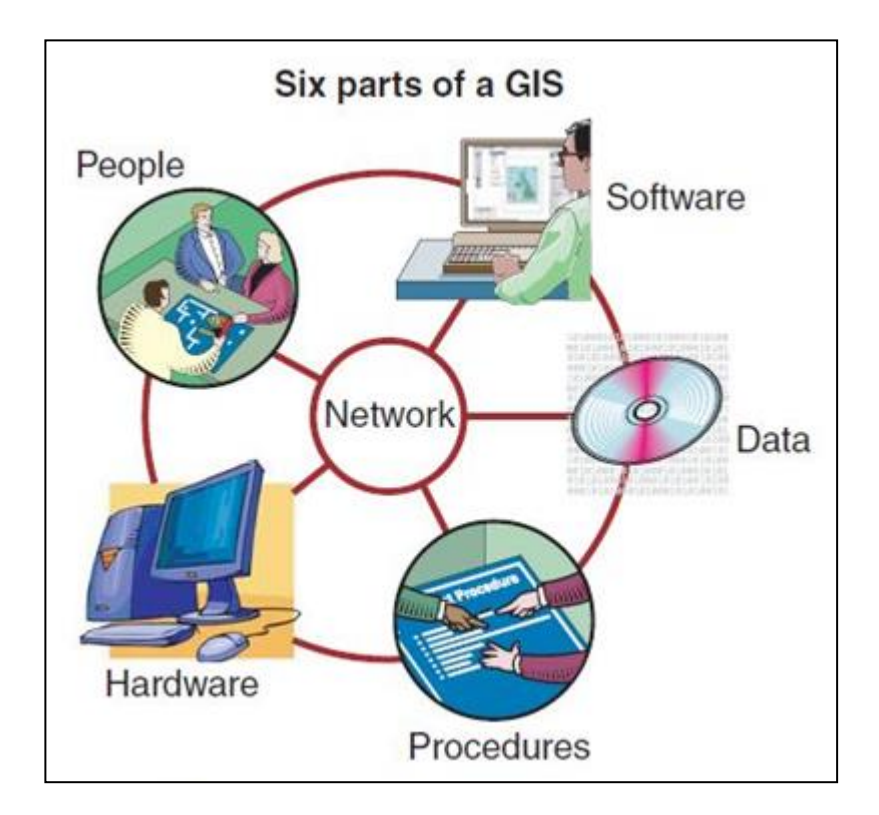

Slika 1: Elementi geografskega informacijskega sistema (GIS and Progressive Mapping)

## **2. 2 Zgodovina GIS**

Ena prvih uporab prostorske analize sega v leto 1832, ko je francoski geograf Charles Picquet predstavil 48 okrožij mesta Pariz z uporabo enobarvnega gradienta v odvisnosti od deleža smrti zaradi kolere na 1000 prebivalcev (Wikipedia, 2013d).

Leta 1854 je John Snow med izbruhom kolere v Londonu izdelal karto na kateri so z točkami predstavljene lokacije posameznih primerov obolelih s kolero. Z analizo gruč točk, ki predstavljajo obolele so določili izvor okužbe, ki ga je predstavljala kontaminirana vodna črpalka (Wikipedia, 2013d).

Na začetku 20. stoletja se je pričela razvijati fotocinkografija, kar je pomenilo, da so vsebino karte pred tiskanjem izdelali po posameznih slojih. En sloj je lahko predstavljal hidrografijo, drug sloj vegetacijo itd. Vsebino posameznih slojev so prikazali sprva na steklenih ploščah, kasneje pa na plastičnih filmih. Ko so bili vsi sloji končani, so jih združili v eno podobo. Tak način izdelave kart ima podobne značilnosti kot uporaba slojev (Slika 2) v GIS aplikacijah, vendar ni geografski informacijski sistem sam po sebi.

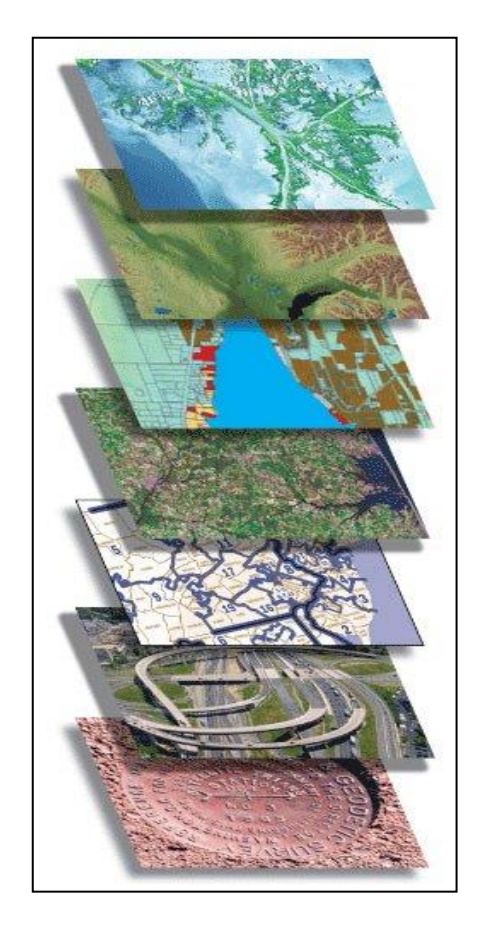

Slika 2: Razslojevanje podatkov v GIS (Federal Geographic Data Committee, 1997)

Po drugi svetovni vojni se je pričel razvoj računalniške strojne opreme in leta 1960 je bil razvit prvi uporaben GIS v Kanadi. V Ottawi je Dr. Roger Tomlinson pod okriljem zveznega Oddelka za gozdarstvo in razvoj podeželja razvil sistem CGIS (Canada Geographic Information System), ki je bil uporabljen za shranjevanje, upravljanje in analiziranje podatkov o kmetijstvu, divjih živalih, vodah in gozdu. CGIS je že podpiral prekrivanje slojev podatkov, digitaliziranje in merjenje na digitaliziranih kartah. Podpiral je uporabo nacionalnega koordinatnega sistema in shranjevanje opisnih ter lokacijskih podatkov v ločenih datotekah.

V zgodnjih osemdesetih so se pojavili kot ponudniki komercialnih GIS programskih paketov podjetja M&S Computing (Intergraph), ESRI, CARIS, Bentley Systems Inc., MapInfo, ERDAS. Sprva so ti programski paketi podpirali ločitev prostorskih in opisnih podatkov, pozneje pa so začeli uvajati skupno organizacijo podatkov v baze podatkov. Istočasno sta se začela razvijati dva javno dostopna sistema GIS – GRASS GIS in MOSS.

Leta 1986 je bil izdan prvi programski paket GIS za namizne računalnike (Wikipedia, 2013d). To je bil program MapInfo. Sledil je velik razvoj tako tržnih programskih paketov GIS kot odprtokodnih (ang. opensource) in prosto dostopnih (ang free software) programskih paketov GIS. Kasneje se je razširila tudi uporaba aplikacij GIS preko spleta.

#### **2. 3 Prostorski podatki in uporaba GIS**

Podatki za obdelavo v geografskih informacijskih sistemih se lahko pridobijo z digitalizacijo že obstoječih podatkov na kartah ali filmih. Veliko podatkov se pridobi z interpretacijo letalskih in satelitskih posnetkov. Za zajem podatkov lahko uporabimo GPS ali klasično terestrično izmero. Nove tehnika zajemanja podatkov, kot je LIDAR, nam omogočajo pridobitev velike količine podatkov. Pomembna lastnost podatkov je njihova prostorska natančnost in od želene natančnosti podatkov je posredno odvisna tudi cena podatkov.

Geografski informacijski sistemi imajo danes veliko načinov uporabe (Rainham Mark Grammar School, 2013a):

- uporaba v geodeziji,
- upravljanje virov (razporejanje intervencijskih ekip ob nezgodah),
- raziskovanje oblik zemeljskega površja (odkrivanje območij, ki so potencialno ogrožena zaradi onesnaževanja),
- uporaba v arheologiji,
- planiranje lokacije infrastrukture ali drugih sredstev,
- uporaba v prostorskem načrtovanju,
- raziskovanje kriminala,
- ocenjevanje vplivov na okolje,
- raziskovanje demografije na določenem območju,
- raziskovanje v ekonomiji (iskanje lokacije ustreznega trga),
- uporaba v kmetijstvu,
- uporaba v zavarovalništvu (ugotavljanje poplavno ogroženih območij),
- uporaba v logistiki (iskanje najkrajše poti).

Geografski informacijski sistemi imajo veliko prednosti pred uporabo klasičnih zemljevidov (Rainham Mark Grammar School, 2013b):

- lahko obdelujejo večje število podatkov,
- lahko izberemo samo določeno območje za obdelavo,
- podatke lahko neprestano obdelujemo in spreminjamo,
- njihova uporaba je hitrejša in učinkovitejša,
- preprostejše in učinkovitejše shranjevanje podatkov.

#### **2. 4 Programi GIS**

Programsko opremo GIS lahko razdelimo na dve različni kategoriji. Prva skupino predstavlja programska oprema, ki je prosto dostopna (ang. free software) drugo skupino pa predstavlja odprtokodna programska oprema (ang. opensource).

Osnovna ideja odprte kode je preprosta. Če programerji lahko berejo, širijo in spreminjajo prosto dostopno izvorno programsko kodo, se ta uspešno in hitro razvija in hkrati širi. Uporabniki takšne programe uporabljajo in nadgrajujejo, prirejajo lastnim potrebam in odpravljajo napake. Takšen razvoj poteka spontano in hitro (Šumrada, 2005a).

Prosto dostopno programsko opremo lahko pridobimo zastonj, na primer s prenosom s spleta na osebni računalnik. Prosto dostopno programsko opremo lahko uporabljamo po pogojih, ki so navedeni v licenci, ne pridobimo pa izvorne kode programske opreme. Odprtokodna programska oprema nam nudi uporabo programske opreme po pogojih iz

licence ter vpogled v celotno izvorno kodo, ki jo lahko spreminjamo, a ne moremo pridobiti avtorske pravice nad to programsko opremo, tudi če spremenimo izvorno kodo.

Svobodna avtorska pravica (ang. copyleft) je splošna metoda, ki omogoča prosto uporabo avtorskega dela, kot je denimo programska oprema. Takšna svobodna pravica predvideva, da je tudi vsaka spremenjena ali nadalje razširjena verzija takšnega programa prosta licenčnih omejitev (Šumrada, 2005a).

Odprtokodna GIS programska oprema ima prednost pred tržnimi programi, saj jo lahko razvija veliko število strokovnjakov. Takšna programska oprema je dostopna vsem z namiznim računalnikom in povezavo do spleta. Odprtokodne programe lahko vsak uporabnik dopolni z algoritmi, ki jih potrebuje za obdelavo svojih podatkov in jih potem deli z drugimi in tako sodeluje pri razvoju novih aplikacij.

Primeri odprtokodnih in prosto dostopnih programov GIS:

GRASS GIS, gvSIG, Quantum GIS, MapWindow GIS, SAGA GIS, SpatialLite (modul za poizvedbe v odprtokodni SQLite prostorski podatkovni bazi).

Skladno z razvojem odprtokodnih programov GIS in širjenjem uporabe svetovnega spleta se je začelo tudi širjenje zastonj prostorskih podatkov. Pojavile so se tudi aplikacije, kjer uporabniki sami dodajajo ali ustvarjajo nove prostorske podatke npr. OpenStreet Map.

Drugo skupino predstavlja tržna programska oprema GIS, ki jo razdelimo na programsko opremo, ki jo uporabljamo na namiznih računalnikih, baze prostorskih podatkov (ang. spatial DBMS) in orodja za transformacijo prostorskih podatkov.

## **2. 5 Sestava programa GIS**

Sestavni deli sistema GIS, ki nam omogoča pridobitev podatkov, upravljanje podatkov, posodabljanje podatkov, uporabo podatkov in širjenje podatkov, tvorijo tako imenovano infrastrukturo prostorskih podatkov (SDI – Spatial Data Infrastructure). Osnovne programske sestavine infrastrukture prostorskih podatkov so (Wikipedia, 2013c):

- spletna aplikacija GIS (za prikazovanje, analiziranje, poizvedovanje po prostorskih podatkih),
- aplikacija, ki ima funkcijo kataloga prostorskih podatkov (za iskanje, pregledovanje prostorskih podatkov in njihovih metapodatkov),
- spletna storitev GIS (za pridobivanje prostorskih podatkov preko spleta ali pošiljanje prostorskih podatkov preko spleta),
- aplikacija za transformacije koordinatnih sistemov,
- odložišče prostorskih podatkov (za shranjevanje podatkov npr.: prostorska baza podatkov),
- programska oprema GIS (za ustvarjanje in posodabljanje prostorskih podatkov).

Za delovanje osnovnih programskih sestavin in povezovanje sestavin med sabo so potrebni tudi vmesniki, ki omogočajo interakcijo med posameznimi sestavinami.

Za zagotovitev boljše izmenjave podatkov v tehnologiji GIS so pomembni standardi. Osnovni namen standardizacije pri prostorskih podatkih je zagotoviti ponovno uporabo in deljivost podatkov (Šumrada, 2005a). Te standarde predstavljajo ISO standardi in standardi OGC (Open Geospatial Consortium).

V programskem paketu Quantum GIS so prisotne naslednje programske sestavine:

- aplikacija, ki ima funkcijo kataloga prostorskih podatkov Quantum GIS Browser,
- programska oprema GIS Quantum GIS Desktop.

Quantum GIS Desktop ima vgrajene ali omogoča vgraditev posameznih programskih vtičnikov, ki omogočajo pridobivanje podatkov preko spleta, transformacije prostorskih podatkov, izdelavo baze prostorskih podatkov.

Primerjava programa Quantum GIS in programov inštituta ESRI po licenci, podpirajočih operacijskih sistemih, dostopnosti in dostopa do izvirne kode je vidna v preglednici 1:

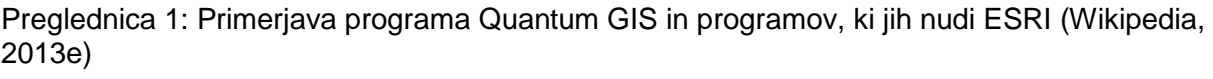

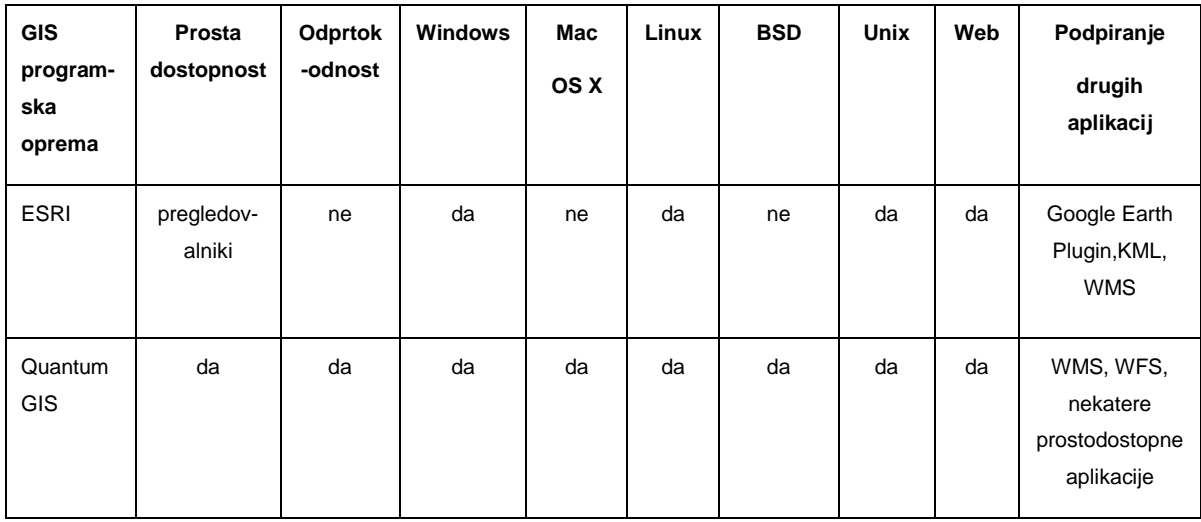

Vidimo, da nam program Quantum GIS nudi vse, kar ponuja ESRI-jeva tržna programska oprema. ESRI-jeva programska oprema je bolj preizkušena, a Quantum GIS ima prednost, da ga lahko dopolnjujemo z raznimi vtičniki, ki so prosto dostopni in z njimi lahko povečamo nabor orodij za izvajanje prostorskih analiz.

#### **2. 6 Seznam prosto dostopnih in odprtokodnih programov GIS**

Seznam odprtokodnih in prosto dostopnih programov ter njihovih licenc je viden v preglednici 2.

Preglednica 2: Odprtokodni in prosto dostopni programi ter njihove licence (OpensourceGIS, 2013)

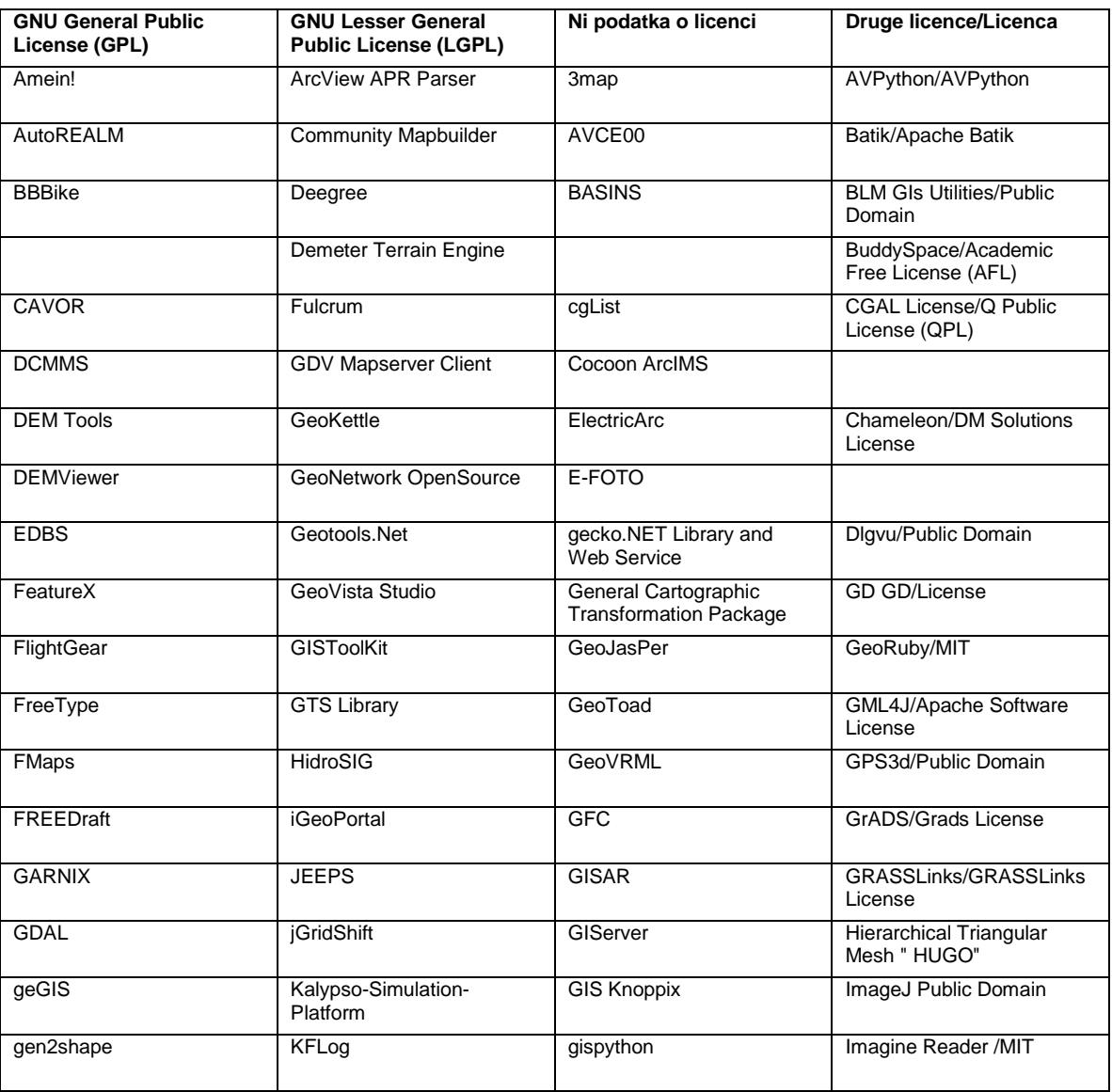

se nadaljuje…

nadaljevanje Preglednice 2…

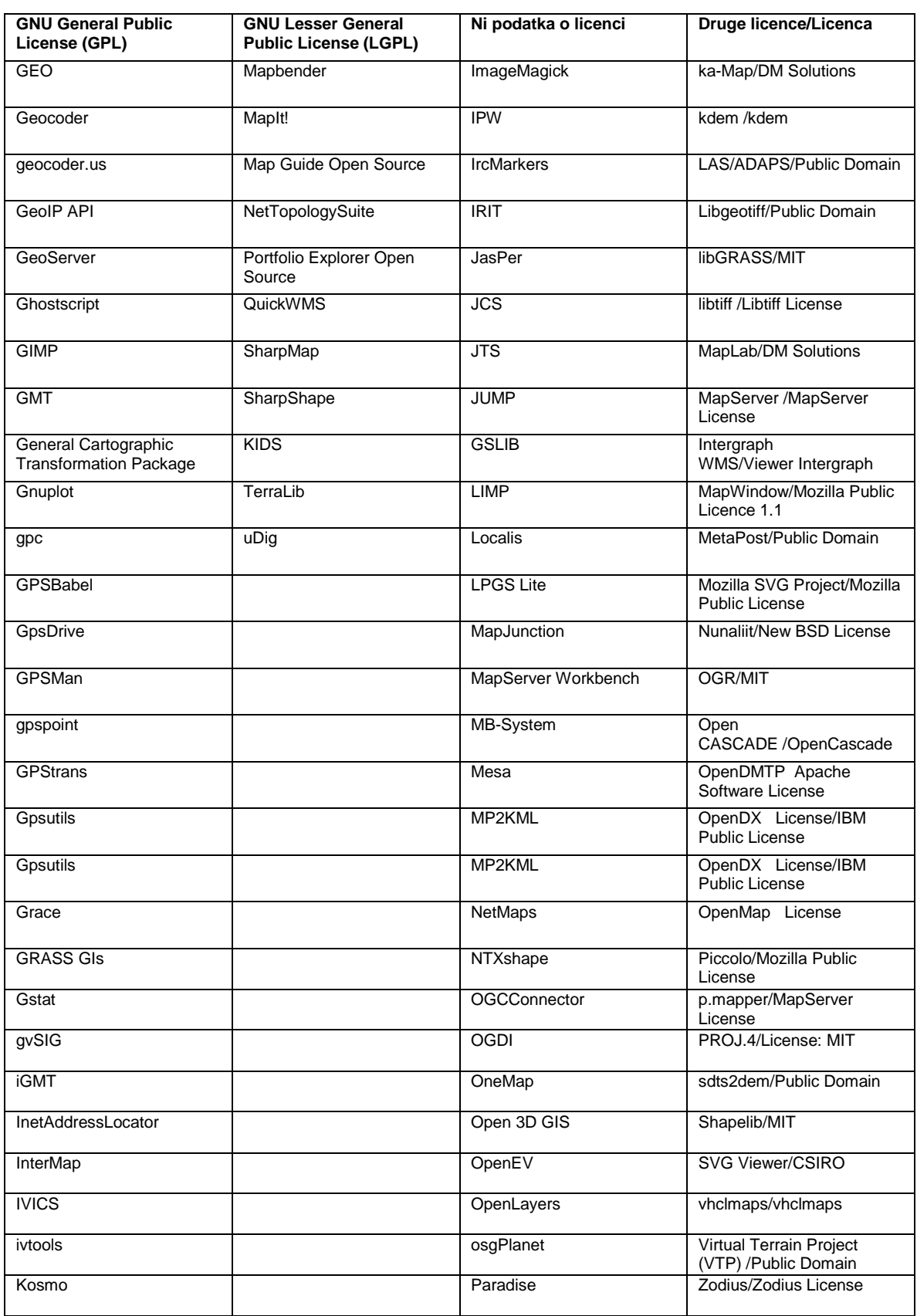

se nadaljuje…

nadaljevanje Preglednice 2…

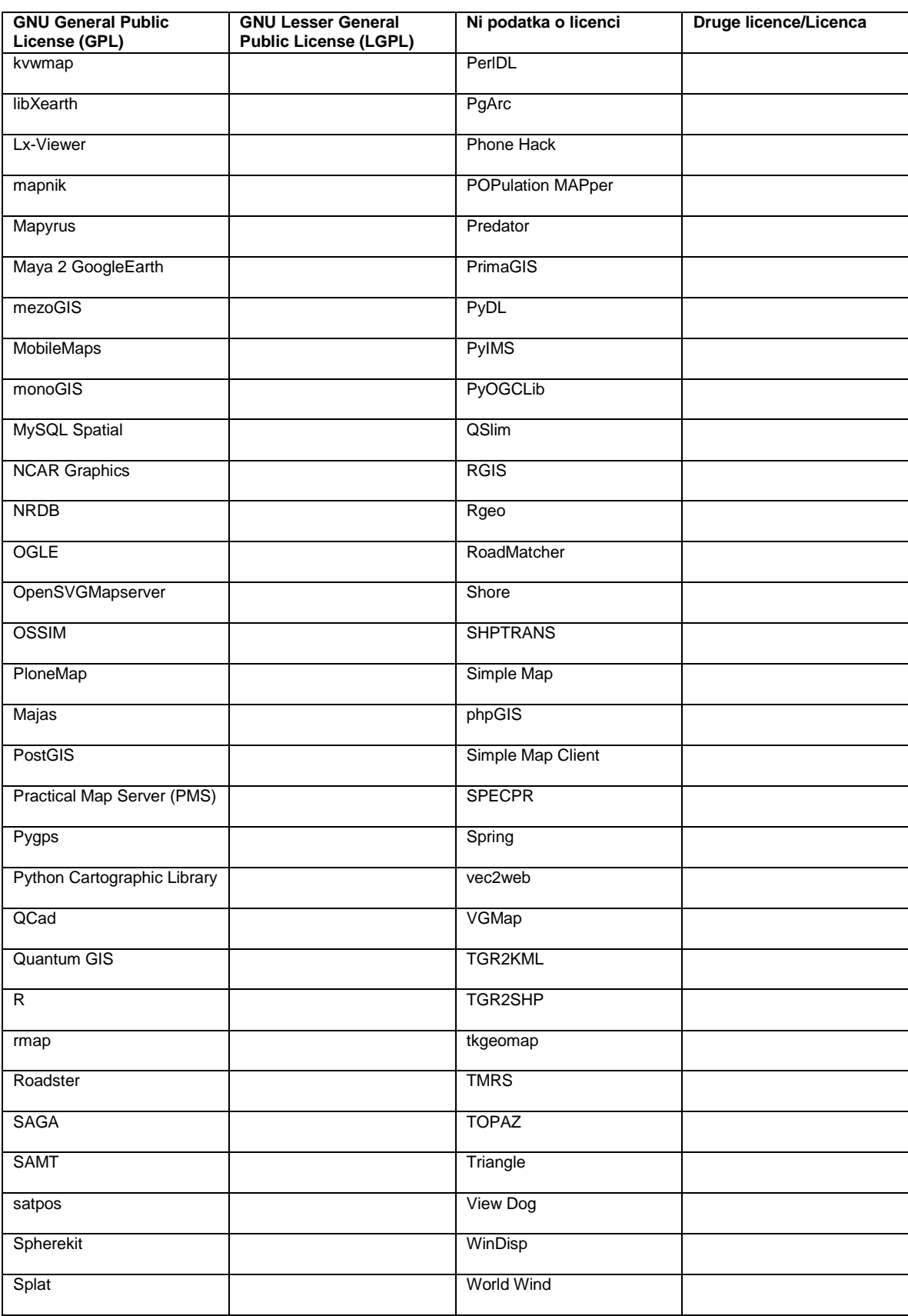

se nadaljuje…

nadaljevanje Preglednice 2…

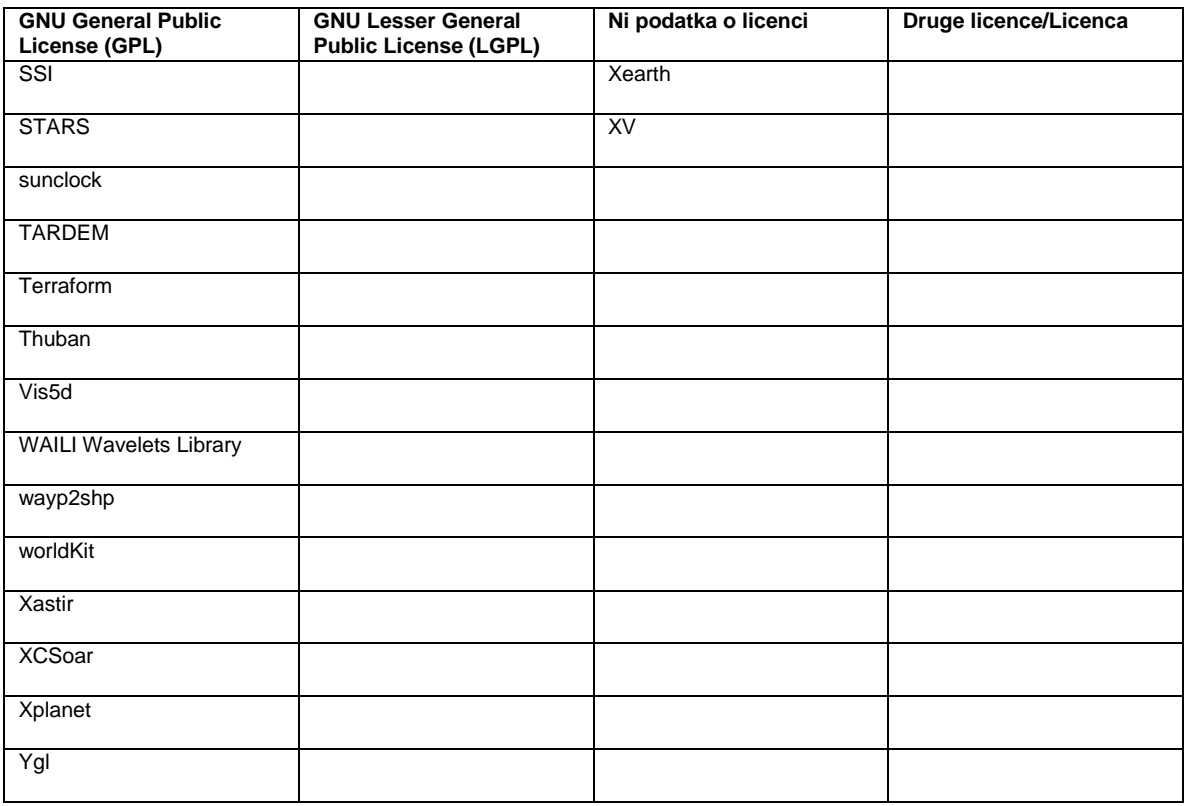

## **3 ODPRTOKODNI IN PROSTO DOSTOPNI PROGRAMI GIS TER NJIHOVE LICENCE**

#### **3. 1 Prosto dostopni programi GIS in njihove licence**

Ob pregledu Preglednice 2 vidimo, da večina prosto dostopnih in odprtokodnih programov uporablja GNU (GPL – General Public License) licenco. Licenco GPL je ustvaril Richard Stallman (Wikipedia, 2013j). Pokriva večino odprtokodnih in prosto dostopnih programov. Izhaja iz projekta GNU, ki predstavlja operacijski sistem, ki je prosto dostopen, se ga lahko deli, spreminja izvorno kodo in nove programe spet deli naprej. Tak operacijski sistem je sestavljen iz mnogo različnih aplikacij. To lahko privede do tega, da kdor spremeni program, ga lahko uveljavlja kot svojega in poskusiti imeti nad njim lastniške pravice. Licenca GPL to preprečuje in zagotavlja, da modifikacije prostih programov ostanejo prosto dostopne brez lastniških pravic. Prav tako morajo biti programi, ki imajo vključene prosto dostopne aplikacije, prosto dostopni.

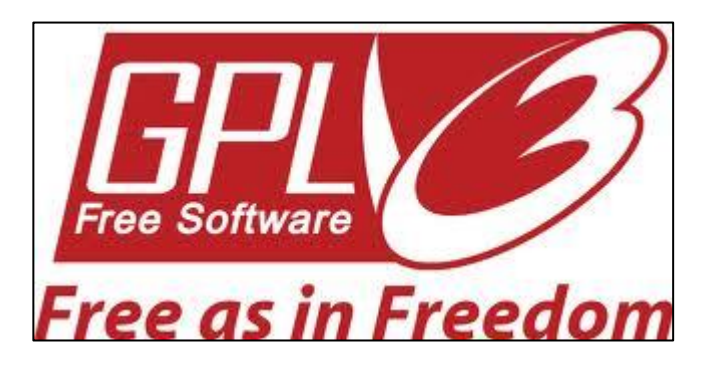

Slika 3: Simbolna slika licence GPL (Wikipedia, 2013j)

Licenca GPL nam zagotavlja:

- svobodo pri uporabi programske opreme za katerikoli namen,
- svobodo pri spreminjanju programske opreme, da ustreza našim zahtevam, potrebam,
- svobodo pri deljenju in širjenju programske opreme,
- svobodo pri deljenju in širjenju sprememb v programski opremi, ki smo jih naredili.

Te štiri točke predstavljajo tudi definicijo prosto dostopne (ang. Free Software) programske opreme. Če programska oprema uporablja licenco GPL (najnovejša verzija je GPLv3 - General Public License version 3), ki programski opremi zagotavlja, da ne more postati lastniška, tako programsko opremo imenujemo prosto dostopna. Simbol licence GPLv3 je

prikazan na sliki 3. Licenco GPL uporabljajo tudi odprtokodni programi a odprtokodni programi morajo obvezno vsebovati izvorno kodo, medtem, ko prosto dostopnim programom izvorne kode ni potrebno razkriti. Prosto programsko opremo lahko uporabljamo tudi v komercialne namene. Prosto dostopno programsko opremo lahko tudi prodajamo.

Pojem »Free Software« se je pojavil leta 1985, ko je bila ustanovljena FSF – Free Software Foundation, katere namen je zaščititi in podpirati širjenje proste programske opreme.

## **3. 2 Odprtokodni programi GIS in njihove licence**

Pozneje leta 1998 je bila ustanovljena skupina OSI – Open Source Initiative, ki tudi podpira razvoj in širjenje prosto dostopne programske opreme, a se z FSF ne strinja o načinu širjenja proste programske opreme in zagovarja mnenje, da je svoboda pri izdelavi in širjenju programske opreme bolj praktičnega pomena kot ideološkega. Iz skupine OSI se je uveljavil izraz »Open Source Software«, ki označuje odprtokodno programsko opremo.

Pojma »Open Source Software« in »Free Software« v praksi označujeta isto stvar, le različen pogled imata nanjo. FSF ima za definicijo prosto dostopnih programov štiri točke, Open Source Initiative pa ima za definicijo odprtokodnih programov deset točkovno definicijo:

- svobodno širjenje samostojne programske opreme ali programske opreme kot dela večjega programskega paketa,
- izvorna koda program mora vsebovati izvorno kodo in mora dovoljevati širjenje izvorne kode v izvorni obliki (tekst), kot že v prevedeni obliki (compiled form). Izvorni kodi mora biti omogočeno nekomercialno širjenje (brez stroškov – npr. preko spleta);
- Izvedeni programi različice osnovnega programa morajo biti dovoljene in mora biti dovoljeno širjenje različic programa pod isto licenco, kot jo ima izvorni program;
- Celovitost avtorjeve izvirne kode licenca lahko omeji širjenje kode v spremenjeni obliki, če licenca poleg originalne izvorne kode dovoljuje širjenje datotek z spremembami izvorne kode. Licenca mora posebej omogočati širjenje programov izdelanih iz spremenjene izvorne kode. Licenca lahko zahteva, da so različice programa označene z drugačno številko, kot originalna verzija;
- Licenca ne sme razlikovati oseb ali skupin med sabo;
- Licenca ne sme omejevati področja uporabe programa;
- Pravice, ki izhajajo iz licence, morajo veljati za vse programe, ki se delijo uporabnikom, brez drugih posebnih licenc;
- Del programa ima iste pravice, kot jih ima celoten program, tudi če se del programa loči od izvorne celote, za katero velja licenca;
- Licenca ne sme omejevati drugih programov;
- Licenca ne sme delati razlik med različnimi tehnologijami ali uporabniškimi okolji.

Odprtokodne licence (Slika 4) lahko zahtevajo, da se kljub spremenjeni izvorni kodi, ohrani ime programske opreme in tudi navedba prvotnega razvijalca/avtorja.

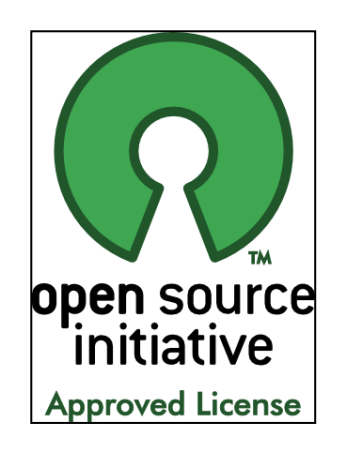

Slika 4: Oznaka za licenco, ki jo podpira Open Source Initiative (Simone Campora Blog, 2009)

Najbolj očitna razlika med odprtokodnimi in prosto dostopnimi programi je v tem, da odprtokodni programi lahko podpirajo uporabo drugega odprtokodnega programa ne pa njegove različice, medtem ko morajo prostodostopni programi podpirati tudi uporabo oz. izvajanje različic.

Odprtokodni programi se lahko uporabljajo za komercialne namene in se lahko tudi prodajajo. Popularne odprtokodne licence so (Open Source Initiative, 2013):

- Apache License 2.0,
- BSD 3-Clause,
- BSD 2-Clause.
- GNU General Public License (GPL),
- GNU Library or "Lesser" General Public License (LGPL),
- MIT License,
- Mozilla Public License 2.0,
- Common Development and Distribution License,
- Eclipse Public License.

Primer odprtokodnega programa je GRASS GIS s priloženo izvorno kodo. Primer prosto dostopnega programa pa so programi: Mozilla Firefox, Notepad ++, Internet Explorer.

#### **4 QUANTUM GIS**

#### **4. 1 Razvoj Quantum GIS**

Na področju geografskih informacijskih sistemov in prostorskih podatkov se je razvila organizacija Open Source Geospatial Foundation. To je neprofitna organizacija, katere namen je skrbeti za skupni razvoj odprtokodne programske opreme GIS in podpirati širjenje uporabe take programske opreme. Organizacija podpira razvoj odprtokodnih projektov in jih pomaga širiti preko spleta. Eden izmed takih projektov je tudi programski paket Quantum GIS (Wikipedia, 2013b).

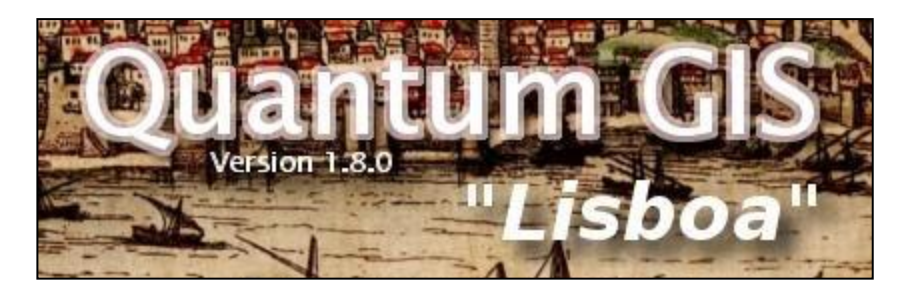

Slika 5: Simbolna slika programa Quantum GIS (QGIS Brasil,2012)

Quantum GIS ali okrajšano QGIS (Slika 5) je prosto dostopen in odprtokoden programski paket GIS primeren za uporabo na osebnih računalnikih. Uporablja GNU GPL (General Public License) licenco. Omogoča nam pregled ter urejanje prostorskih podatkov in prostorske analize.

Gary Sherman je leta 2002 začel z razvojem QGIS-a. Leta 2007 je QGIS postal glaven razvojni projekt Open Source Geospatial Foundation, ki je podpirala njegov razvoj in leta 2009 je bila izdana prva verzija Quantum GIS »Kore« 1.0. Namen izdelave programa QGIS je, da se izdela kakovosten GIS program, ki bi bil na voljo vsakomur, ki ima dostop do osebnega računalnika in spleta. QGIS lahko namestimo na računalnike z operacijskim sistemom Unix, Windows in OS X.

V tem diplomskem delu bom predstavil zadnjo verzijo Quantum GIS »Lisboa« 1.8.0 (QGIS, 2013a), ki sem jo tekom pisanja diplomskega dela posodobil na različico 2. 0. 1. Različici se praktično med seboj ne razlikujeta. Popravljene so bile predvsem nekatere napake in narejene so bile nekatere vizualne spremembe grafičnega uporabniškega vmesnika. QGIS je napisan v programskem jeziku C++ z uporabo knjižnjice Qt za izdelavo uporabniškega vmesnika. Algoritmi za analize so napisani večinoma v programskem jeziku Python. Algoritme za analize lahko tudi spremenimo ali jim dodamo svojo programsko kodo tako, da

rešijo zastavljeno nalogo. Knjižnjica Qt je programerjem omogočila izdelavo preglednega in enostavnega uporabniškega vmesnika. QGIS podpira večino obstoječih rastrskih in vektorskih formatov. Z namestitvijo raznih programskih vtičnikov lahko še razširimo nabor formatov, ki jih podpira QGIS. QGIS lahko uporabljamo v raziskovalne in izobraževalne namene, lahko ga uporabljamo tudi kot orodje GIS v podjetju, kjer tržimo naše storitve. QGIS predstavlja programski paket, ki skupaj z zmogljivo strojno računalniško opremo lahko omogoči skoraj vsem, da pridejo v stik z uporabo prostorskih podatkov in prostorskimi analizami. Z dobro grajenim uporabniškim vmesnikom se je čas učenja takšnega programa bistveno skrajšal, prav tako pa so se z razvojem prosto dostopnih in odprtokodnih GIS programov znižali stroški pri delu z prostorskimi podatki in aplikacijami. Strošek pri razvijanju odprtokodne in proste programske opreme predstavlja programiranje programov. Programiranje je zahteven in dolgotrajen proces in strošek procesa programiranja se pri projektov lahko deloma pokrije iz sponzorskih prispevkov ali prostovoljnih prispevkov uporabnikov.

Razvijalci programa QGIS so za lažje sodelovanje z uporabniki ustvarili »wiki« spletno stran http://hub.qgis.org/projects/quantum-gis/wiki, kjer lahko dobimo vse informacije, popravke in vtičnike, lahko pa tudi prijavimo napake pri delovanju programa. QGIS se neprestano razvija in v razvoju sta že novi verziji 2.0.0 in 2.1.0. Za vsako novo verzijo je izdelan seznam novih sestavin. Vsak, ki ima željo sodelovati pri razvoju (Slika 6), lahko dobi v izdelavo izbrane sestaviine, ki predstavljajo izboljšavo komponent iz prejšnjih verzij programa ali izdelavo povsem nove sestavine programa.

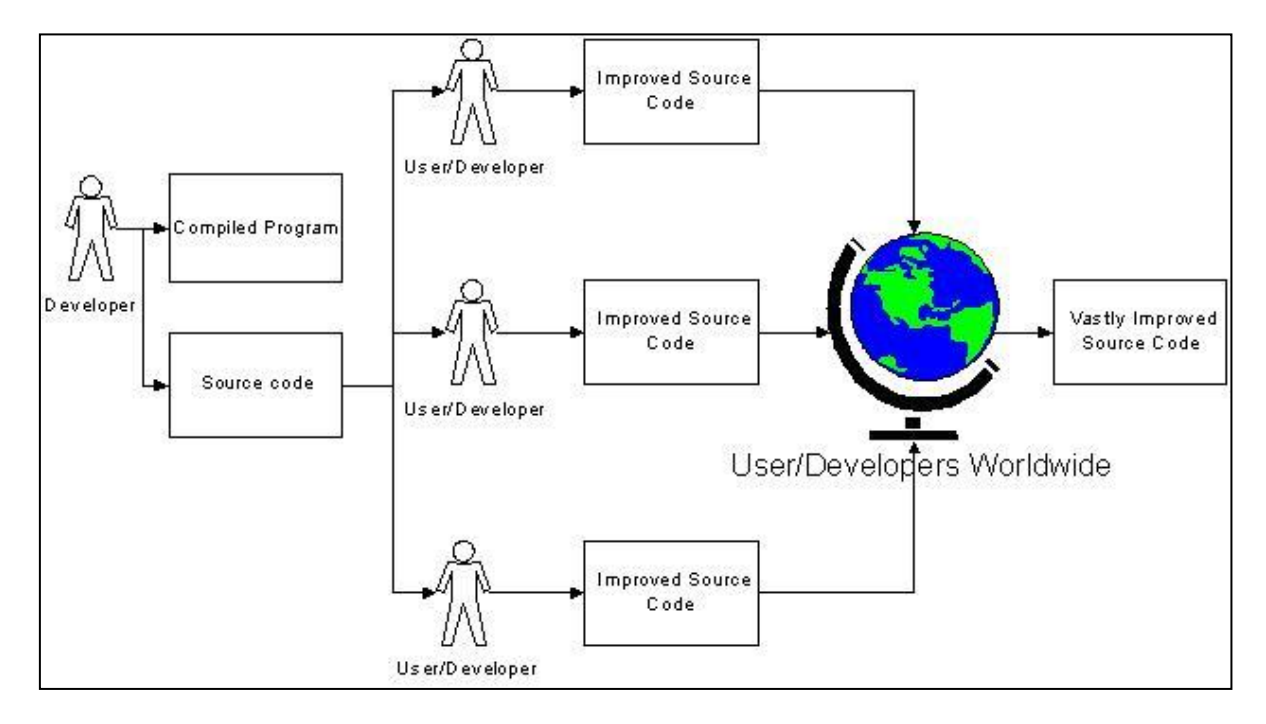

Slika 6: Prikaz razvoja odprtokodnega ali prostokodnega programa (Kattys14 Blogspot, 2008)

Program QGIS je zasnovan po načelu vtičnikov. Program sestavlja jedro programa, ki omogoča delovanje osnovnih funkcij programa in uporabniškega vmesnika ter vtičniki, ki predstavljajo razne algoritme in funkcije za opravljanje raznih analiz in prikazov v programu. Program ima vtičnike razdeljene na jedrne vtičnike, ki so vgrajeni že v osnovni različici programa, ki jo namestimo na računalnik. Drugi vtičniki predstavljajo zunanje vtičnike, ki jih lahko dodatno namestimo v program. Lahko jih izdelamo tudi sami. Zunanje vtičnike za QGIS najdemo na naslovu http://hub.qgis.org/projects.

QGIS je prosto dostopen program na internetu. Lahko ga prenesemo na računalnik z naslova http://download.qgis.org. Namestimo ga lahko na disk računalnika ali na prenosni disk skupaj z vsemi vtičniki in nastavitvami, kar na pomeni, da ga lahko zaženemo neposredno z prenosnega diska. Pri namestitvi programa na prenosni disk, bo delovanje programa počasnejše, tako da je takšna namestitev smiselna le, če ne želimo namestiti programa na trdi disk računalnika.

#### **4. 2 Uporabniški vmesnik programa Quantum GIS**

Spodaj na sliki 7 je prikazan uporabniški vmesnik programa QGIS, ki je razdeljen na 5 skupin.

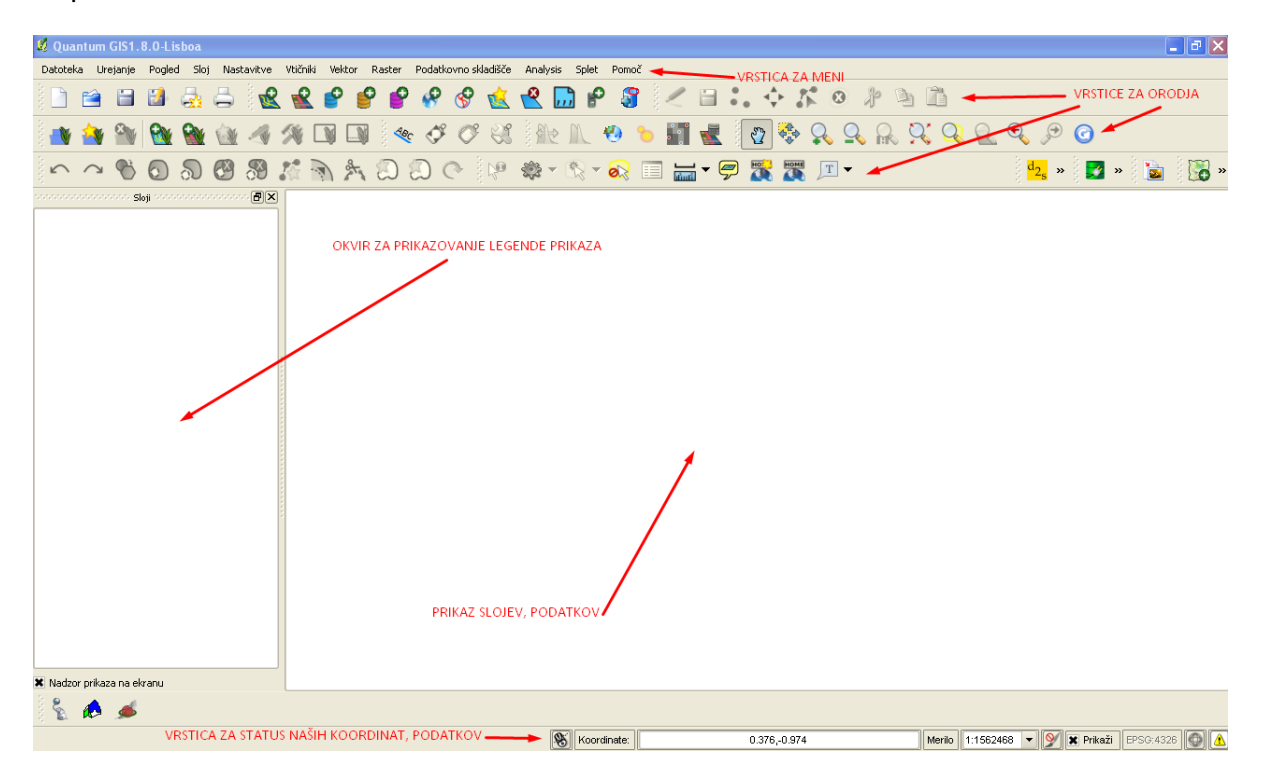

Slika 7: Uporabniški vmesnik programa Quantum GIS

Pet skupin uporabniškega vmesnika QGIS, ki nam omogoča uporabo programa:

1. Vrstica za meni.

Vrstica za meni je standardna in grajena hierarhično. V njej najdemo ukaze za upravljanje s programom in orodja, ki so tudi prisotna v vrstici za orodja.

2. Vrstica za orodja.

V vrstici za orodja so zbrana orodja, ki nam jih nudi program. Lahko urejamo njihov položaj v grafičnem uporabniškem vmesniku po želji.

3. Okvir za prikazovanje legende prikaza.

V okvirju za prikazovanje legende prikaza so navedeni vsi sloji katere obdelujemo. Sloje lahko vklapljamo in izklapljamo ter združujemo v skupine.

4. Prikaz slojev, podatkov.

Sloji, ki jih imamo izbrane za prikaz, so prikazani v delu uporabniškega vmesnika, ki je namenjen za prikaz. Prikaz slojev lahko povečujemo ali zmanjšujemo in premikamo.

5. Vrstica za status naših koordinat, podatkov.

Na dnu uporabniškega vmesnika je vrstica, ki prikazuje status miškinega kazalca na prikazu položaja sloja v ustreznih koordinatah; torej v metrih ali v decimalnih stopinjah.

Orodna vrstica je narejena tako, da jo lahko urejamo sami. Dodamo lahko nove ikone ali bližnjice do funkcij. Celoten uporabniški vmesnik si lahko oblikujemo sami, kar nam omogoča ukaz »Prilagoditve«, ki ga najdemo v meniju pod izbiro »Nastavitve«.

Zraven programa QGIS dobimo še program QGIS Browser, ki nam omogoča pregledovanje in urejanje naših prostrorskih podatkov in baz. QGIS Browser nam omogoča tudi ogled metapodatkov in opisnih podatkov. Nudi nam tudi možnost predogleda podatkov v grafičnem prikazu, če gre za ustrezno vrsto podatkov.

Podatke v QGIS-u upodabljamo z dodajanjem sloja , katerega prikaz lahko osvežimo s spremembo povečave, premikom prikaza in spremembo vidljivosti sloja. Povečavo prikaza lahko tudi omejimo z nastavitvijo največjega in najmanjšega merila, pri katerem je sloj še prikazan.

QGIS nam omogoča tudi merjenje razdalj, površin in kotov a le ob izbranem koordinatnem sistemu in elipsoidu so dobljeni rezultati točni.
Karto lahko oblikujemo z dodajanjem znaka za oznako severa na karti, lahko dodamo merilo in besedilne opombe.

Pred začetkom dela moramo za izbrani sloj nastaviti projekcijo, ni pa nujno. Sloj ima lahko že definirano projekcijo, lahko pa jo nastavimo sami. QGIS ima v svoji bazi shranjenih večino projekcij. Če ima prostorska datoteka že definirano projekcijo, ima pripadajočo datoteko s končnico \*.proj. QGIS ima nastavljeno za privzeto projekcijo EPSG : 4326-WGS 84. EPSG je kratica za European Petroleum Survey Group (Wikipedia, 2013l). To je bila skupina strokovnjakov znotraj OGP – Organizacija proizvajalcev nafte in plina. Pri svojih meritvah so definirali tudi večino koordinatniih sistemov. Za sloj s prostorskimi podatki lahko tudi definiramo koordinatni sistem po meri, kjer moramo sami izbrati potrebne elemente za definiranje koordinatnega sistema.

Novi projeciran koordinatni sistem D96/TM za Slovenijo je v Quantum GIS označen kot Slovenia 1996/Slovene National Grid. EPSG oznaka za D96/TM je 3794.

# **4. 3 Podatki v Quantum GIS**

QGIS lahko obravnava podatke v vektorski in rastrski obliki (Slika 8). Podpira 69 vektorskih formatov, ki so bili ob izdaji programa navedeni v knjižnici OGR. Knjižnica OGR je podknjižnica knjižnice GDAL (Geospatial Data Abstraction Library). GDAL je knjižnica za formate rastrskih prostorskih podatkov. Uporablja Open Source licenco.

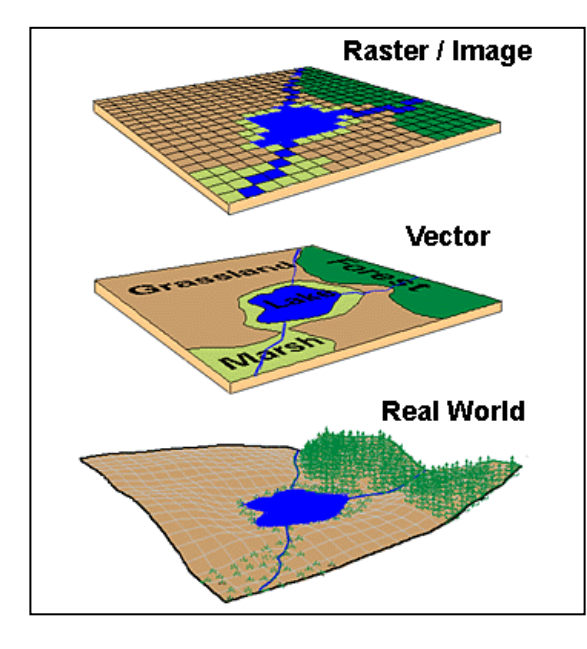

Slika 8: Prikaz rastrsko-vektorskega podatkovnega modela (Center for Studies in Demography and Ecology Washington, 2013)

# **4. 3. 1 Vektorski podatki**

Vektorski podatki (Slika 9) predstavljajo opis lokacije nekega stvarnega pojava z uporabo koordinat, npr.: (y, x). Vektorske podatke lahko v okolju GIS predstavimo v treh oblikah:

- točke ena koordinata (y, x) predstavlja nezvezno lokacijo v prostoru.
- Linije več koordinat (y1, x1; y2, x2; y3, x3;…., yn, xn) združenih skupaj v določenem redu predstavlja linijo od točke (y1, x1) do točke (y2, x2) in tako naprej. Del med točkami predstavlja segment linije. Ima dolžino in za linijo velja, da ima smer, ki izhaja iz vrstnega reda točk.
- Poligoni zaprti lik, definiran z povezanim zaporedjem (y, x) koordinat, kjer sta prva in zadnja koordinata isti in so vsi drugi pari koordinat unikatni. Ključna lastnost poligona je, da predstavlja omejeno območje.

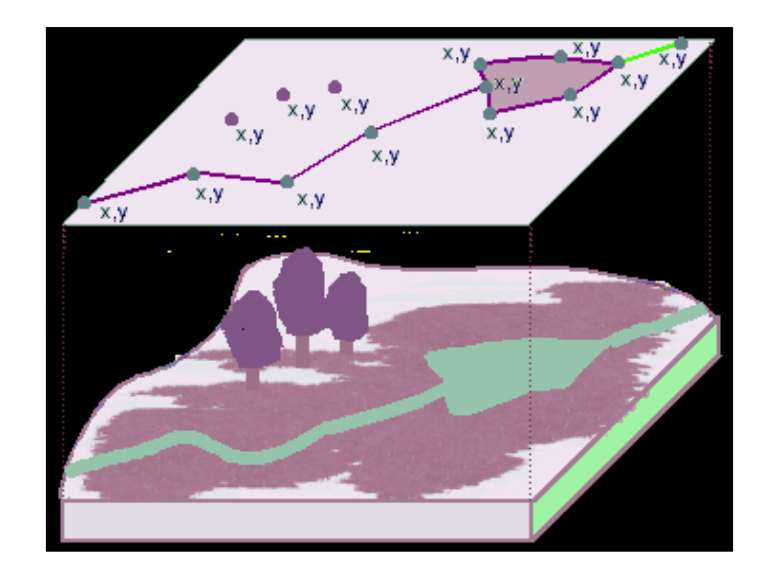

Slika 9: Prikaz vektorskega podatkovnega modela (Hunter College NY, 2013)

Ko naložimo v program QGIS vektorski sloj, ki ga bomo obravnavali, lahko njegove lastnosti preverimo v zavihku »Layer Properties« (lastnosti sloja). Ta zavihek se nam prikaže, ko v legendi dvakrat kliknemo na ime sloja.

Za vektorske podatke lahko izberemo med tremi načini stila prikaza podatkov, ki so v povezavi z obliko vektorskih podatkov. Vsebino točkovnih vektorskih podatkov lahko prikažemo z napisom, sliko ali znakom ob označeni lokaciji pojava. Linijske vektorske podatke lahko prikažemo z znaki, ki jih dodamo liniji, npr. puščica. Linije lahko prikažemo z različnimi debelinami in barvami ter različnimi stili črte, ki predstavlja linijo. Poligoni so lahko prikazani z linijami, ki omejujejo njihovo notranjost. Linije pri poligonih lahko prikažemo z

oblikami, ki sem jih navedel pri linijah. Notranjost poligonov lahko prikažemo z različnimi barvami polnila območja, z različnimi vzorci točk, z znaki in z različnimi vrstami črt.

Torej lahko vektorske podatke v programu QGIS upodobimo na 5 načinov:

- uporaba enega znaka,
- uporaba enega znaka, ki je mu je določena barvna lestvica (barva se znaku določi glede na izbrano vrednost v opisni tabeli).
- Uporaba enega znaka, ki mu je določena nezvezna barva lestvica, ki ima toliko odtenkov, v kolikor razredov razporedimo pojave glede na izbrano vrednost v opisni tabeli. Število razredov določimo po metodah: metoda enakih intervalov, metoda kvantilov, metoda naravnih mej in metoda standardnega odklona.
- Upodabljanje glede na pravila:
	- pojavi se razdelijo v razrede; glede na opisne podatke pojava se pojavu določi razred.
	- Glede na izjavo oz. pravilo napisano v jeziku SQL z uporabo vrednosti iz opisne tabele se pojavu določi znak. Torej ima vsak razred svojo barvo, a v enem razredu so lahko pojavi prikazani v več različnimi znaki.
- Uporaba razvrstitve točk; pri točkovnem vektorskem sloju lahko prikažemo vse pojave, tudi če imajo isto lokacijo tako, da več znakov razvrstimo krožno okoli glavnega znaka.

Barvne lestvice so v programu QGIS določene na 3 načine:

- metoda linearnega barvnega gradienta,
- naključno izbrana barva,
- barvna lestvica ene barve.

Vektorski sloj ima opisne podatke shranjene v opisni tabeli. Ko je vektorski sloj v stanju, da ga lahko spreminjamo, lahko urejamo tudi njegovo opisno tabelo. V tabeli lahko poljem določamo vrednosti in kakšen tip vrednosti je lahko zapisan v njih.

V posebnem zavihku, ki nam prikazuje metapodatke o sloju, lahko izvemo, kakšen tip podatkov sloj prikazuje, koliko objektov je prikazanih, kaj je dovoljeno urejati, katero območje je prikazano, kakšen koordinatni sistem je uporabljen ter čas zajema podatkov.

QGIS omogoča tudi združevanje vektorskega sloja z opisno tabelo z uporabo funkcije »Join«. Atributna tabela mora imeti en stolpec enak kot opisna tabela sloja, da se lahko funkcija »Join« izvrši.

Če je vsebina vektorskega sloja ustrezna, jo lahko prikažemo z diagrami. QGIS podpira tortne in tekstovne diagrame. Diagrami lahko po pozicijami sovpadajo z drugimi napisi, a program to samodejno zazna in reši.

Pri urejanju vektorskega sloja in dodajanju novih objektov QGIS podpira samodejno zaznavanje že ustvarjenih točk (»snapping«). Toleranco zaznavanja že obstoječih točk lahko nastavimo sami v enotah koordinatnega sistema ali pikslih. Lahko tudi nastavimo iskalni polmer, v območju katerega program sam išče oglišča, ki jih lahko urejamo. Urejanje vektorskega sloja je urejeno na dve področji. Prvo področje urejanja je digitaliziranje sloja, drugo področje pa napredno digitaliziranje sloja. Pri digitaliziranju sloja imamo na voljo osnovna orodja, kot ustvarjanje novih linij, poligonov in urejanje oglišč poligonov. Pri naprednem digitaliziranju imamo na voljo orodja, ki so prisotna tudi v programih CAD. Znotraj poligona lahko ustvarimo nov poligon, kar potem pomeni, da je nov poligon kolobar med dvema mejama. Dobro orodje je orodje »Offset Curve«, ki nam omogoča risanje vzporednic in vzporedno premikanje linij in poligonov. Pri delu z atributno tabelo vektorskega sloja nam je omogočeno iskanje po tabeli, izbiranje posameznih objektov, premikanje objektov in urejanje objektov (spremembna vrednosti, brisanje). Iz izbranih objektov lahko tudi ustvarimo nov sloj.

Napredno iskanje po opisni tabeli nam omogoča orodje za poizvedbo »Query Builder«, kjer z uporabo izrazov, ki so podobni izrazom SQL (QGIS 1. 8 User Guide, 2013, str. 92), lahko opravljamo poizvedbe. »Query Builder« ne uporablja standarda SQL. »Query Builder« nam izpiše polja opisne tabele in potem za izbrano polje še vrednosti. Iz teh podatkov potem sestavimo stavek, z uporabo katerega program poišče ustrezne objekte. »Query Builder« nam omogoča uporabo relacijskih operatorjev, logičnih operatorjev in operatorja »LIKE«, ki omogoča primerjavo znakovnih vrednosti. Iz izbranih vrednosti lahko izdelamo nov sloj. Pri delu z opisno tabelo lahko uporabimo tudi orodje »Field Calculator«, ki nam omogoča opravljanje izračunov z uporabo vrednosti iz opisne tabele. Rezultati se lahko zapišejo v nov stolpec opisne tabele ali posodobijo vrednosti v že obstoječem stolpcu. »Field Calculator« nam nudi tudi izbiro med večino matematičnih funkcij in operatorjev.

QGIS vedno odpre vektorski sloj v načinu, ki ne omogča sprememb. Vedno preden pričnemo z urejanjem sloja ali opisne tabele, moramo stanje sloja spremeniti v način, ki omogoča urejanje (»editing mode«).

# **4. 3. 2 Rastrski podatki**

Druga vrsta prostorskih podatkov, ki jih podpira QGIS, so rastrski podatki (Slika 10). Rastrski podatki v okolju GIS so matrike diskretnih celic, ki predstavljajo objekte nad, pod ali na površju Zemlje. Vsaka celica rastrske mreže je enake velikosti in oblike, praviloma kvadratne. Rastrski podatki v nasprotju z vektorskimi podatki nimajo prisotnega zapisa v bazi podatkov za vsak objekt, ampak so določeni z ločljivostjo osnovne celice in z (x, y) koordinato vogalnega piksla rastrskega sloja.

QGIS podpira več kot 100 rastrskih formatov, ki so navedeni v GDAL knjižnici, ki jo najdemo na naslovu www.gdal.org/formats\_list.html.

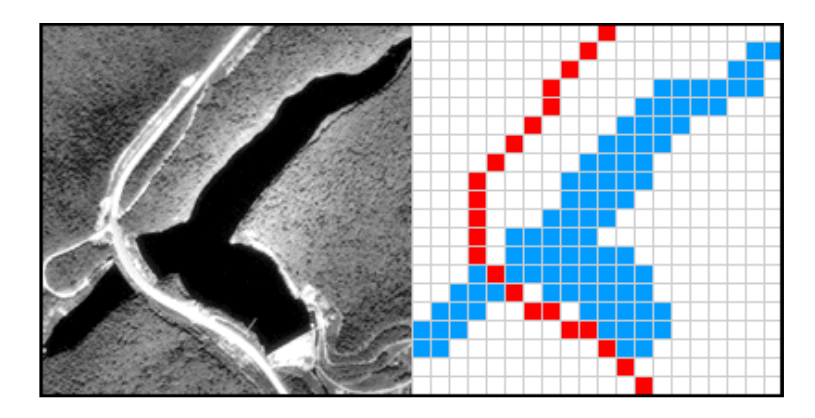

Slika 10: Prikaz rastrskega podatkovnega modela (PennState College, ZDA, 2013) V programu QGIS lahko rastrski sloj upodobimo na dva načina:

- en pas podoba se upodobi z uporabo enega barvnega pasa (siva, lažna barva, naključno izbrana barva, izbrana barva z barvne lestvice),
- trije barvni pasovi za upodobitev slike bodo uporabljeni rdeči pas, zeleni pas in modri pas (RGB). Vsak pas lahko prikažemo posebej, če jih združimo dobimo barvno sliko.

Rastrske podobe lahko prikazujemo položene ene čez druge, pri čemer za vidnost spodnjega sloja lahko nastavimo prosojnost zgornjega sloja. Prosojnost sloja nastavimo med lastnostmi sloja v zavihku »Transparency Tab«, kjer lahko nastavitve za prosojnost izvozimo v posebno datoteko, ki jo lahko shranimo na disk in potem te nastavitve ponovno uporabimo.

Ko rastrske podobe upodabljamo z enim barvnim pasom, lahko v programu QGIS uporabimo funkcijo »Colormap«. Podobo lahko prikažemo v barvni lesrvici, ki jo izdelamo sami. Program razdeli barve barvne lestvice po posameznih celicah podobe po metodi klasifikacije enakih intervalov. Barve za barvno lestvico lahko ustvarimo po treh metodah interpolacije barv:

- diskretna interpolacija,
- linearna interpolacija,
- točna interpolacija.

V zavihku splošno izvemo osnovne podatke o rastrskem sloju, kot so vir podatkov in uporabljen koordinatni sistem. Za hitrejše delovanje programa pri obdelavi rastrskih podatkov lahko izberemo možnost izdelovanja piramid. Po metodah prevzorčenja podob (metoda povprečenja, metoda najbližjega soseda) izdelamo lahko kopijo osnovne podobe, ki ima nižjo ločljivost kot osnovna podoba. Program izbere takšno ločljivost, ki ustreza izbrani stopnji povečave podobe. Za preučevanje rastrskih podob si lahko ogledamo histogram podobe, ki prikazuje porazdelitev barvnih pasov in porazdelitev vrednosti celic naložene rastrske podobe.

Zelo uporabno orodje za prostorske analize z rastrskimi podatki je algebra karte. Z različnimi operatorji in funkcijami lahko izvedemo razne analize. Kot orodje za algebro karte imamo v programu QGIS aplikacijo »Raster Calculator«. »Raster Calculator« nam omogoča izračune na podlagi vrednosti v posameznih celicah rastra. Rezultat izračuna je nov rastrski sloj.

Primer uporabe »Raster Calculator«:

- uporabljamo rastrski sloj »višine«, ki prikazuje višine terena v čevljih (international foot – čevelj =  $0.3048$  m),
- želimo pretvoriti višine v sloju »višine« v višine v metrih,
- vpišemo ime izhodnega sloja,
- napišemo izraz: »višine«\*3.28,
- nov sloj bo prikazoval višine terena v metrih.

# **4. 3. 3 Pridobivanje prostorskih podatkov**

QGIS lahko uporablja tudi podatke, ki jih nudi organizacija OGC – Open Geospatial Consortium. OGC je neprofitna organizacija, ki razvija in uveljavlja standarde za prostorske podatke, storitve in standarde, ki se uporabljajo pri izmenjavi in prenosu podatkov na spletu. QGIS podpira dve specifikaciji za prenos podatkov: WMS in WFS. Obstajajo pa še druge storitve za prenos podatkov, kot naprimer WCS (Web Coverage Service).

WMS (Web Map Service) je standardni protokol (Slika 11) za prenos georeferenciranih podob preko spleta, ki jih ustvari strežnik, ki uporablja kot vir podatkov podatkovno bazo GIS.

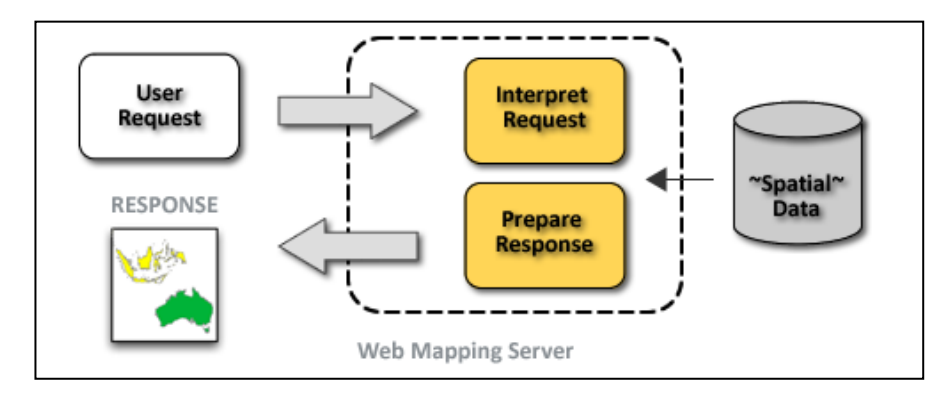

Slika 11: Shema delovanja protokola WMS (Boundlessgeo, 2013a)

WFS (Web Feature Service – spletna objektna storitev) je storitev, ki omogoča pridobitev geografskih podatkov na podlagi zahtevka preko spleta (Slika 12). Storitev WMS nam vrne podobo o zahtevanih podatkih, storitev WFS pa nam vrne samo želene prostorske pojave z geometrijo in opisnimi podatki. Podatke pridobljene preko storitve WFS lahko takoj uporabimo za izvajanje prostorskih analiz. Za izmenjavo podatkov se uporablja na standardu XML zasnovan jezik GML (jezik za označevanje geografskih podatkov – Geography Markup Language). Storitev WFS nam vrne zahtevane podatke zapisane v jeziku GML.

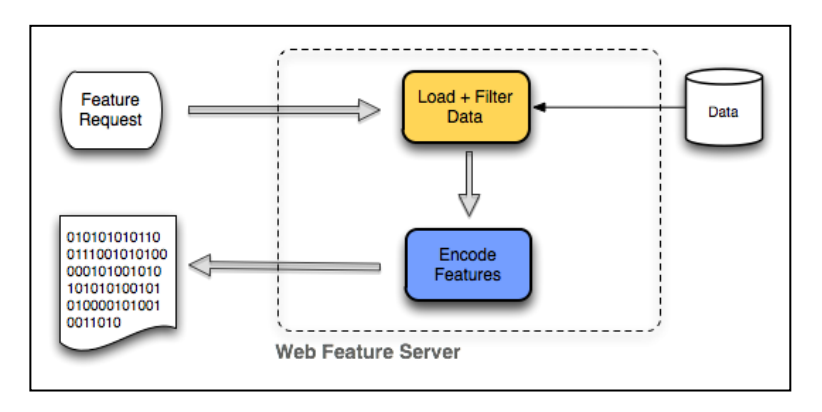

Slika 12: Shema delovanja protokola WFS (Boundlessgeo, 2013b)

WMS in WFS programu QGIS omogočata izmenjavo prostorskih podatkov preko spleta. WMS storitev ponavadi vrne karto v rastrski obliki v npr.: PNG, GIF, JPEG formatu. Lahko so vključeni tudi podobe v formatu SVG, kar pomeni, da se podoba pri spreminjanju merila ne popači. V formatu SVG lahko dobimo podatke kot so točke, linije, krivulje in besedilo. WFS storitev omogoča da pridobimo ali posodobimo prostorske podatke zapisane v jeziku GML.

## **4. 4 Quantum GIS in GPS**

## **4. 4. 1 Uporaba GPS v Quantum GIS**

QGIS lahko uporabi kot vir podatkov tudi podatke pridobljene s sprejemnikom GPS. Podatke GPS predstavljajo točke in linije. Točke lahko tudi povežemo v poligon. Za shranjevanje GPS podatkov obstaja več formatov datotek. QGIS uporablja format GPX (GPS Exchange Format). Format GPX ima podatke zapisane kot geografsko širino in dolžino na elipsoidu WGS 84. Pri uporabi podatkov iz različnih virov moramo paziti, da prej pretvorimo podatke v enoten koordinatni sistem. Ostale formate datotek z podatki GPS lahko pretvorimo v format GPX z uporabo aplikacije GPSBabel, ki jo najdemo na naslovu www.gpsbabel.org.

Podatke GPS lahko uvozimo v nov vektorski sloj v programu QGIS, neposredno z uporabo orodja »GPS Tools«, kjer definiramo napravo GPS, ki jo uporabljamo in način prenosa podatkov (USB ali vrata COM). Če med napravami GPS, ki jih podpira QGIS, ne najdemo svoje jo lahko definiramo in shranimo v program sami. Podatke lahko tudi nalagamo v GPS napravo. To je še posebej koristna možnost, saj to pomeni, da lahko v programu QGIS izdelamo na ustrezni kartografski podlagi načrt poti, vnesemo iskane točke in te podatke potem uporabimo na napravi GPS.

QGIS nam nudi, da lahko tudi sami na terenu pridobivamo in urejamo podatke pridobljene s sprejemnikom GPS, ki ga imamo priključenega na prenosni računalnik in nameščenega v programu QGIS. V programu QGIS ustvarimo nov vektorski sloj. Po uspešni povezavi računalnika in naprave GPS, se nam v programu QGIS prikaže novo okno, kjer imamo prikazane koordinate trenutne lokacije, moč signala satelitov, število vidnih satelitiv in njihova razporeditev na nebu. Zajetim točkam lahko sproti urejamo atribute, lahko nastavimo, da jih program sam povezuje z linijami. Lahko tudi nastavimo barvo linij in znake s katerimi se označijo zajete točke. Zajete točke imajo koordinate (φ, λ, h).

# **4. 4. 2 Format datotek GPX**

GPX ali »GPS eXchange Format« je format za shranjevanje in izmenjavo podatkov GPS. Temelji na standardu XML. Minimalna zahteva za datoteko GPX sta geografska dolžina in širina za vsako zajeto točko. Zraven točke lahko zapišemo še višino, naslov, telefonsko številko, temperaturo zraka, globino vode,… Geografske koordinate so zapisane v decimalnih stopinjah, uporabljen elipsoid je WGS 84. Višina je zapisana v metrih, datum in čas pa je zapisan z uporabo standarda UTC – Coordinated Universal Time (ISO 8601).

Primer dokumenta GPX Example GPX Document pridobljenega z naprave Garmin Oregon 400t:

```
<?xml version="1.0" encoding="UTF-8"standalone="no" ?>
<gpx xmlns="http://www.topografix.com/GPX/1/1"xmlns:gpxx="http://www.garmin.com/xml
schemas/GpxExtensions/v3"xmlns:gpxtpx="http://www.garmin.com/xmlschemas/TrackPointE
xtension/v1"creator="Oregon 
400t" version="1.1"xmlns:xsi="http://www.w3.org/2001/XMLSchema-
instance"xsi:schemaLocation="http://www.topografix.com/GPX/1/1 
http://www.topografix.com/GPX/1/1/gpx.xsd 
http://www.garmin.com/xmlschemas/GpxExtensions/v3 
http://www.garmin.com/xmlschemas/GpxExtensionsv3.xsd 
http://www.garmin.com/xmlschemas/TrackPointExtension/v1 
http://www.garmin.com/xmlschemas/TrackPointExtensionv1.xsd">
<metadata>
 <link href="http://www.garmin.com">
     <text>Garmin International</text>
 </link>
 <time>2009-10-17T22:58:43Z</time>
</metadata>
<trk>
 <name>Example GPX Document</name>
<trkseg>
<trkpt lat="47.644548" lon="-122.326897">
 <ele>4.46</ele>
 <time>2009-10-17T18:37:26Z</time>
  </trkpt>
  <trkpt lat="47.644548" lon="-122.326897">
 <ele>4.94</ele>
  <time>2009-10-17T18:37:31Z</time>
  </trkpt>
  <trkpt lat="47.644548" lon="-122.326897">
       <ele>6.87</ele>
   <time>2009-10-17T18:37:34Z</time>
```

```
</trkpt>
 </trkseg>
 </trk>
</gpx>
```
#### **4. 4. 3 Primer datoteke GPX**

V naslednjem primeru je prikazan izsek datoteke GPX, v kateri so zapisani prostorski podatki pridobljeni z GPS sprejemnikom pametnega mobilnega telefona. S spletne strani http://www.gpsessentials.com sem pridobil program GPSEssentials za operacijski sistem Android. S programom sem pridobil datoteko GPX, katere izsek z tremi merjenimi točkami zgleda takole:

```
<gpx xmlns="http://www.topografix.com/GPX/1/1" version="1.1" creator="GPS 
Essentials - http://www.gpsessentials.com">
<trk>
<name>Track-130716-190125</name>
<desc>null</desc>
<number>5</number>
<trkseg>
<trkpt lat="46.370457" lon="14.192917">
<ele>571.0</ele>
<speed>0.0</speed>
<time>2013-07-16T16:56:31Z</time>
</trkpt>
<trkpt lat="46.3705" lon="14.193067">
<ele>573.7</ele>
<speed>0.0</speed>
<time>2013-07-16T16:56:32Z</time>
</trkpt>
<trkpt lat="46.3705" lon="14.193067">
<ele>567.6</ele>
<speed>0.0</speed>
<time>2013-07-16T16:56:35Z</time>
</trkpt>
```

```
</trkseg>
\langle/trk></gpx>
```
Iz datoteke je razvidno, da program vanjo zapiše geografske koordinate naše lokacije, hitrost gibanja in čas zajema koordinat. Iz časovnega zaporedja pridobljenih koordinat vidimo, da interval zajema znaša 2 sekundi.

#### **4. 4. 4 Uporaba datoteke GPX**

S sprejemnikom GNSS na mobilnem telefonu (Slika 13) sem posnel odsek lokalne ceste. Mobilni telefon uporablja operacijski sistem Android (Samsung, 2013). Sprejemnik mobilnega telefona ima vgrajen GNSS sprejemnik, ki lahko uporabi satelite GPS in GLONASS. Pri določanju položaja sprejemnik GNSS mobilnega telefona ne uporablja nobenih korekcij. Datoteko GPX sem uvozil v program QGIS in primerjal podatke z ostalimi prostorskimi podatki o cesti, ki sem jih pridobil s spleta. V programu Google Earth sem pridobil vektorske podatke za odsek iste ceste v obliki zaporedja točk povezanih v linije. Podatki, ki so bili pridobljeni z mobilnim telefonom in podatki, pridobljeni s spleta, se dobro ujemajo. Največje odstopanje, ki sem ga zabeležil znaša 2.5m. Do večjih odstopanj je prihajalo na mestih, kjer so bile prisotne stavbe in krošnje dreves, kar poslabša natančnost sprejemnika GNSS. Ugotovil sem, da je sprejemnik GNSS v mobilnem telefonu primeren za pridobivanje prostorskih podatkov, za katere ni potrebna višja natančnost. Na spletu obstaja veliko aplikacij, ki nam omogočajo zajem podatkov in izvoz meritev v formatu datoteke GPX, ki ga lahko uporabimo kot vhodno datoteko z vektorskimi podatki v programu QGIS.

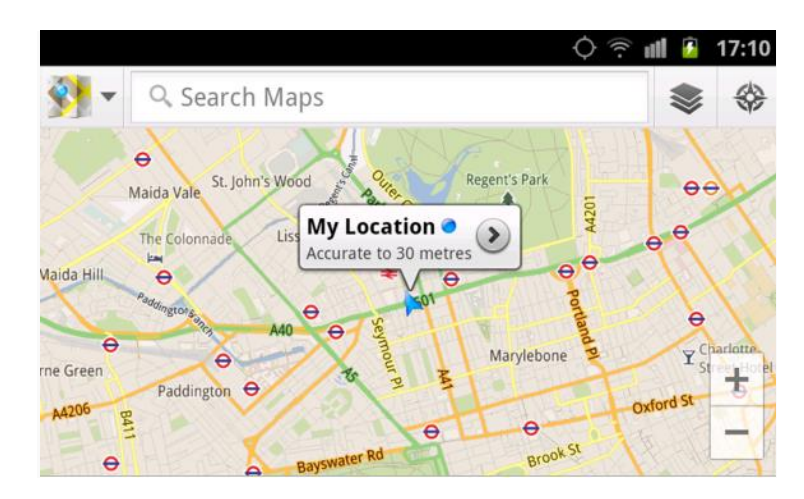

Slika 13: Uporaba GNSS na mobilnem telefonu (Techradar, 2013)

### **4. 5 Vtičnik GRASS GIS**

#### **4. 5. 1 Zasnova vtičnika GRASS GIS**

QGIS nam omogoča uporabo funkcij programa GRASS GIS. Lahko upodabljamo vektorske in rastrske sloje formata, ki jih uporablja GRASS GIS. Z uporabo GRASS GIS modulov lahko digitaliziramo prostorske podatke, urejamo atribute vektorskih podatkov, lahko opravljamo prostorske analize. Da lahko uporabljamo module programa GRASS GIS, moramo vključiti vtičnik za GRASS GIS. To storimo v »upravljalcu vtičnikov«. GRASS GIS, tako kot QGIS, uporablja vektorski topološki model. To pomeni, da območja niso predstavljena kot zaprti poligoni, ampak kot ena ali več mej. Meja med nasprotnima območjema je digitalizirana enkrat in pripada obema območjema. Meje morajo biti povezane in neprekinjene. Območje je vezano na svoj centroid. Atributi poligona so vezani na centroid poligona in ne na meje poligona. GRASS GIS uporablja pojem karta, ki označuje en prikaz, ki ga obdelujemo. Znotraj karte pa lahko izbiramo med več sloji, ki so lahko vektorski ali rastrski. Znotraj modula za digitaliziranje lahko poligonom urejamo opisne podatke in lastnosti prikaza.

## **4. 5. 2 Uporaba vtičnika GRASS GIS**

Za prikaz prostorskih podatkov, poizvedbe po prostorskih podatkih in prostorke analize uporabljamo »GRASS GIS Toolbox« in opcijo »Module Tree«. GRASS GIS Toolbox nam služi kot aplikacija kjer urejamo delovno mapo projekta na disku računalnika in izbiramo sloje za obdelavo. Module Tree je aplikacija znotraj GRASS GIS Toolbox-a, kjer imamo prikazano razvejano strukturo modulov za obdelavo prostrskih podatkov.

Za preizkus delovanja vtičnika GRASS GIS v programu QGIS sem z spleta pridobil rastrske prostorske podatke. Podatke sem uvozil v QGIS in uporabil modul GRASS GIS vtičnika.

S spletnega naslova (http://clear.edu, oktober 2013) Centra za izobraževanje in raziskave rabe površja (Center for Land Use Education and Research, ZDA) sem pridobil rastrske prostorske podatke za območje v zvezni državi Connecticut, ZDA. Rastrski podatki vsebujejo datoteke LIDAR snemanja terena in sicer digitalni model višin prostorske ločljivosti 3 m (Slika 14).

V programu QGIS sem v meniju za vtičnik GRASS ustvaril nov nabor kart. Tam se izbere mapa s prostorskimi podatki in v njej narediš novo lokacijo za GRASS datoteke in mapo z imenom nabora kart, ki jih proizvede GRASS vtičnik. V mapo nabora kart naložiš prostorske podatke in v programu QGIS z vtičnikom za GRASS module ustvariš še eno novo lokacijo za GRASS podatke, kamor modul shrani rastrske podatke v obliki (Slika 15), ki jih uporablja program GRASS GIS. Tako pripravljeni podatki so sedaj primerni za uporabo z GRASS moduli.

Uporabil sem modul »r.contour«, ki iz digitalnega modela višin interpolira plastnice. V modulu lahko nastavimo ekvidistanco ter najnižjo in najvišjo vrednost višine plastnice.

Kot rezultat (Slika 16) dobimo vektorski sloj v obliki »GRASS file«, ki ima za geometrijski tip podatkov linije. Ta vektorski sloj lahko v programu QGIS pretvorimo v format shp.

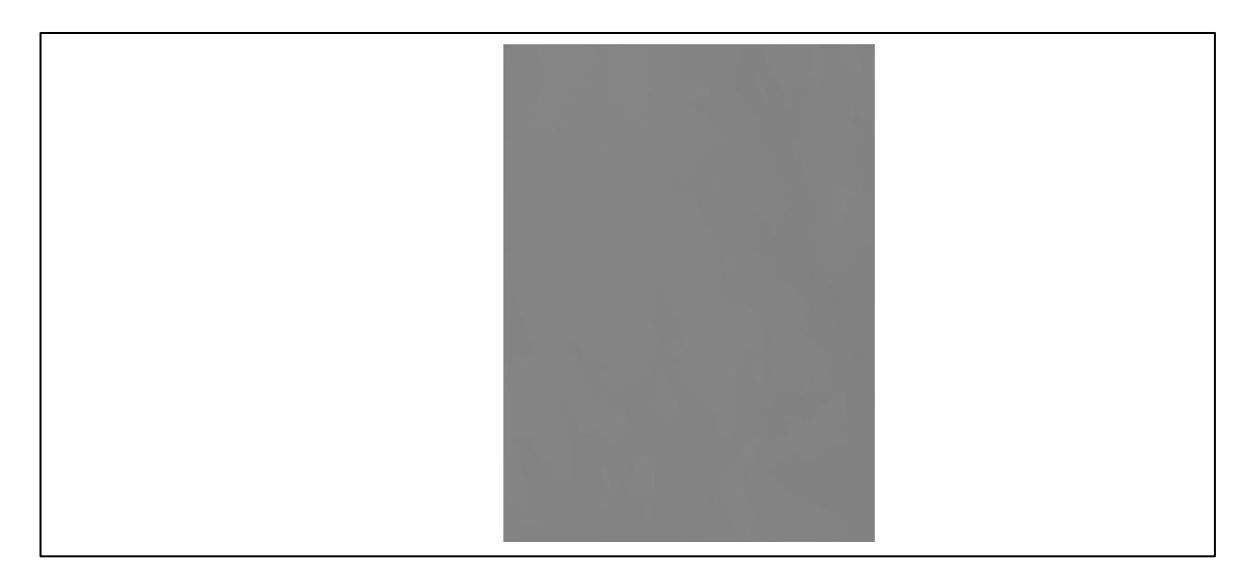

Slika 14: DMV – format GeoTIFF

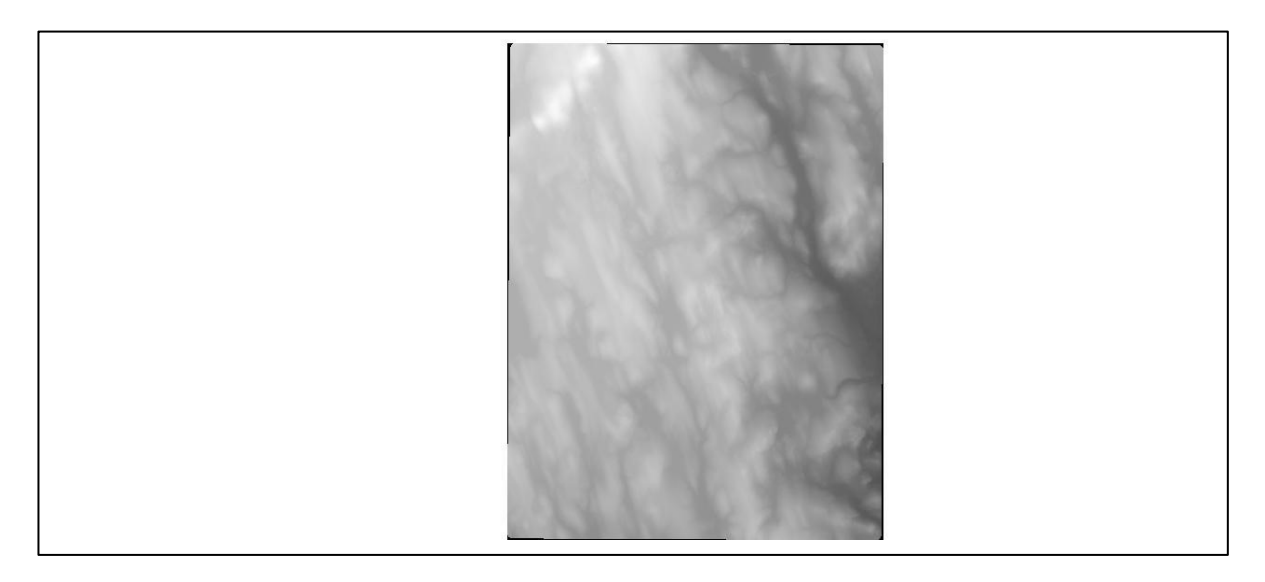

Slika 15: DMV v obliki za program GRASS

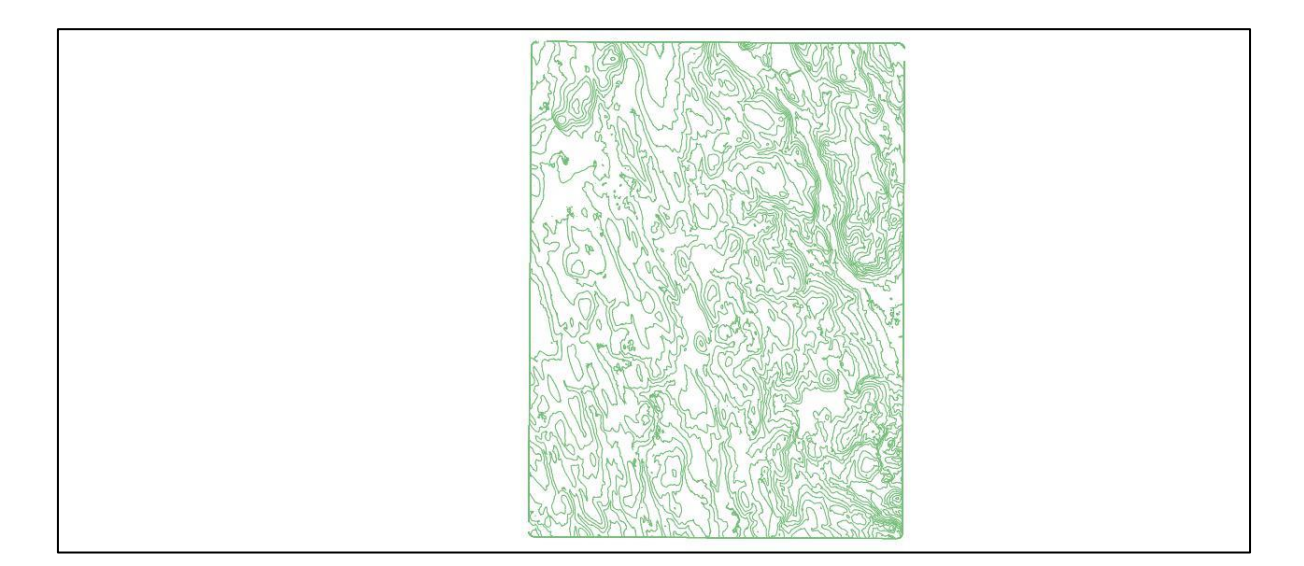

Slika 16: Plastnice v vektorski obliki

Na sliki 17 je prikazan vektorski sloj plastnic z odprtim oknom GRASS modula za urejanje vektorskih slojev. Z rumeno je prikazana meja poligona oz. plastnica, z zelenim križcem v zgornjem levem vogalu poligona pa centroid tega poligona. V GRASS vektorskem sloju lahko v enem sloju organiziramo in uporabimo vse geometrijske oblike objektov (točka, linija, območje) naenkrat. Z GRASS modulom za urejanje vektorskega sloja lahko ustvarjamo nove objekte, lahko jim spreminjamo obliko, lastnosti prikaza in dodajamo ter urejamo atribute v opisni tabeli.

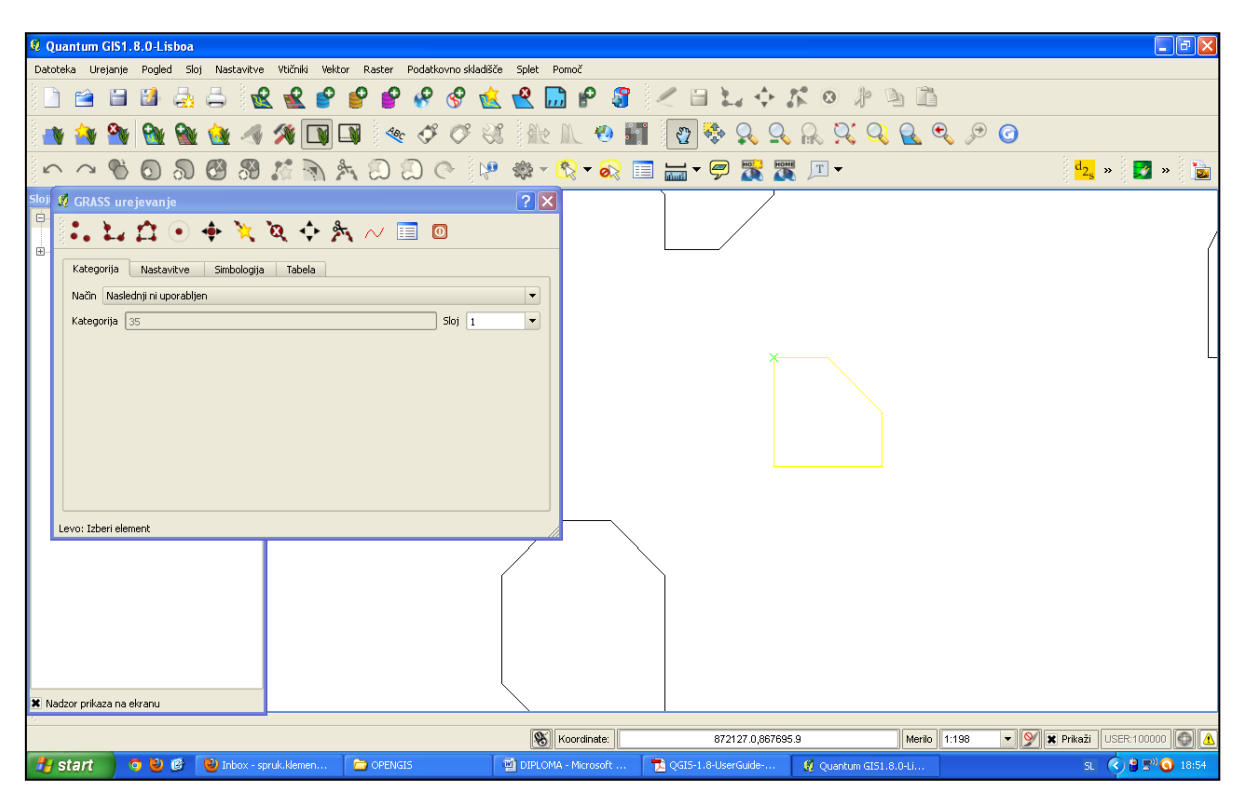

Slika 17: Urejanje vektorskih slojev

# **4. 6 Vtičnik OSM – OPEN STREET MAP**

QGIS podpira tudi projekt OpenStreetMap. Cilj projekta OpenStreetMap je ustvarjanje karte sveta, ki jo lahko ureja vsak posameznik, ki je registriran na spletni strani projekta. Podatki so lahko pridobljeni z zračnih posnetkov terena, meritev GPS ali lokalnega poznavanja terena. V programu QGIS lahko naložimo OpenStreetMap vtičnik, ki nam omogoča pridobivanje podatkov z OpenStreetMap strežnika. Omogoča nam urejanje teh podatkov in tudi osveževanje podatkov na strežniku s posodobljenimi podatki.

#### **4. 7 Modul programa Quantum GIS za prostorske analize Sextante**

QGIS nam omogoča izvedbo prostorskih analiz z uporabo sklopa aplikacij, ki se imenuje SEXTANTE. Ta je sestavljen iz štirih osnovnih elementov, katere uporabljamo za izvedbo različnih analiz. Ti štirje osnovni elementi so:

- »SEXTANTE toolbox« (okno z orodii za prostorske analize),
- »SEXTANTE graphical modeler« (okno za sestavo procesa analize, ki vključuje več orodij),
- »SEXTANTE history manager« (okno v katerm so shranjeni vsi naši ukazi in zgodovina analiz),
- »SEXTANTE batch processing interface manager« (okno, ki nam omogoča, da lahko en proces analize izvršimo z več različnimi parametri).

»SEXTANTE toolbox« je glavni element sklopa aplikacij SEXTANTE. V njem najdemo vse razpoložljive algoritme združene po skupinah. »SEXTANTE toolbox« najdemo v glavnem meniju programa QGIS pod gumbom »Analysis«. Za zagon algoritma uporabimo »dvo-klik« nanj. Prikaže se nam dialog algoritma, kjer vnesemo ustrezne parametre potrebne za našo analizo. Obseg naše analize lahko določimo kot obseg vhodnega sloja ali izberemo samo del vhodnega sloja za analizo. Koordinatni sistem za vhodni sloj moramo urediti pred začetkom analize. Izhodni podatki algoritmov, ki jih nudi SEXTANTE, so lahko rastrski podatki, vektorski podatki, tabela ali datoteka \*.html. Izhodni podatki se takoj shranijo na trdi disk računalnika.

Za zahtevnejše prostorske analize lahko uporabimo orodje »SEXTANTE graphical modeler«. »Graphical modeler« nam omogoča sestavo modelov iz več algoritmov, ki niso samostojni ampak so povezani v verigo procesov, ki pripeljejo do končnega rezultata. Veriga procesov

nam potem, ko je sestavljena predstavlja en samostojen proces, ki je bolj enostaven, hitrejši kot več posameznih procesov. Model se ustvari v dveh korakih: definicija potrebnih vhodnih podatkov in definicija poteka algoritmov. Vhodni podatki so lahko: rastrski podatki, vektorski podatki, tekst, tabela, polje tabele, numerična vrednost ali boolova spremenljivka. Model sestavimo tako, da z »dvoklikom« vstavimo začetni algoritem in za ta algoritem potem izberemo ustrezne vhodne podatke. Izhodni podatki tega algoritma so lahko vhodni podatki za naslednji algoritem in tako naprej. Z ustreznim zaporedjem algoritmov sestavimo t. i. potek operacij, ki nas pripeljejo do končnega rezultata. Model lahko sproti urejamo. Določene algoritme lahko začasno izključimo ter tako spremenimo potek izračuna.

Model, ki ga sestavimo v grafičnem vmesniku imamo predstavljenega kot verigo algoritmov. Sočasno pa nam SEXTANTE sestavi skripto v programskem jeziku Python za isto verigo algoritmov. To skripto lahko sami po potrebi dopolnimo z lastno kodo in tako bolj prilagodimo prostorsko analizo našim potrebam.

Algoritmi za prostorske analize in modeli algoritmov za prostorske analize so lahko izvedeni kot serija ene analize z več parametri. Ko hočemo izvesti analizo z več parametri nam ni treba večkrat zaganjati algoritma in vsakič vstavljati različne parametre. Program nam nudi, da izvedemo algoritem kot serijo analiz z različnimi parametri (»batch process« - serija procesov analize). Ko izberemo, da bomo algoritem izvedli kot »batch process« v prikazano tabelo vpišemo potrebne parametre, ki imajo več različnih vrednosti. Rezultati analize z različnimi parametri se samodejno shranijo na disk.

»SEXTANTE toolbox« nam nudi tudi opcijo, da sami napišemo algoritem in ga shranimo med orodja za analize. Algoritem je potrebno napisati v programskem jeziku Python.

Okno »SEXTANTE history« nam prikazuje vso zgodovino našega dela z algoritmi. Prikazani so uporabljeni algoritmi, datum in čas uporabe ter uporabljeni parametri.

SEXTANTE nam omogoča tudi uporabo modulov za prostorske analize, ki so bili razviti za druge programe GIS. V verzijah Quantum GIS »Lisboa« in »Doufour« je to omogočeno za programe GIS SAGA, GRASS, ORFEO in R.

## **4. 8 Print Composer – orodje za oblikovanje kart**

Program QGIS nam nudi tudi orodje za oblikovanje kart (Slika 18), kjer lahko oblikujemo prikaz našega pogleda na sloj, ki ga obdelujemo in ta prikaz potem tudi natisnemo ali shranimo v oblike podobe ali dokumenta PDF. Prikazu lahko dodamo legendo, merilo, tekst, oblike kot so puščice in linije. Na karti lahko prikažemo tudi opisno tabelo prikazanega sloja. Formati, v katere lahko izvozimo karto, so: formati za podobe, Postscript, PDF in SVG.

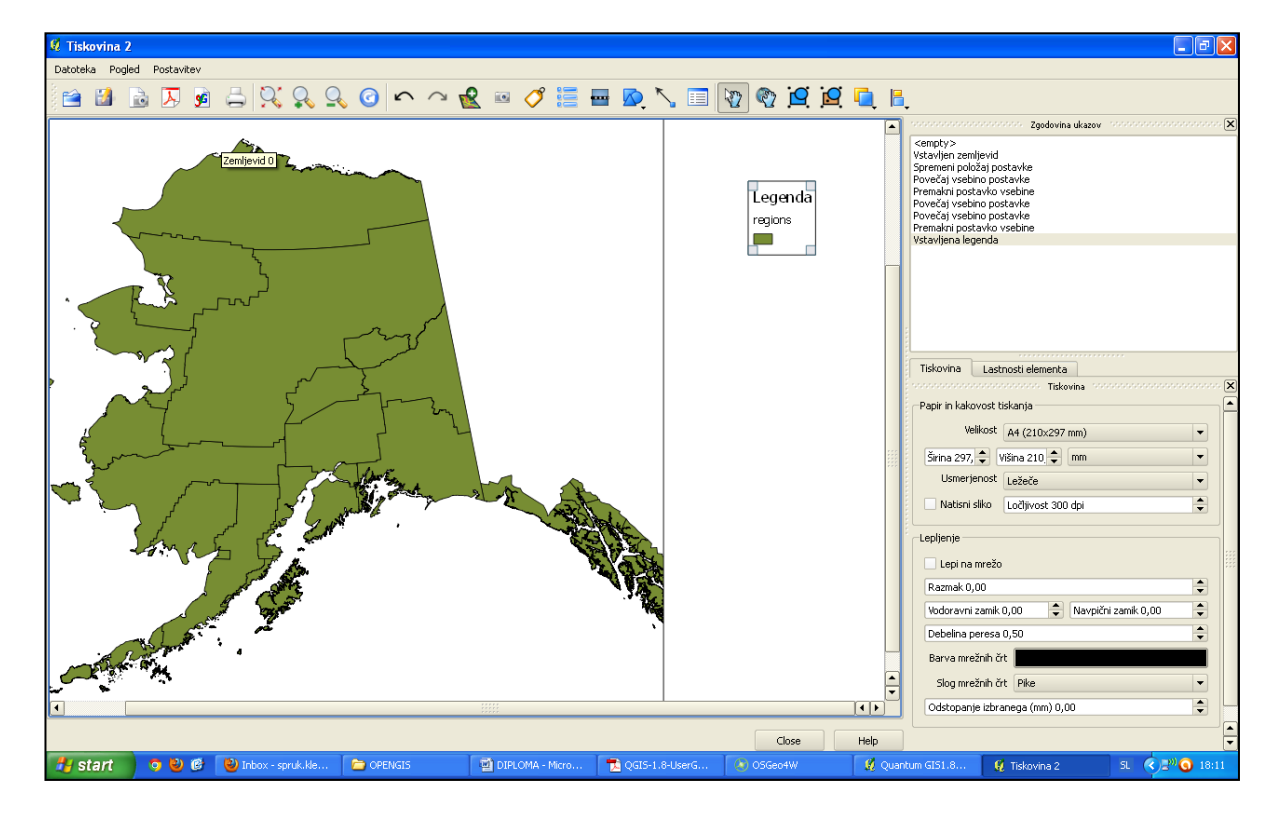

Slika 18: Primer izdelovanja karte v urejevalniku kart

# **4. 9 Vtičniki in Quantum GIS**

QGIS je kot program zasnovan s strukturo vtičnikov, zato se lahko nove aplikacije in posodobitve preprosto dodajajo. Vtičniki se delijo na jedrne vtičnike in zunanje vtičnike. Jedrni vtičniki so del osnovne verzije programa QGIS. Zunanji vtičniki so dela drugih posameznikov, ki prispevajo aplikacije za QGIS. Napisani so v programskem jeziku Python in jih namestimo po želji preko aplikacije »Plugin Installer«.

Vtičnike urejamo z aplikacijo »Plugin Manager« (upravljalnik vtičnikov – slika 19). Pred uporabo vtičnika mora biti njegovo delovanje omogočeno v upravljalniku. Na spletnem naslovu http://plugins.qgis.org najdemo vse vtičnike, ki so primerni za namestitev in uporabo v programu QGIS.

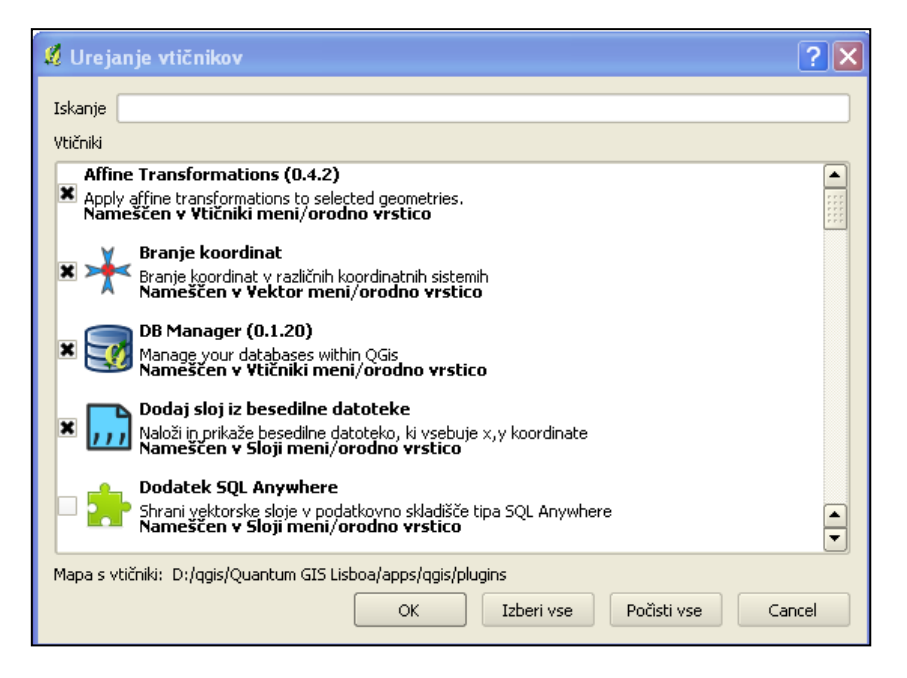

Slika 19: Upravljalnik vtičnikov

## **5 DELO S PROGRAMOM QUANTUM GIS**

#### **5. 1 Uvod**

V naslednjih poglavjih bom na praktičnih primerih prikazal delovanje programa QGIS. Preveril bom možnosti prikazovanja podatkov, možnosti urejanja podatkov in poizvedovanja po podatkih. Preveril bom delovanje večine orodij za analize tako vektorskih kot rastrskih podatkov. Po preizkušanju programa bom naredil analizo slabosti in prednosti programa QGIS ter ocenil ali se lahko primerja s plačljivim programom Esri ArcGis. Glede na izkušnje bom ocenil ali je QGIS primeren za uporabo pri izobraževanju kot odprtokodna alternativa lastniškemu programu ArcGIS.

#### **5. 2 Uvoz podatkov**

Za načrtovane analize bom v program QGIS uvozil tako vektorske kot rastrske podatke. Obseg podatkov pokriva območje lista TTN5 B2727 (GURS, 2013). Podatki, ki jih bom uvozil, so:

- digitalni katastrski načrt DKN,
- digitalni model višin 12.5m DMV 12.5,
- digitalni ortofoto posnetek ločljivosti 0.5m-DOF5,
- državna topografska karta 1:25000-DTK25,
- gospodarska javna infrastruktura-GJI,
- kataster stavb-KS,
- temeljni topografski načrt 1:5000-TTN5,
- raba tal,
- prebivalstvo (tabela),
- podatki o onesnaženju (točkovni sloj),
- podatki o temperaturah (točkovni sloj)
- digitalni model višin ASTER GDEM2 (1 posnetek območja zvezne države Montana) avtor METI, NASA 2011 (celica 75X75m, 1 posnetek 60X60km, ). DMV ASTER

GDEM2 sem uporabil za hidrološke analize saj DMV 12.5 (območje lista TTN B2727) ponudnika GURS pokriva premajhno območje za tovrstno analizo.

| Velikost posnetka         | 3601 X 3601 [celic] (1° X 1°)                                                                           |  |  |  |  |
|---------------------------|----------------------------------------------------------------------------------------------------|--|--|--|--|
| Prostorska ločljivost     | 1 ločna sekunda                                                                                         |  |  |  |  |
| Koordinate, KS            | Geografska dolžina in širina                                                                            |  |  |  |  |
| <b>Format DMV</b>         | GeoTiFF, 16 bitni zapis vrednosti s predznakom,<br>zapis višin v metrih. Elipsoid WGS84/EGM96<br>geoid. |  |  |  |  |
| Posebne vrednosti pikslov | -9999 prazni piksel, 0 gladina morja                                                                    |  |  |  |  |
| Pokritost območja         | Od 83° sever do 83° jug, 22702 posnetkov                                                                |  |  |  |  |

Preglednica 3: Tehnični podatki DMV ASTER GDEM2

Iz vektorskih podatkov bom pred uvozom v program QGIS ustvaril vektorsko bazo podatkov v formatu baze SpatiaLite. Sloje bi lahko uvozil vsakega posebej, a nam tak način poenostavi delo. Oblika prostorske podatkovne baze SpatiaLite je prostorska izvedenka relacijske podatkovne baze SQLite. SQLite je sistem za upravljanje z relacijskimi bazami podatkov (RDBMS-relational database management system), ki temelji na knjižnici napisani v programskem jeziku C.

Pri uvozu rastrskih podatkov v program QGIS bom uvozil vsako datoteko posebej.

## **5. 3 Uvoz in prikaz vektorskih podatkov**

Quantum GIS ima že vgrajen upravljalec prostorskih podatkovnih baz »DB Manager« (»DataBase Manager«). Znotraj aplikacije »DB Manager« je možno samo upravljanje z bazami podatkov, podatkovne baze pa ni mogoče ustvariti. »DB Manager« v osnovi podpira dve vrsti prostorskih podatkovnih baz. To sta PostGIS in SpatiaLite podatkovni bazi. Za vzpostavitev SpatiaLite podatkovne baze sem namestil dodaten vtičnik QspatiaLite (Slika 20), ki nam omogoča, da ustvarimo podatkovno bazo (Slika 22), ki jo lahko potem urejamo v aplikaciji DB Manager (Slika 21).

| <b>* JOSS ROHODS &amp;</b>                                                                                                |                                                   |                                     | $R Q Q Q R Q Q Q Q$   |                              |                                                                                                    |      |
|----------------------------------------------------------------------------------------------------|---------------------------------------------------|-------------------------------------|-----------------------|------------------------------|----------------------------------------------------------------------------------------------------|------|
| 300 30 ※ 12 12 12 日出 早受费 四 1 2 2 4                                                                                        |                                                   |                                     |                       |                              | $\frac{d_2}{d_3}$ $\rightarrow$ $\frac{1}{2}$ $\rightarrow$ $\frac{1}{2}$                             | Lo » |
| <b>Q</b> OspatiaLite<br>氫<br>myDB_DIPLON<br><b>SQL</b><br>Result<br><b>Tables</b><br>My Tables<br>Option<br>Spatial Index | Table Name                                        | $\Box$ o $\times$<br>Geometry field | $\circledcirc$        |                              |                                                                                                    |      |
| Sys, Table                                                                                                    | $\blacktriangledown$<br>SqlResult                 | Geometry                            |                       |                              |                                                                                                    |      |
|                                                                                                    | <b>New DB</b><br>Save in:                         | Diplomsko_Delo_QG                   |                       | ←自合画・<br>$\vert \cdot \vert$ | $\boxed{?}$ $\times$                                                                                  |      |
| $\vert \cdot \vert$                                                                                                    | My Recent<br>Documents<br>Desktop<br>My Documents |                                     |                       |                              |                                                                                                    |      |
|                                                                                                    | My Computer                                       |                                     |                       |                              |                                                                                                    |      |
|                                                                                                    | My Network<br>Places                              | File name:                          | myDB_vek              |                              | Save<br>$\overline{ }$                                                                                |      |
| <b>S</b> Koordinate:                                                                                                    |                                                   | Save as type:<br>LOT 41, TD52       | Spatialite (".sqlite) |                              | $\overline{\phantom{a}}$<br>Cancel<br>   Meriio    1:3053542    Y      Y     X   Prikazi    EPSG:4325 | 0    |

Slika 20: Izdelava nove prostorske baze z vektorskimi podatki myDB\_vek

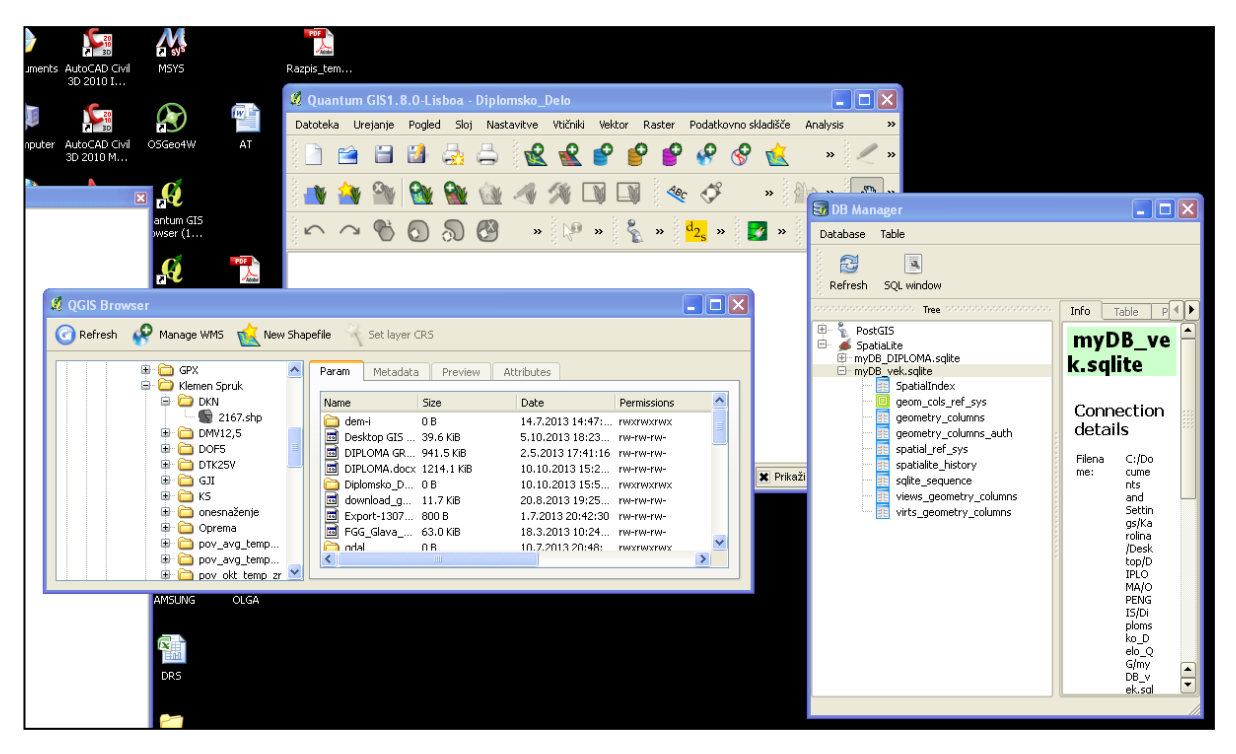

Slika 21: Podatke v novo bazo lahko preprosto dodajamo iz pregledovalnika podatkov QGIS Browser z prenosom v ustrezno bazo v aplikaciji DB Manager

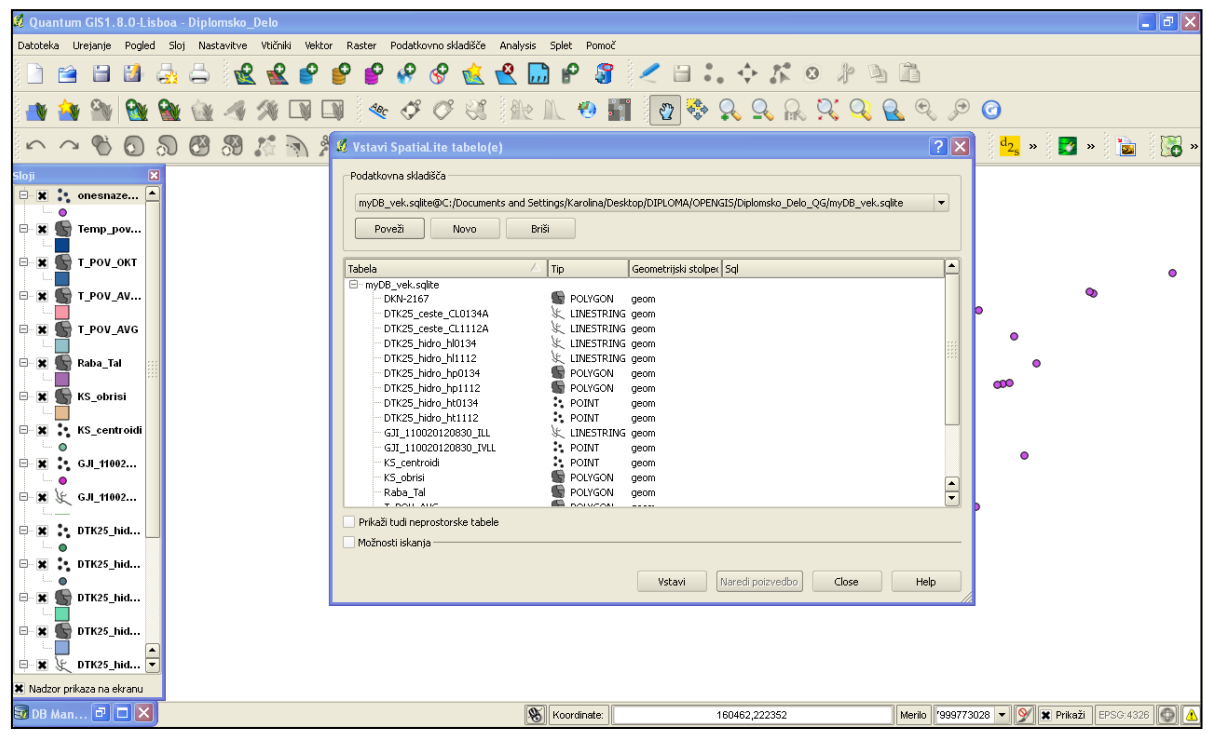

Slika 22: V podatkovno bazo lahko dodamo tudi tabele

Za prikaz in urejanje vektorskih podatkov program v meniju »Lastnosti« (Properties) nudi možnosti, da sam določim znak prikaza za vektorski sloj. V tem primeru sem uredil vektorski sloj, ki prikazuje dejansko rabo tal. V meniju slog lahko izberem, katere vrednosti bom vzel kot podlago za prikazovanje in potem izberal način, po katerem jih bom razvrstil v skupine, v katerih bodo imeli prostorski pojavi enak znak. Načini za določevanje števila skupin podatkov so: enakomerno (enako velike skupine), določeno (uporabnik sam določi število skupin), naravni prelomi (metoda klasifikacije podatkov v razrede, kjer naj bi bilo standardno odstopanje znotraj razredov minimalno, standardno odstopanje vsakega razreda od sredine drugih razredov pa maksimalno), standardno odstopanje (podatki so razvrščeni po skupinah glede na standardno odstopanje od sredine vseh podatkov) in primerni presledki (meje razredov so okrogle številke). Za način sem izbral določeno klasifikacijo podatkov (Slika 23), kjer sem sam določil število razredov glede na število različnih vrst rab tal. Pri oblikovanju prikaza podatkov so v pomoč različne že pripravljene barvne lestvice.

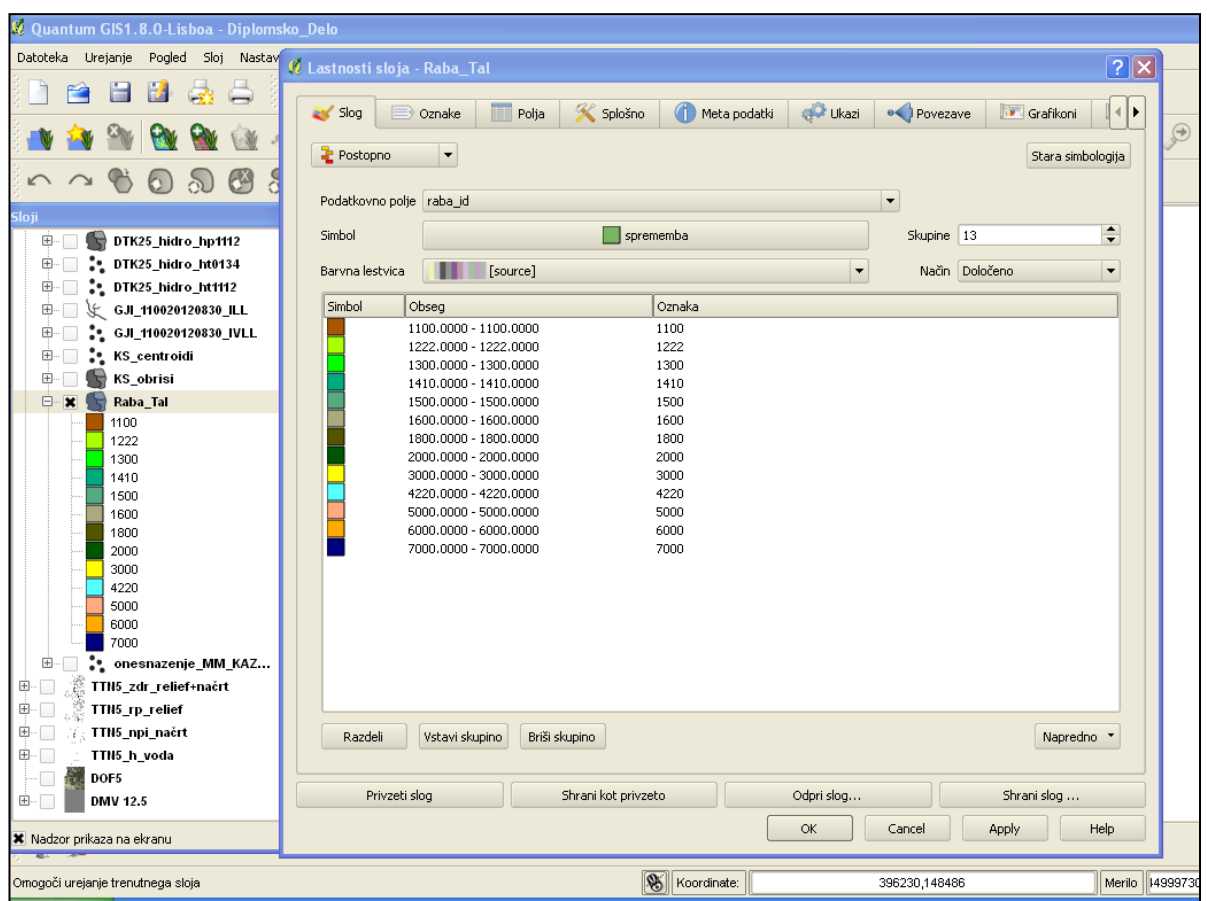

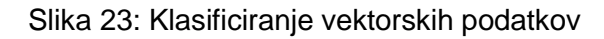

Program QGIS nam nudi tudi možnost urejanja opisne tabele, kjer lahko dodajamo in urejamo podatke. Po želenih podatkih v opisni tabeli lahko tudi poizvedujemo (Slika 24) s pomočjo iskalnih orodij in logičnih ter relacijskih izrazov, ki jih najdemo v oknu »Iskanje orodja za poizvedbo«, ki se odpre s klikom na gumb »Napredno iskanje« na dnu opisne tabel. Iz izbranih podatkov lahko tudi ustvarimo nov sloj.

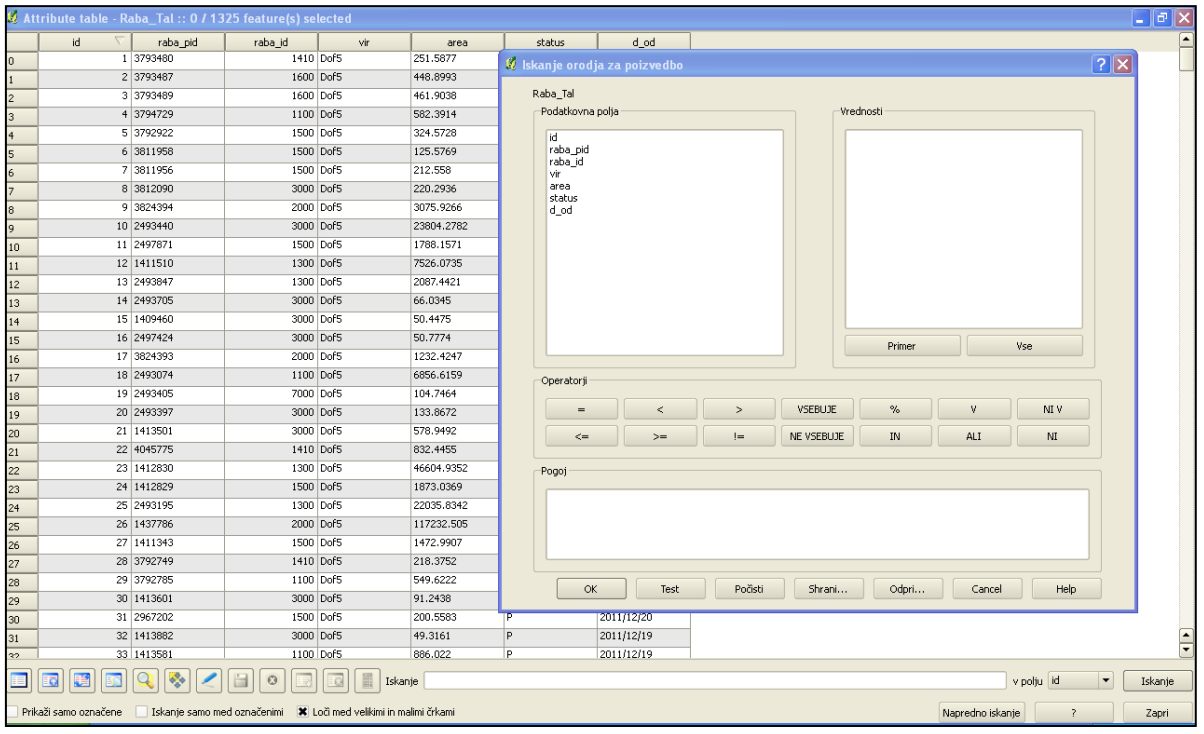

Slika 24: Poizvedovanje po podatkih v opisni tabeli vektorskih podatkov

V meniju lastnosti sloja imamo tudi zavihek »Povezave«. Zavihek »Povezave« nam nudi orodje, ki nam omogoči, da lahko združujemo opisne tabele, ki imajo en stolpec s podatki identičen. Ta funkcija združevanja (Slika 25) opisnih tabel je v nekaterih GIS programih znana tudi kot funkcija spajanje (»Join«).

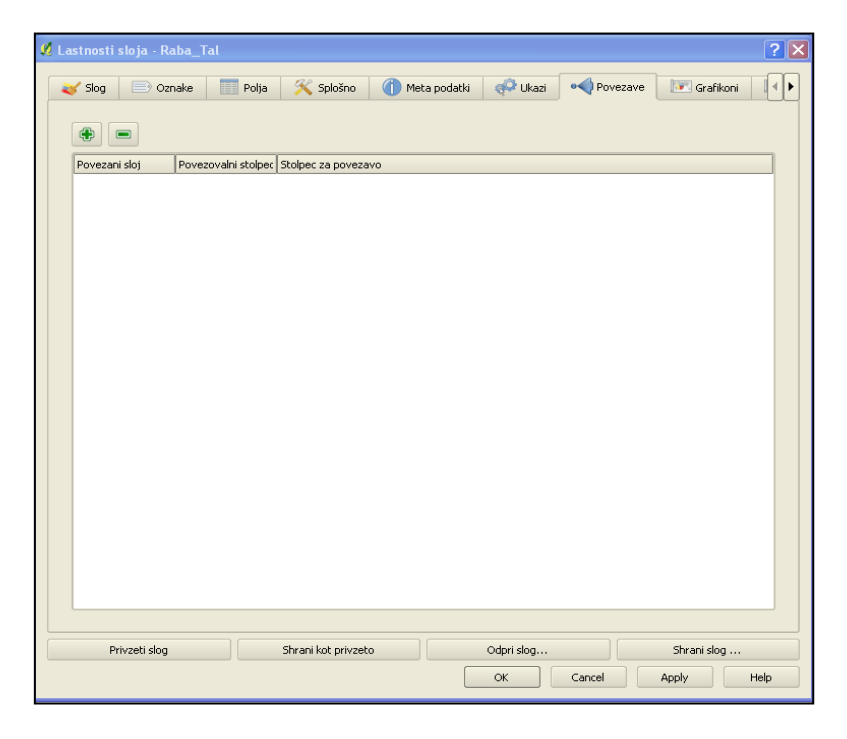

Slika 25: Povezovanje opisnih tabel vektorskih podatkov

# **5. 4 Uvoz in prikaz rastrskih podatkov**

Pri uvozu rastrskih podatkov sem v program uvozil vsako datoteko posebej z uporabo gumba »Vstavi rastrski sloj«. V dodatnem oknu programa QGIS »Sloji« imamo prikazane vse naložene sloje, ki jih lahko uporabimo. Vsak rastrski sloj, razen slojev, ki uporabljajo trojni barvni pas (RGB), ima v oknu Sloji prikazano še območje vrednosti, ki jih lahko prikazujejo posamezne celice.

Za raziskovanje lastnosti prikaza rastrskega sloja bom uporabil sloj DMV 12,5 (digitalni model višin). Z desnim klikom na ime sloja lahko odpremo okno »Lastnosti« sloja. Lastnosti sloja so: slog, barvna lestvica, prosojnost, splošno, meta podatki, piramide in histogram.

V zavihku Slog lahko nastavimo način upodobitve rastrskega sloja. Sloj DMV 12,5 (Slika 26) ima en barvni pas. Z različnim slogom (Slika 27) prikaza lahko pripomoremo k večji prepoznavnosti površja.

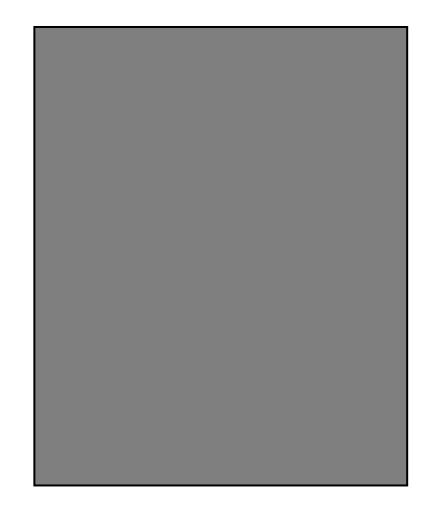

Slika 26: DMV 12,5 – en barvni pas, barvna lestvica odtenki sivine

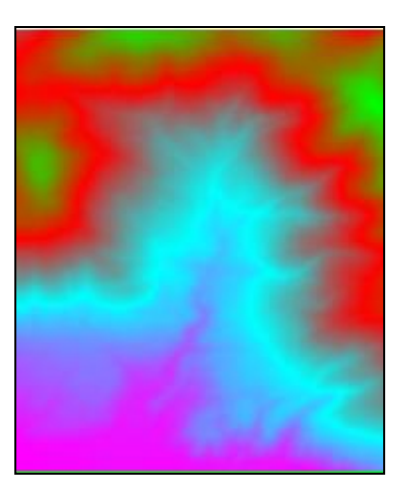

Slika 27: DMV 12,5 – en barvni pas, barvna lestvica moderno

V zavihku »Barvna lestvica« (Slika 28) lahko klasificiramo celice po njihovih vrednostih in vsakemu razredu določimo barvo. To lahko storimo, če imamo samo en barvni pas.

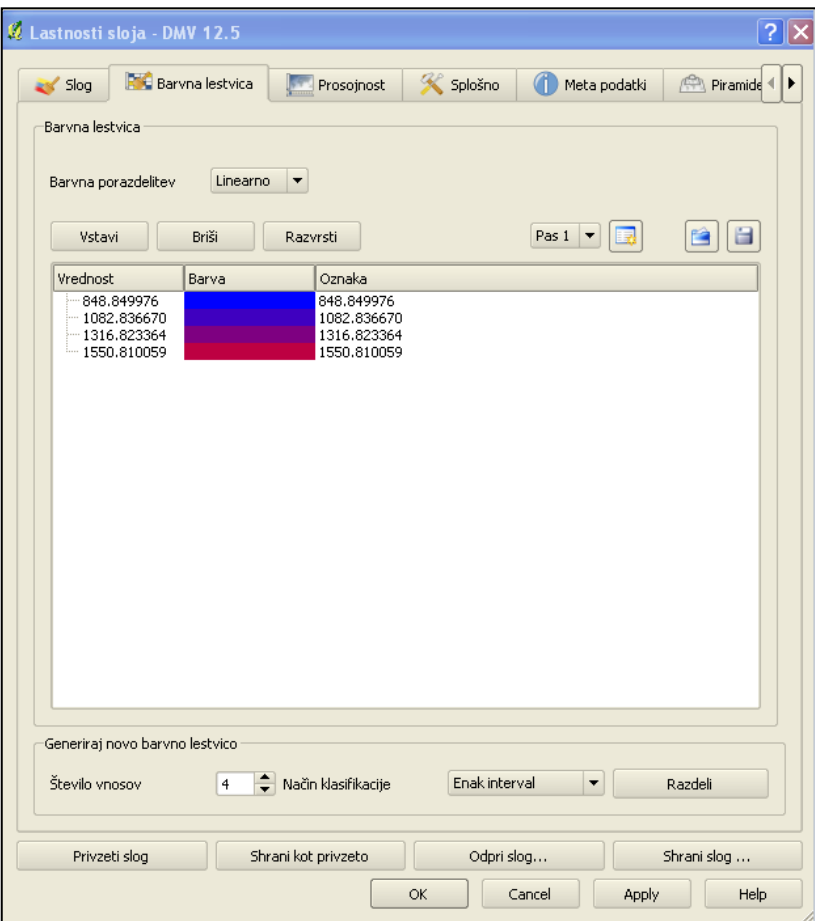

Slika 28: Barvna lestvica

V zavihku »Prosojnost« lahko nastavimo odstotek prosojnosti za vsak pas posebej. Zavihek »Splošno« nam prikaže osnovne podatke (število stolpcev in vrstic, koordinatni sistem, slog prikaza, ime sloja in število podatkovnih vrednosti) o izbranem sloju. V zavihku »Meta podatki« so navedeni podatki o izvoru prostorskih podatkov, natančnost, dimenzije, tehnični podatki o sloju in statistični podatki o vsebovanih vrednostih sloja. Zavihek piramide nam omogoča, da nastavimo metodo izračuna kopije podatkov (piramid) in ločljivost piramid.

Pod zavihkom »Histogram « nam program izriše histogram izbrane podobe. Histogram je grafična predstavitev pogostosti pojavljanja tonske vrednosti posamezne celice. Z analiziranjem histograma lahko ugotavljamo na primer robove na podobi.

### **5. 4. 1 Orodje za računanje z vrednostmi v celicah rastra – »Izračun rastra«**

Vsaka rastrska celica ima svojo vrednost. Program QGIS nam z orodjem »Izračun rastra« nudi možnost, da z izvajamo aritmetične in logične operacije nad vrednostmi, ki so zapisane v celicah enega pasu rastra. Lahko uporabljamo tudi trigonometrične funkcije.

Za primer uporabe orodja »Izračun rastra« (Slika 29) sem uporabil logični operator ALI(unija) in iz rastrskih slojev TTN5 rp-relief in npi-naselja, promet in imena izračunal nov raster, ki prikazuje vsebino obeh vhodnih rastrov. Vhodna sloja imata zalogo vrednosti pikslov sestavljeno samo iz vrednosti 0 in 1, zato lahko z operacijo »unije« dobimo vsebino obeh slojev na enem sloju.

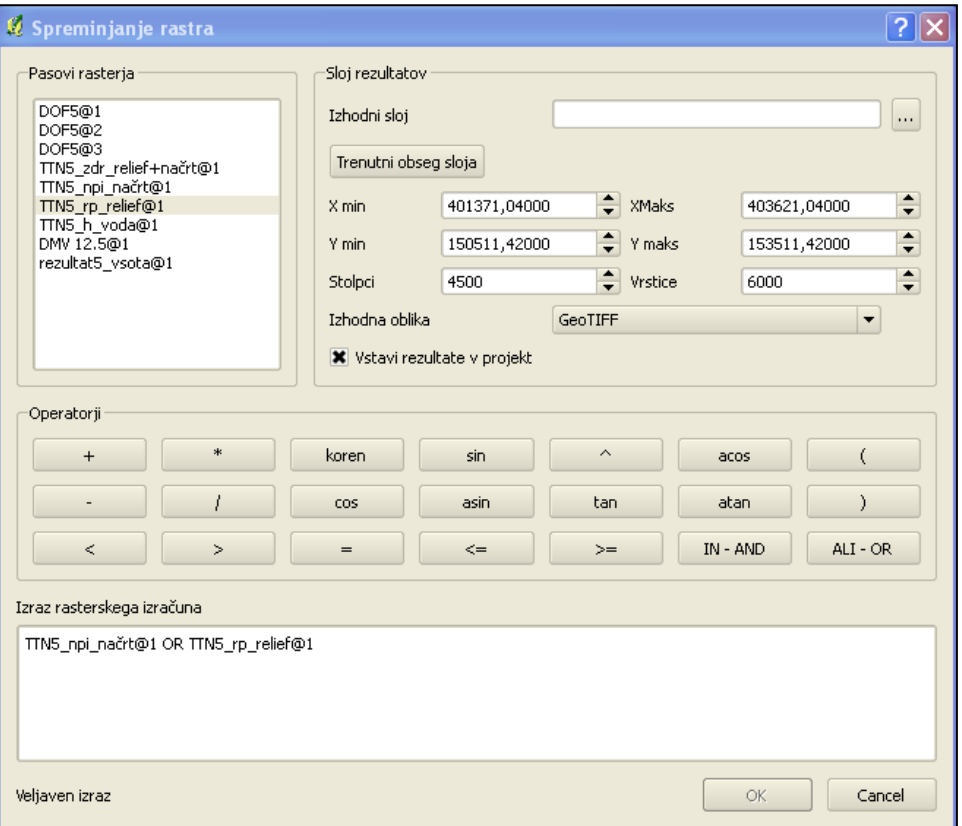

Slika 29: Uporaba orodja »Izračun rastra«

Kot rezultat dobimo nov rastrski sloj, ki ima na svojem območju uporabljene vse neničelne vrednosti celic iz obeh vhodnih slojev.

Če hočemo iz več rastrov, ki se na robovih prekrivajo in imajo isti koordinatni sistem ustvariti eno podobo nam je na voljo orodje »Spoji (Merge)«.

Prednost programa QGIS je, da ima preprosto zgrajen uporabniški vmesnik in da združuje večino algoritmov drugih prostodostopnih in odprtokodnih programov GIS v svoji aplikaciji SEXTANTE. SEXTANTE nam nudi naslednje algoritme: GDAL/OGR, GRASS, PostGIS,

ORFEO Toolbox, QGIS, R, SAGA, TauDEM in nekatera orodja za obdelavo LIDAR podatkov. Pri analizah bom uporabil orodja QGIS in tudi druge algoritme GIS, da bom lahko izvedel primerjavo kakovosti delovanja različnih algoritmov.

#### **5. 5 Delo z vektorskimi podatki**

V naslednjem delu diplomske naloge sem raziskal in preveril delovanje orodij, ki so namenjena vektorskim podatkom.

#### **5. 5. 1 Ročna vektorizacija**

Najpomembnejši postopek za pridobivanje vektorskih podatkov je vektorizacija. Vektorizacijo lahko opravimo interaktivno ročno s sledenjem ustreznim rastrskim celicam ali pa ustrezen algoritem pretvori podatke v rastrski obliki v vektorsko obliko.

Program QGIS nam nudi možnost ročne interaktivne vektorizacije, kjer rezultate shranimo v vektorske datoteke, ki jih podpira program GRASS GIS in v formate, ki jih podpira knjižnjica GDAL.

Za izvedbo vektorizacije (Slika 30) objektov z posnetka DOF lahko ustvarimo novo vektorsko datoteko v meniju »Sloj«, kjer izberemo možnost »Novo« in ustvarimo novo vektorsko datoteko formata \*.shp. Program QGIS nam nudi orodja za vektorizacijo med ukazi v grafičnem uporabniškem vmesniku. Za vektorizacijo sem izbral orodje »Vstavi element« in s kliki računalniške miške sledil lokalni cesti na DOF posnetku. Objekt zaključimo s pritiskom tipke ENTER in vnesemo še opisne podatke v opisno tabelo. Pri izdelavi novega sloja določimo tudi, kakšen tip vektorskih podatkov bo vseboval sloj. To so točkovni, linijski ali poligonski objekti.

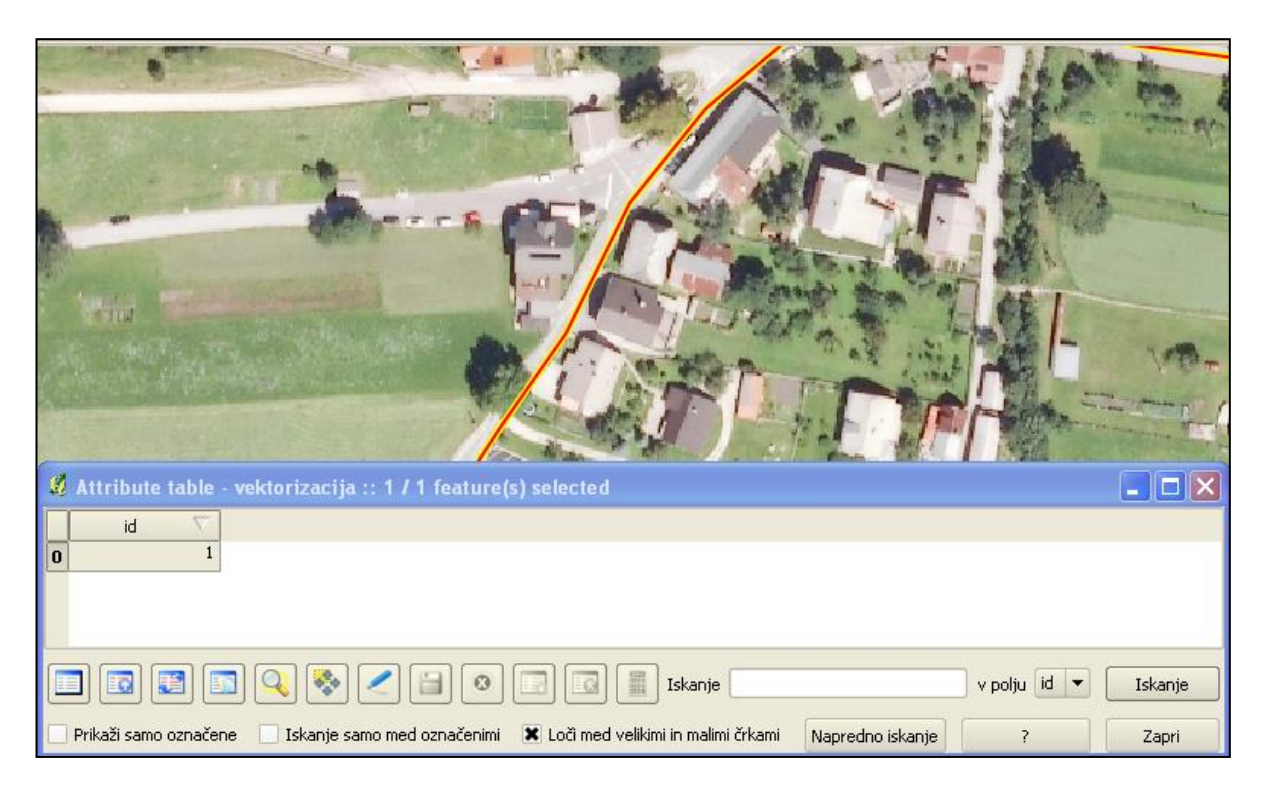

Slika 30: Vektoriziran del lokalne ceste in opisni podatki o vektoriziranem objektu

### **5. 5. 2 Urejanje vektorskih podatkov**

Urejanje vektorskih podatkov in nastavitev lastnosti prikaza poteka v oknu »Lastnosti sloja«. Na sliki 31 je prikazan urejen sloj Raba\_Tal.

| <b>Z</b> Lastnosti sloja - Raba_Tal |                                                                                                    |                                                                                              |                          |                      |                 | $2$ $\times$              |
|-------------------------------------|----------------------------------------------------------------------------------------------------|----------------------------------------------------------------------------------------------|--------------------------|----------------------|-----------------|---------------------------|
| Slog<br>$\equiv$                    | Oznake<br>Ħ                                                                                                    | Polja                                                                                        | Splošno                  | Meta podatki         | <b>CO</b> Ukazi | o Pove <sup>4</sup><br>∣▶ |
| Postopno                            | $\overline{\phantom{a}}$                                                                                                    |                                                                                              |                          |                      |                 | Stara simbologija         |
| Podatkovno polje                    | raba_id                                                                                                    |                                                                                              |                          | $\blacktriangledown$ |                 |                           |
| Simbol                              |                                                                                                    | sprememba                                                                                    |                          | Skupine              | 13              | $\div$                    |
| Barvna lestvica                     | [source]                                                                                                    |                                                                                              | $\overline{\phantom{a}}$ | Način                | Določeno        | ▼                         |
| Simbol                              | Obseg                                                                                                    | Oznaka                                                                                       |                          |                      |                 |                           |
|                                     | $1222.0000 - 122$<br>1300.0000 - 130<br>$1410.0000 - 141$<br>$1500,0000 - 150$<br>$1600.0000 - 160$<br>$1800.0000 - 180$<br>2000.0000 - 200<br>$3000.0000 - 300$<br>4220.0000 - 422<br>$5000.0000 - 500$<br>$6000.0000 - 600$<br>7000.0000 - 700 | 1222<br>1300<br>1410<br>1500<br>1600<br>1800<br>2000<br>3000<br>4220<br>5000<br>6000<br>7000 |                          |                      |                 |                           |
| Razdeli<br>Privzeti slog            | Vstavi skupino                                                                                                    | Briši skupino<br>Shrani kot privzeto                                                         |                          | Odpri slog           |                 | Napredno<br>Shrani slog   |

Slika 31: Urejen sloj Raba tal

Poligoni v sloju Raba\_Tal imajo že izračunano površino. V opisni tabeli lahko s preprostimi izrazi SQL izbiramo samo posamezne vrste rabe tal in rezultate iskanja z ukazom »Kopiraj označene vrstice v odložišče« prenesemo v program Microsoft Excel, kjer lahko nadaljujemo s statističnimi analizami.

### **5. 5. 3 Pretvorba vektorskih podatkov v rastrske in klasifikacija podatkov**

Za neketere vrste prostorskih analiz so bolj primerni podatki v rastrski obliki. Program QGIS nam omogoča pretvorbo vektorskih podatkov v rastrske z uporabo dveh orodij. Lahko uporabimo algoritem programa GRASS GIS »v.to.raster« (»vector to raster«), ki nam omogoča pri pretvorbi nastavitev več parametrov pretvorbe kot algoritem programa QGIS. Vendar pri uporabi algoritma »v.to.raster« v programu QGIS prihaja do nestabilnosti programa in težav z nastavitvami območja obdelave in koordinatnega sistema. Če se odločimo za prostorske analize z algoritmi GRASS GIS, je bolje, da se izrecno držimo teh algoritmov pri celotni izvedbi naloge, kot pa da uporabljamo pri nalogi algoritme iz več različnih aplikacij GIS.

Za pretvorbo vektorske datoteke Raba Tal sem uporabil orodje, ki je vključeno v jedrne vtičnike programa QGIS. To orodje (Slika 32) najdemo v meniju »Raster« in se imenuje »Rasteriziraj (vektor v raster)«.

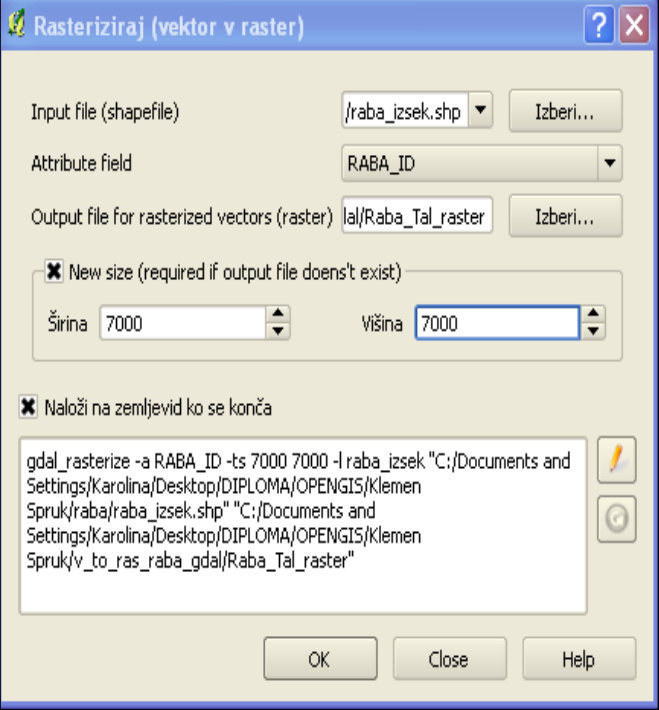

Slika 32: Nastavitve orodja »Rasteriziraj«

Pri pretvorbi vektorskih podatkov v rastrske nastavimo velikost novega rastra in vektorsko datoteko, ki bo pretvorjena. Izbrati moramo vrednosti iz opisne tabele vektorske datoteke, ki se bodo zapisale v celice rastrske mreže. Te vrednosti morajo biti števila. Pri pretvorbi sem za te vrednosti nastavil vrednosti iz polja RABA\_ID, ki označuje tip rabe. Z uporabo teh vrednosti bom potem tudi celice klasificiral in izdelal raster (Slika 33), ki smiselno prikazuje dejansko rabo tal.

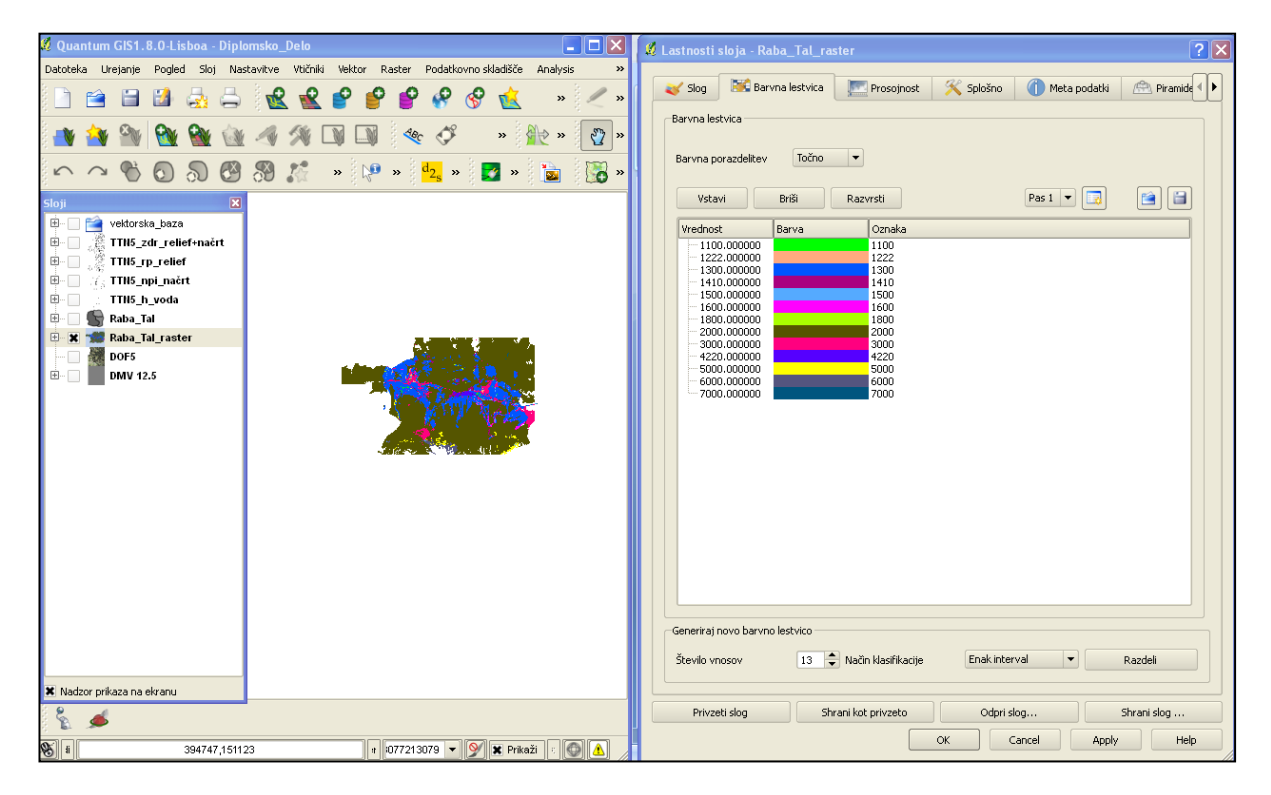

Slika 33: Rasteriziran in urejen vektorski sloj Raba\_Tal\_raster

Raba tal je sedaj označena s šiframi, ki pomenijo:

- 1100 njiva,
- 1222 sadovnjak,
- 1300 travnik,
- 1410 kmetijsko zemljišče v zaraščanju,
- 1500 grmičevje,
- 1600 neobdelano kmetijsko zemljišče,
- 1800 kmetijsko zemljišče poraslo z gozdnim drevjem,
- 2000 gozd,
- 3000 pozidano zemljišče,

4220 - zamočvirjeno zemljišče,

5000 - suho,odprto zemljišče z ali brez rastlinskega pokrova,

6000 - odprto zemljišče z nepomembnim rastlinskim pokrovom,

7000 - voda.

Pri preklasifikaciji podatkovnih vrednosti v celicah se iz rastrske podobe, ki jo želimo preklasificirati ustvari nova rastrska podoba. V novo rastrsko podobo se zapišejo druge vrednosti celic, ki jih lahko določimo po več metodah ali kriterijih. Lahko preklasificiramo po eno vrednost v celici ali pa z uporabo npr. kriterija, ki določi intervale vrednosti, ki pripadajo novi vrednosti.

Podobo Raba\_Tal\_raster bom preklasificiral z uporabo preglednice 4.

Preglednica 4: Preklasifikacija rabe tal

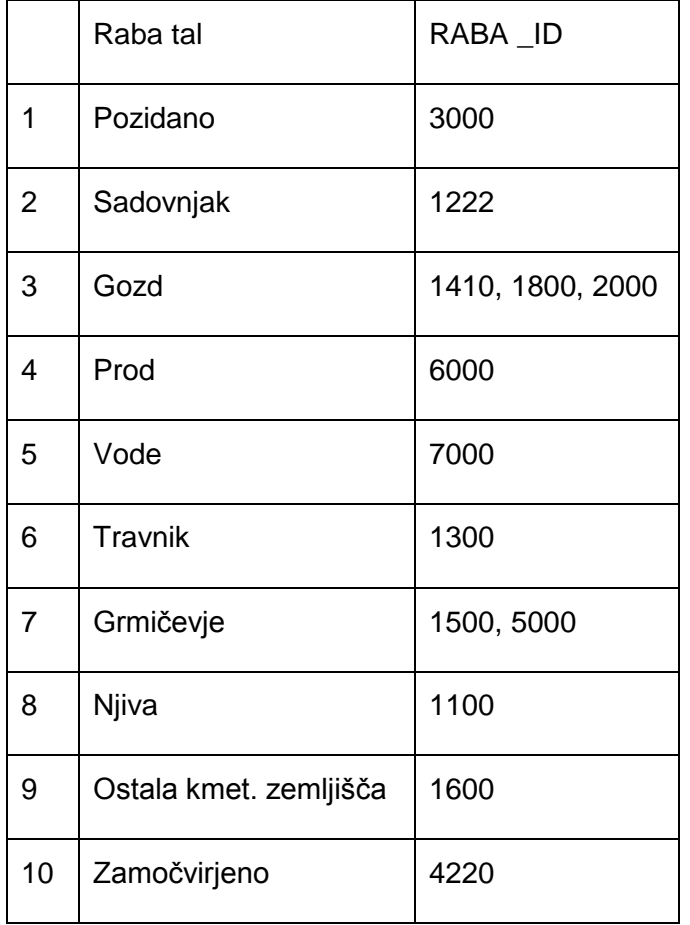

Program QGIS nam kot orodje za preklasifikacijo nudi orodje programa GRASS GIS za reklasifikacijo. Datoteko Raba\_Tal\_raster sem moral pretvoriti v format rastra, ki je primeren za GRASS GIS. Pripravil sem tudi \*.txt datoteko po tabeli Preklasifikacija rabe tal, ki služi kot kriterij preklasifikacije. Za preklasifikacijo sem uporabil algoritem »r.reclass« (Slika 34).

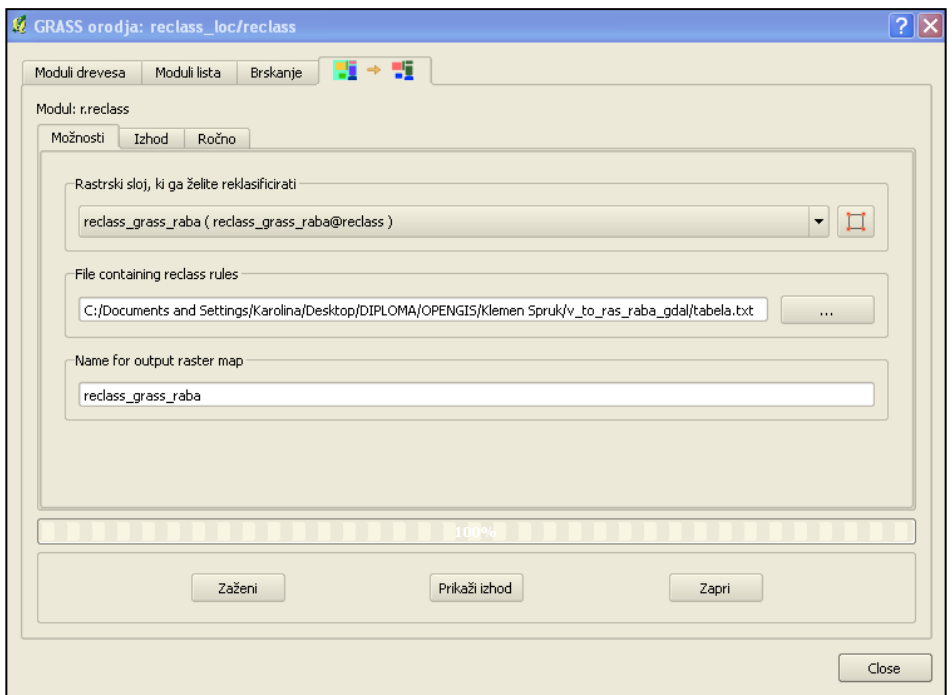

Slika 34: Nastavitve algoritma »r.reclass«

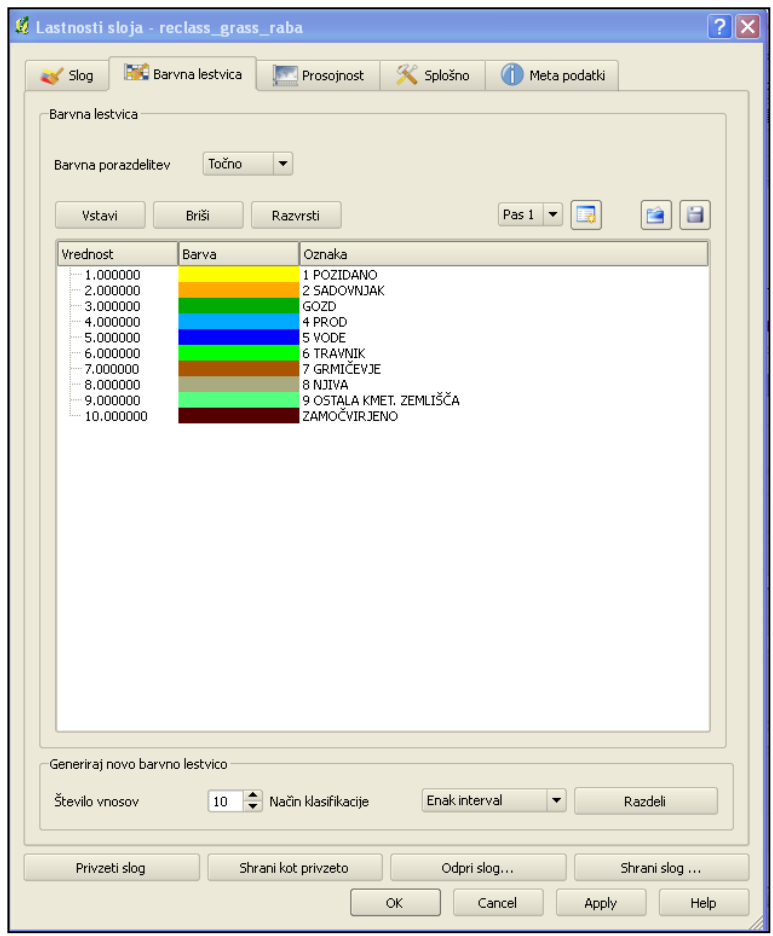

Slika 35: Nastavitev prikaza preklasificiranega GRASS rastrskega sloja RABA\_GRASS

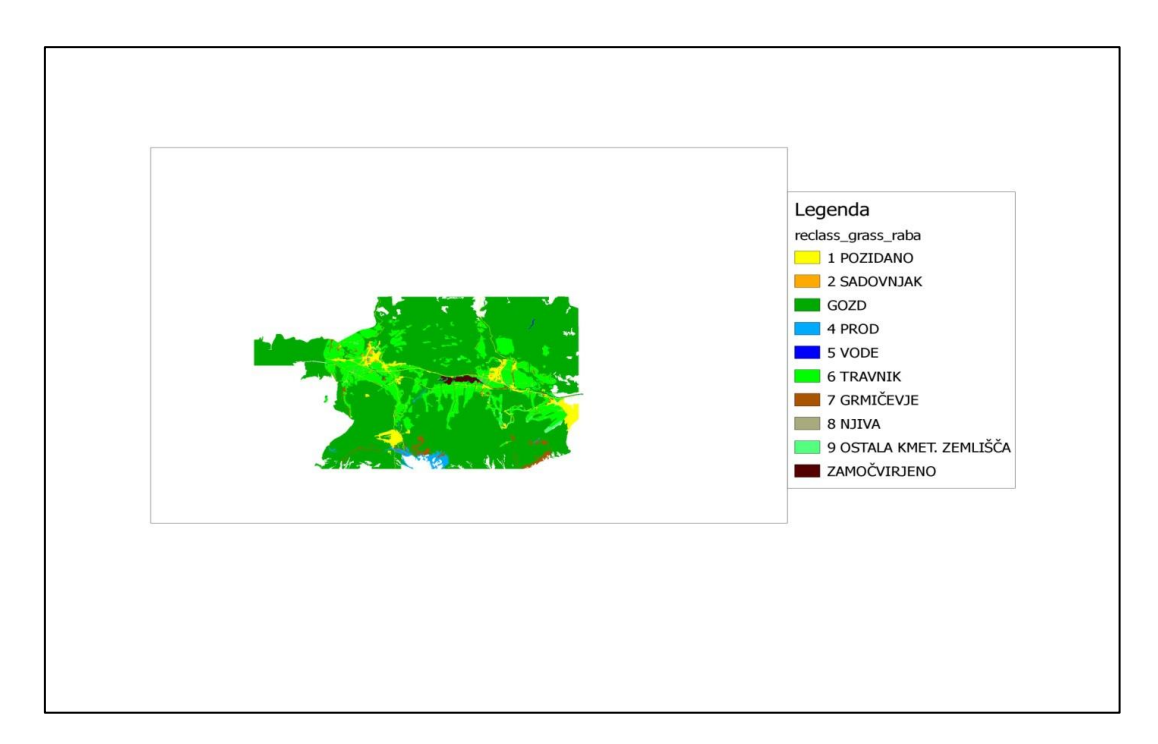

Slika 36: Karta preklasificirane rabe tal

Ko izdelamo in uredimo izgled (Slika 35) preklasificirane karte rabe tal (Slika 36), nas lahko zanima površina posameznega razreda rabe tal. Izračun površine posamezne rabe tal nam omogoči orodje »r.report«.

Izpis orodja »r.report«:

```
r.report map=reclass_grass_raba@reclass units=me
                                    +-----------------------------------------------------------------------------+
| RASTER MAP CATEGORY REPORT |
|LOCATION: reclass_loc Wed Oct 23 19:31:00 2013|
|-----------------------------------------------------------------------------|
| north: 153004.355 east: 407119.345 |
|REGION south: 148000 west: 398773.655 |
| res: 0.71490786 res: 1.19224143 |
|-----------------------------------------------------------------------------|
|MASK: none |
                       |-----------------------------------------------------------------------------|
|MAP: Reclass of RABA_GRASS@reclass in reclass (reclass_grass_raba@reclass in |
|-----------------------------------------------------------------------------|
| Category Information | square|
| #|description | meters|
|-----------------------------------------------------------------------------|
| 1|POZIDANO . . . . . . . . . . . . . . . . . . . . . . . . . . . | 1,215,541|
| 2|SADOVNJAK. . . . . . . . . . . . . . . . . . . . . . . . . . . | 56,460|
| 3|GOZD . . . . . . . . . . . . . . . . . .
| 4|PROD . . . . . . . . . . . . . . . . . . . . . . . . . . . . . | 285,660|
| 5|VODE . . . . . . . . . . . . . . . . . . . . . . . . . . . . . | 34,723|
| 6|TRAVNIK. . . . . . . . . . . . . . . . . . . . . . . . . . . . | 5,045,772|
| 7|GRMICEVJE. . . . . . . . . . . . . . . . . . . . . . . . . . . | 471,398|
| 8|NJIVA. . . . . . . . . . . . . . . . . . . . . . . . . . . . . | 42,786|
| 9|OSTALA_KMET_ZEMLJISCA. . . . . . . . . . . . . . . . . . . . . | 153,265|
|10|ZAMOCVIRJENO . . . . . . . . . . . . . . . . . . . . . . . . . | 128,846|
| *|no data. . . . . . . . . . . . . . . . . . . . . . . . . . . . |12,080,078|
|-----------------------------------------------------------------------------|
|TOTAL |41,764,795|
+-----------------------------------------------------------------------------+
```
**Uspešno zaključeno**

# **5. 5. 4 Vektorizacija**

Nasproten postopek rasterizaciji je vektorizacija. Vektorizacija je postopek spreminjanja rastrskih podatkov v vektorske. Vektorizacije se v splošnem poslužujemo v dveh primerih:

(a) Ko imamo na voljo le rastrske podatke (npr. satelitske posnetke), izvesti pa želimo analize, ki temeljijo na vektorskih tehnikah;

(b) Pri zaslonski digitalizaciji rastrskih podob, ko želimo skozi identificirane skupine celic potegniti linije. Vektorizacija je procesno zahteven postopek, ki zahteva interaktivno delo. Še posebej pomembno je usmerjanje postopka vektorizacije v stikih ter presečiščih linij ( http://www.fgg.uni-lj.si/sdrobne/GIS\_Pojm/VEKTORIZACIJA.htm, dne 20.10.2013 ).

Dva pomembnejša postopka vektorizacije sta (Slika 37):

- Sledenje robovom objektov, pri čemer sledimo robovom celic, ki tvorijo obris objekta. Pri tem postopku vektorizacije dobimo nekaj odvečnih koordinat, ki jih nato odstranimo s postopki izpuščanja koordinat.
- Vlečenje linije skozi celice je metoda, ki jo večinoma uporabljamo pri zaslonski digitalizaciji. V postopku sledenja trakov celic algoritem določa mesta, kjer nastopa sprememba smeri. Na ta mesta postavi točke, ki jih poveže z linijami. S tem ustvari vektorski prikaz trakov celic ( http://www.fgg.uni-

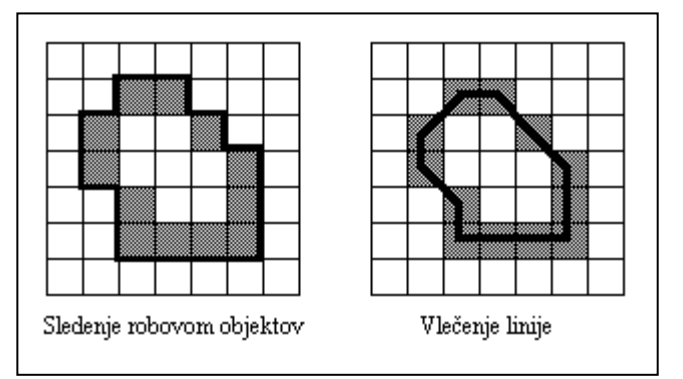

lj.si/sdrobne/GIS\_Pojm/VEKTORIZACIJA.htm, dne 20.10.2013 ).

Slika 37: Načela vektorizacije (Drobne, 2013)

Za preizkus delovanja algoritma vektorizacije sem izvedel vektorizacijo dela rastrskega sloja TTN rp, ki prikazuje relief s plastnicami. Za hitrejši izračun sem uporabil samo izsek rastra, ki sem ga pridobil z uporabo orodja »Obreži« (Sliki 38 in 39).

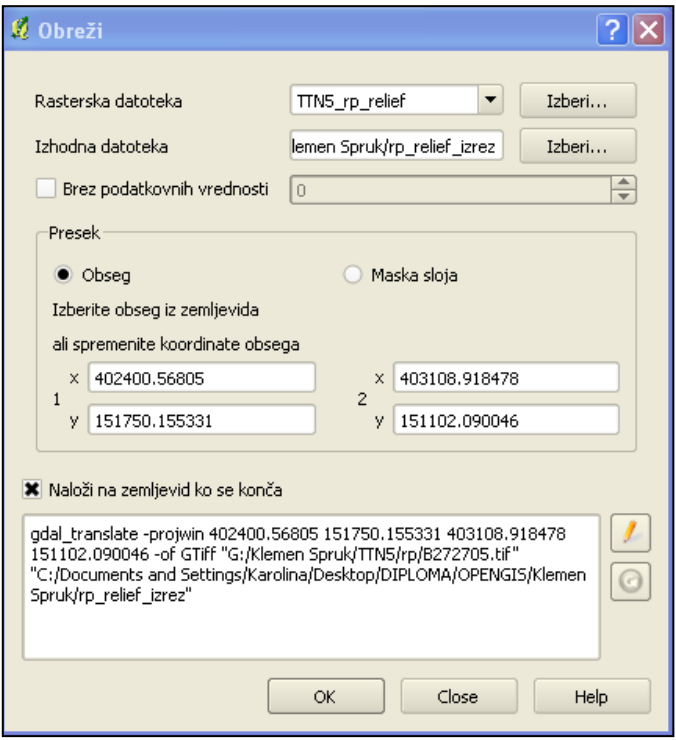

Slika 38: Nastavitve orodja »Obreži«

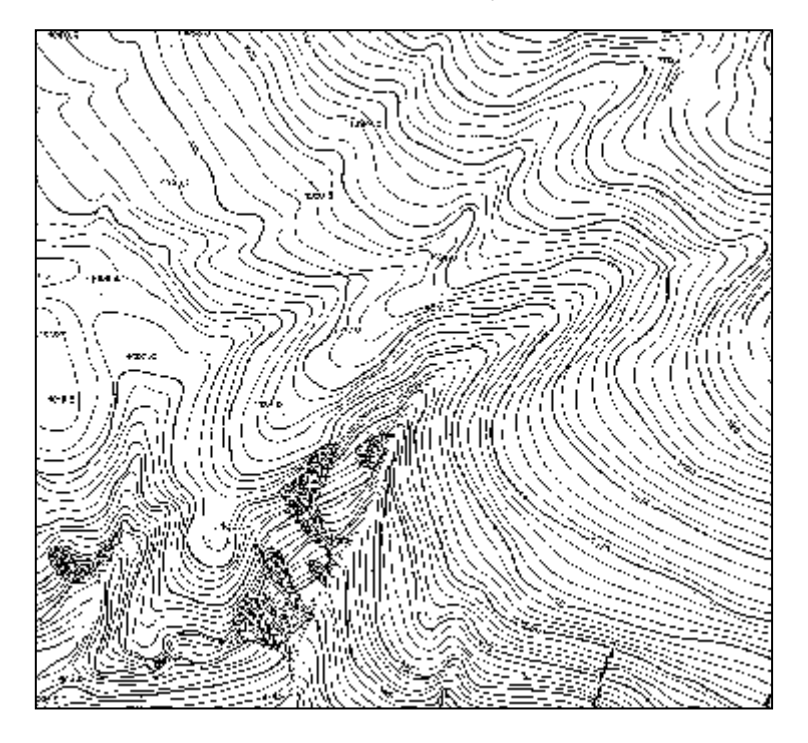

Slika 39: Rezultat orodja »Obreži«

Za vektorizacijo sloja sem uporabil orodje »Poligoniziranje (raster v vektor)«.
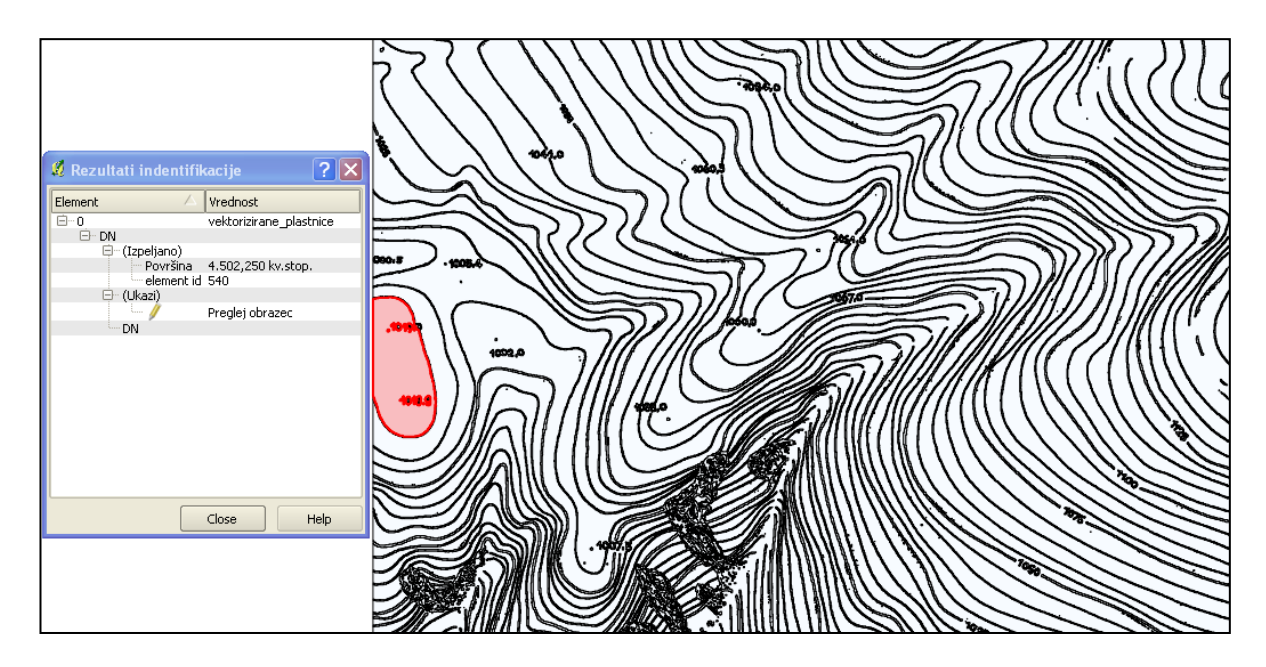

Slika 40: Rezultat orodja »Poligoniziranje«

Orodje »Poligoniziranje« dobro opravi vektorizacijo (Slika 40), a vektorizirane plastnice so v poligonski obliki brez višinskih vrednosti. Za nadaljno praktično uporabo plastnice, ki niso v linijski obliki in brez višinskih vrednosti, niso uporabne. Orodje »Poligoniziranje« nam ne omogoča nastavitev v kakšni vektorski obliki (poligonski, linijski ali točkovni sloj) želimo vektoriziran raster. Ne moremo tudi nastaviti višinskih atributnih podatkov za npr. nekatere plastnice, ki so vektorizirane na začetku postopka vektorizacije in te višinske vrednosti uporabiti pri nadaljnjem postopku vektorizacije.

Da bi dobili uporabne plastnice, bi jih morali vektorizirati ročno v linijski obliki in vsaki plastnici sproti vnašati v atributno tabelo višinske vrednosti.

Najlažji način za izdelavo plastnic v programu QGIS je interpolacija plastnic na podlagi digitalnega modela višin.

#### **5. 5. 5 Afina transformacija**

Pri delu z vektorskimi sloji potrebujemo tudi transformacije. Med pomembne transformacije spada afina transformacija.

Transformacije so metode za sistematično spreminjanje geometričnih podatkov. Ločimo dve glavni skupini transformacij: (a) linearne transformacije, pri katerih se ravne linije ohranjajo, in (b) nelinearne transformacije, pri katerih se lahko ravne linije preslikajo v krivulje. Afina transformacija spada med linearne. Ločimo štiri osnovne elemente afine transformacije: zasuk, premik, spremembo merila in zrcaljenje, ki jih lahko uporabljamo skupaj ali

posamično. Primer izvedbe zasuka, premika in spremembe merila je afina transformacija, ki jo izvedemo po zajemu karte z digitalnikom. Vsako orodje GIS omogoča transformacije geometričnih podatkov. Te se izvajajo tako pri prikazih na zaslonu, kot tudi pri urejanju in zajemu vsebine analognih kart ter pri kartografskih projekcijah. Natančnost transformacij v vektorskih sistemih je pogojena z natančnostjo koordinat. Pri transformacijah rastrskih podob sta premik in zrcaljenje pogojena z rastrsko ločljivostjo, medtem ko zasuk in sprememba merila zahtevata ponovno vzorčenje rastrske podobe.

Afina transformacija je uporabna tudi v zemljiškem katastru pri ugotavljanju položajne natančnosti digitalnega katastrskega načrta na nekem območju. V programu QGIS imamo na voljo dve orodji za izračun afine transformacije. Prvo orodje (Slika 41) »Affine (rotation rotacija, translation - premik, scale – spremembna merila)«, ni vključeno v jedrne vtičnike, zato ga moramo kot vtičnik namestiti posebej. Drugo orodje je orodje v sklopu algoritmov GRASS GIS in se imenuje »v.transform«. Vendar sta obe orodji dokaj neuporabni, saj moramo pred izvedbo transformacije že poznati parametre transformacije. Ne moremo sproti izbirati na prikazu dveh slojev identične točke in sproti določati parametre transformacije ter računati odstopanje sloja, ki ga transformiramo. Orodje za afino transformacijo nam lahko služi tudi kot preprosto orodje za izvajanje translacij slojev tako, da nastavimo vrednosti spremembe merila in rotacije na vrednost 1. Med iskanjem med prostimi in odprtokodnimi programi GIS nisem uspel najti takšnega, ki bi podpiral interaktivno izbiro identičnih točk pri transformaciji in omogočal avtomatski izračun transformacijskih parametrov. Tu imajo plačljivi programi GIS prednost, saj podpirajo avtomatski izračun transformacijskih parametrov.

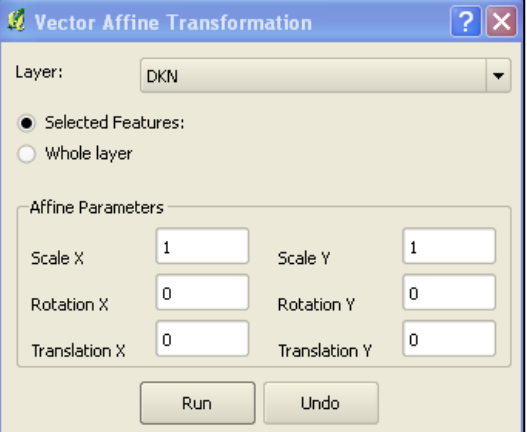

Slika 41: Orodje »Affine« za afino transformacijo

#### **5. 5. 6 Analiza gostote pojavov vezanih na lokacijo v prostoru**

Med analize, ki jih opravljamo tudi s pomočjo vektorskih podatkov, so tudi analize gostote prostorskih podatkov. Analiza gostote obdela izbrane lastnosti prostorskih pojavov (točkovnih ali linijskih) in določi njihov vpliv na obravnavanem območju. Analizira se odnos poznane ali merjene količine vektorskih pojavov na podanih lokacijah glede na njihov vpliv na neposredno okolico. Rezultat analize gostote je zvezna ploskev gostote, podana kot rastrski sloj, ki se lahko ponazori kot bitna podoba. Z izračunom gostote se vpliv lokalnih diskretnih podatkov razporedi po ploskvi, ki predstavlja izbrano področje obravnave. Na ta način se lahko vektorski niz točkovnih ali linijskih podatkov pretvori v zvezni rastrski sloj. Ploskev gostote je sklenjen rastrski sloj, ki dejansko ponazarja, kje so točkovni ali linijski pojavi zgoščeni. Celotna vsota po celicah razporejenih vrednosti obravnavane lastnosti je enaka skupni vrednosti atributa izvornega točkovnega ali linijskegga sloja. Gostota se lahko določi na več načinov, ki porazdelijo vpliv izbrane lastnosti točkovnih ali linijskih pojavov po področju obravnave. Poznamo analizo točkovne gostote, analizo linijske gostote ter analizo jedrne gostote za točke in linije.

- Analiza točkovne gostote: Gostota točkovnih pojavov se izračuna kot vrednost za vsako celico iz točkovnih pojavov v njeni okolici.
- Analiza linijske gostote: Gostota linijskih pojavov se izračuna kot vrednost za vsako celico iz dolžin liniskih pojavov v njeni okolici (Slika 42).

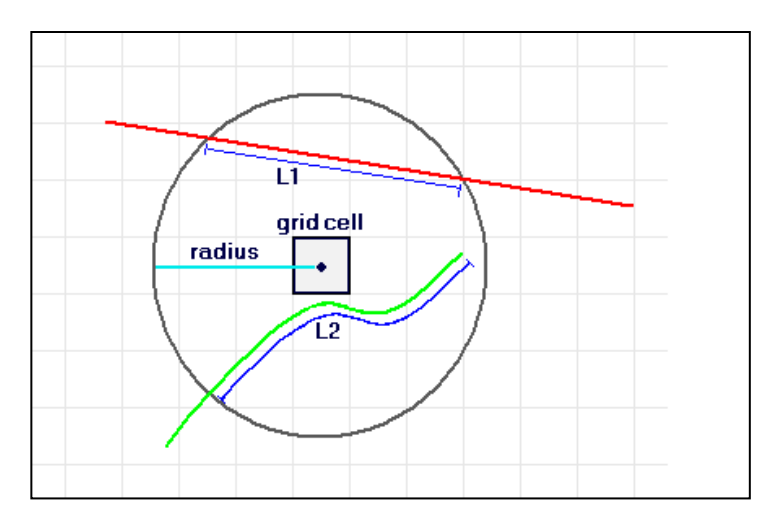

Slika 42: Koncept linijske gostote (ESRI, 2013a)

gostota=((*dolžina L1*\**vrednost polja 1*)/(*dolžina L2*\**vrednost polja 2*))/(2\*π\**radij*) *Vrednost polja 1* in *vrednost polja 2* predstavljata izbrani uteži (atribut ali razdalja).  Jedrna gostota: Jedrna gostota se izračuna kot vrednost za vsako celico iz točkovnih ali linijskih pojavov v njeni okolici.

Program QGIS nam nudi za izračun gostote točkovnih pojavov dva algoritma. Prvi algoritem nam predstavlja »Heatmap« plugin, drugi algoritem pa spada v skupino GRASS GIS algoritmov in se imenuje »v.kernel«. Oba algoritma uporabljata načelo izračuna jedrne gostote a samo za točkovne vektorske podatke. Možnost, da algoritem za izračun jedrne gostote uporabimo za linijske vektorske podatke je da uporabimo algoritem iz programa GRASS GIS »v.to.points«, ki nam linijo ponazori s točkami z ustrezno izbrano gostoto točk. Z uporabo teh točk lahko potem izračunamo jedrno gostoto linij, a pogoj, da dobro ponazorimo linijo je, da mora biti gostota točk velika, kar pa skoraj onemogoči izračun saj povprečna strojna oprema ni zmožna opraviti takšne naloge. Jedrno gostoto za linijske objekte sem poskušal na ta način izračunati za manjše izseke linijskega sloja DTK25 ceste, a tudi rezultati niso bili zanesljivi. Kot sem tudi zasledil na spletu (http://gis.stackexchange.com, 28.10.2013) iz zapisanih izkušenj uporabnikov ArcGis Spatial Analysta, ki so prikazali, da ta način ne da dobrih rezultatov.

V verziji programa QGIS 1.8.0 Lisbona je potrebno algoritm »v.kernel« pognati iz ukazne vrstice (Slika 43), saj je v programu QGIS v uporabniškem vmesniku prisotna napaka.

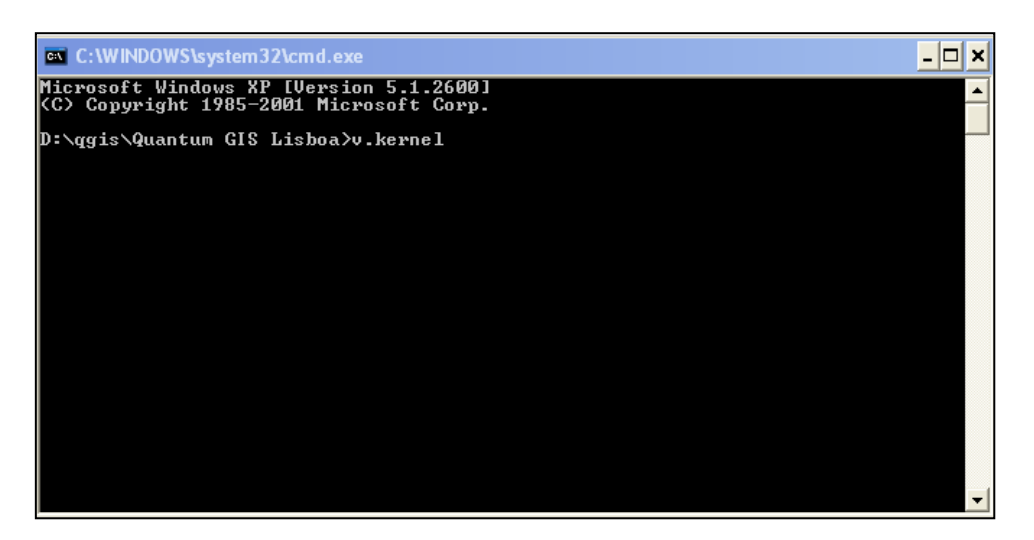

## Slika 43: Zagon algoritma »v.kernel«

Vtičnik »Heatmap« uporablja načelo ocene jedrne gostote točkovnih vektorskih podatkov. Gostota je izračunana na podlagi števila točk na lokaciji tako, da kjer je večje število točk v gruči, je vrednost gostote večja. Izhodna rastrska datoteka s primernimi nastavitvami prikaza nam omogoča lažjo identifikacijo območij, kjer je pogostost nekega pojava v prostoru večja.

Načelo ocene jedrne gostote pojava uporablja jedrne funkcije. Jedrna funkcija določa stopnjo padanja vpliva točke pojava z naraščanjem razdalje od centra točke. Jedrne funkcije v vsakdanji uporabi so predstavljene na sliki 44.

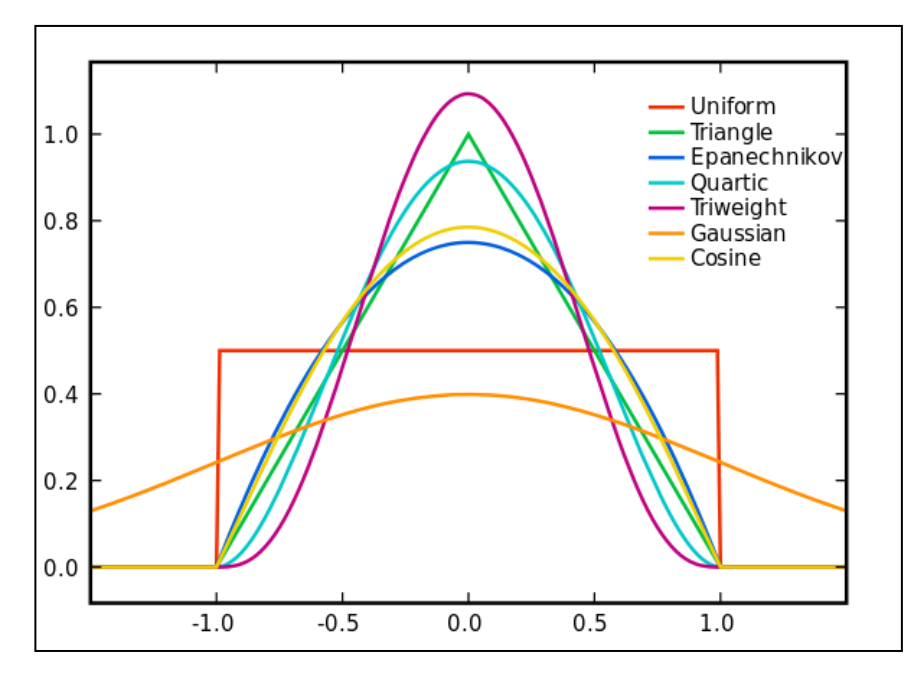

Slika 44: Jedrne funkcije v enotnem koordinatnem sistemu (Wikipedia, 2013h) Iz slike 44 se vidi, da sferična jedrna funkcija (»quartic«) daje večji vpliv pojavom, ki imajo manjšo razdaljo do obravnavane točke kot npr. kvadratna jedrna funkcija (»Epanechnikov«).

Iz vektorskega točkovnega sloja KS\_centroidi (kataster stavb centroidi) sem z uporabo vtičnika »Heatmap« (Slika 45) in z algoritmom v.kernel (Slika 46 in 47) izdelal karti gostote pojava stavb.

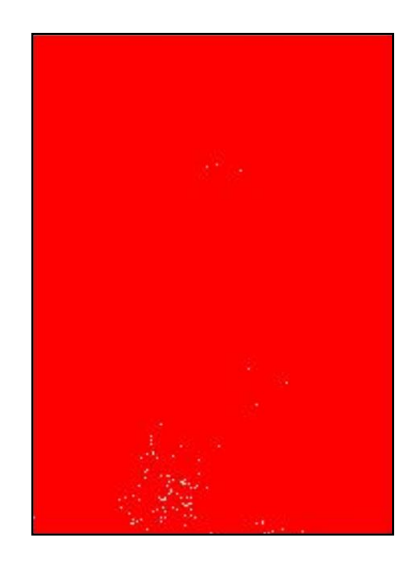

Slika 45: Prikaz gostote pojava-»Heatmap« vtičnik

Algoritm programa GRASS GIS »v.kernel« nam izračuna rastrsko karto gostote iz vektorskega točkovnega sloja z uporabo jedrnih funkcij. Jedrne funkcije, ki jih podpira

algoritm »v.kernel« so: normalna, konusna, kvadratna, sferična, linearna, kosinusna in triweight jedrna funkcija.

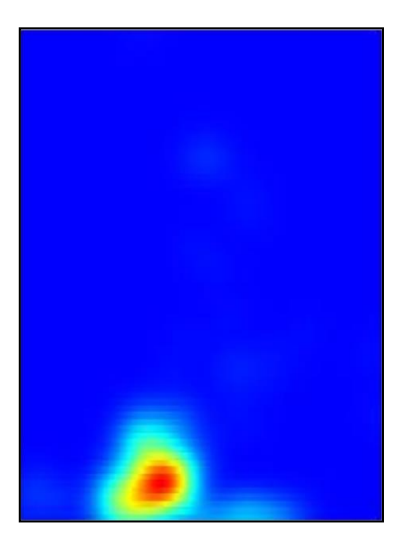

Slika 46: Gostota pojava z uporabo algoritma »v.kernel«

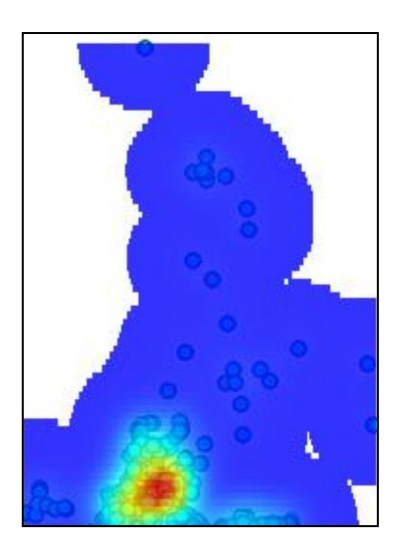

Slika 47: Gostota pojava brez ničelnih vrednosti, globalna prosojnost nastavljena na 20%, spodnji sloj prikazuje točkovni vektorski sloj katastra stavb (centroidi)

Algoritm »v.kernel« deluje dobro. Omogoča nam tudi veliko nastavitev parametrov izračuna jedrne gostote. Vtičnik »Heatmap« ni tako dovršen kot algoritem »v.kernel«. Pri uporabi vtičnika »Heatmap« so se pojavlje težave pri izhodnem rastru, saj rastrske celice, ki naj bi kot podatek vsebovale vrednost gostote, niso vsebovale tega podatka ampak vrednost »ni podatka«. Izračun sem moral večkrat ponoviti.

## **5. 5. 7 Mrežne analize**

Ustrezni vektorski podatki nam omogočajo tudi opravljanje mrežnih analiz. S pomočjo mrežnih analiz določamo poti, ki ustrezajo izbranim kriterijem. Primeri mrežne analize so iskanje optimalne poti trgovskega potnika, iskanje najkrajših poti, deljenje mreže itd.

Problem trgovskega potnika (ang. travelling salesman problem - TSP) označuje nalogo trgovskega potnika, ki pozna omrežje ter mora obresti vsa vozlišča tako, da bo pri tem prehodil čimkrajšo pot in se vrnil v izhodišče.

Pri problemu najkrajše poti so vhodni podatki za algoritem obstoječa mreža, startno vozlišče in ciljno vozlišče. Kot rezultat dobimo najkrajšo pot po dolžini, časovno ali stroškovno. Znana algoritma za iskanje najkrajše poti sta Dantzigov algoritem in Dijkstrin algoritem.

Pri problemu najkrajše poti lahko kot rezultat dobimo tudi stroškovno najkrajšo pot. Pot najmanjših stroškov dobimo s pomočjo zvezne ploskve (zvezna ploskev z vrednostmi celic v rastrski obliki). Pri preprostih izotropnih pogojih (Slika 48) se vrednosti v celicah morajo povečevati z večanjem razdalje od točke izvora. Vhodni stroškovi raster običajno vsebuje normalizirane vrednosti, ki jih dobimo z enostavnimi algebraičnimi operacijami. Vsebuje lahko tudi relativne stroške premika po celicah. Takšno rastrsko ploskev običajno imenujemo ploskev trenja (ang. friction surface). Primeri ploskev trenja so: naklon terena, cena zemljšča, čas potreben za prehod rastrske celice itd. Pri izotropnih zveznih ploskvah nam strošek premika po celicah predstavlja razdalja. Različne ploskve trenja so lahko združene v eno, ki predstavlja anizotropen tip modela stroškov premika po celicah. Anizotropen model je nasproten izotropnemu, zato vrednosti stroškov premika po celicah ne naraščajo v smeri osi enakomerno. Primeri anizotropnih ploskev trenja so: naklon, veter, poraba goriva, denarni strošek, tveganje itd. Realne ploskve trenja najbolje modeliramo z anizotropnimi ploskvami trenja.

 $\sigma$ te. se. 16  $\mathbf{r}$ ts:  $\overline{14}$ 18 16  $\ddot{r}$ 16  $\overline{14}$  $14$ 15 16  $\overline{\Omega}$ 18 is. łs ŸS  $^{12}$  $^{15}$  $\ddot{\sigma}$ as. ä. in 1 **TE** 12 10 10  $\ddot{\phantom{1}}$  $12$  $\overline{2}$  $\overline{2}$ 10  $\overline{2}$  $\mathbf{a}$ 10  $\overline{2}$ ×.  $10<sub>1</sub>$ Ÿ2 12  $\overline{2}$  $\overline{2}$ 6 12 è  $12<sup>1</sup>$ Yo.  $\epsilon$ 10  $12$ 10 13  $12$  $+2$  $12$ 13 34 as.

Slika 48: Primer izotropne ploskve trenja (C. W. Stahl, 2005)

### **5. 5. 7. 1 Vtičnik »ROAD GRAPH«**

Vtičnik »Road Graph« je namenjen izračunu najkrajše poti med dvema točkama na linijski mreži in izrisu te poti na mreži. Lahko izračunamo tudi čas potovanja in dolžino poti. Za vsak odsek poti lahko v opisni tabeli vnesemo hitrost, kar nam omogoča izračun časa potovanja. V opisni tabeli lahko tudi vnašamo vrednosti, ki označujejo smer potovanja, kar nam pomaga pri določanju enosmernih cestnih odsekov.

V meniju »Vektor« izberemo možnost »Ceste« in »Nastavitve«. Odpre se nam okno, ki je prikazano na sliki 49. Nastavimo lahko enote in če imamo ustrezno urejeno opisno tabelo za posamezne odseke, tudi določimo nastavitve za enosmerne in dvosmerne poti. V opisni tabeli lahko dodamo stolpec, ki bo vseboval podatke o npr. povprečni hitrosti za posamezen odsek. Potem lahko podatke o hitrostih uporabimo za izračun časa potovanja.

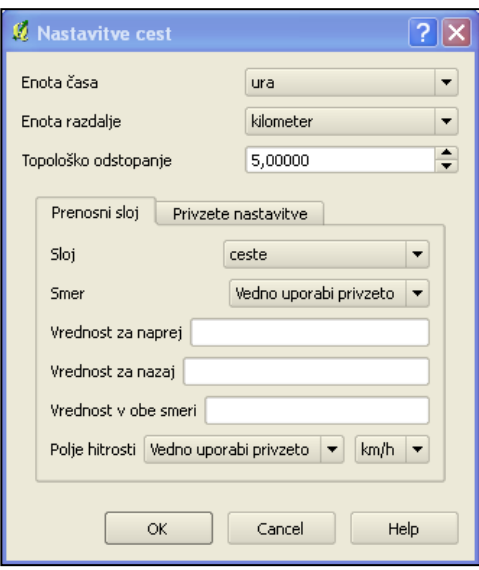

Slika 49: Nastavitve vtičnika »Road Graph«

Z izbiro menija »Pogled« in izbiro možnosti »Dodatna okna « izberemo dodatno okno za orodje »Najkrajša pot«. S kazalcem miške interaktivno izberemo začetno točko poti in končno točko poti (Slika 50). Kot način izračuna lahko izberemo najkrajšo pot po dolžini poti ali po času potovanja.

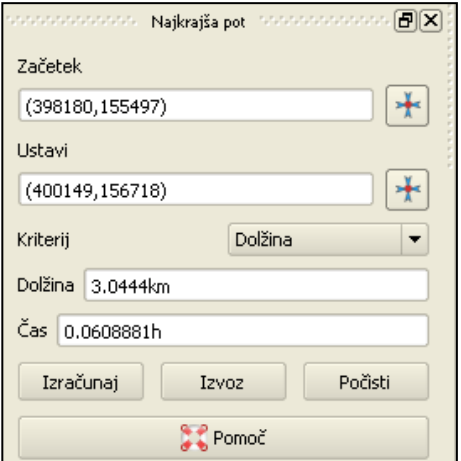

Slika 50: Izračun vtičnika »Road Graph«

Za vhodni sloj za analizo najkrajše poti (Slika 51) sem uporabil sloj cest iz vira DTK25.

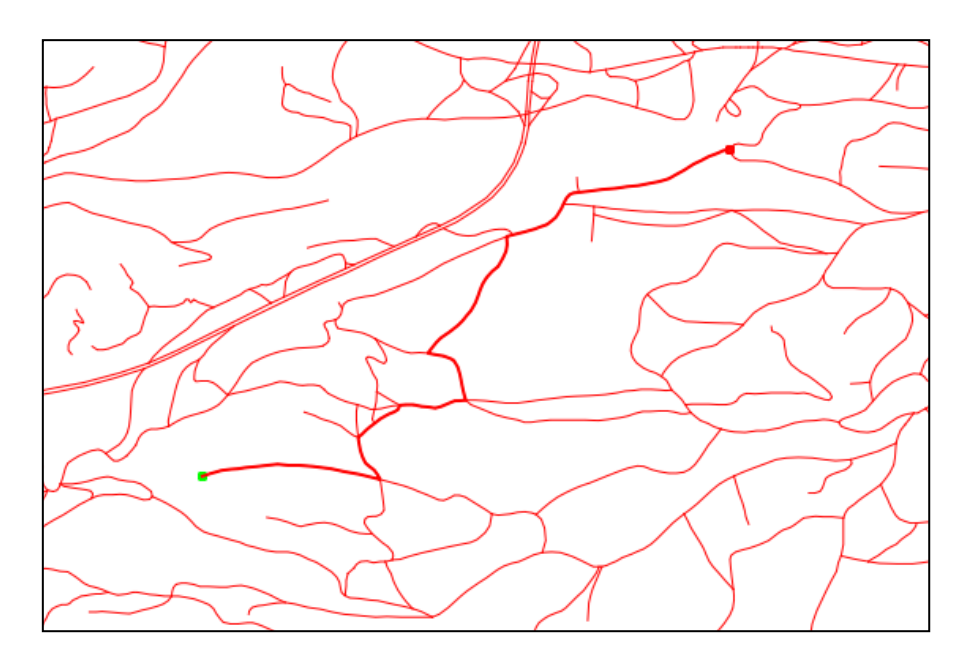

Slika 51: Prikaz najkrajše poti na mreži

# **5. 5. 7. 2 Primer trgovskega potnika**

Za primer izračuna problema trgovskega potnika sem uporabil algoritem programa GRASS GIS »v.net.salesman«. Algoritem ustvari optimalno (krožno ali linearno) povezavo med danimi točkami v mreži. Odsekom mreže v opisni tabeli lahko dodamo v nov stolpec in vanj vpišemo npr. čas potreben za premik po določenem odseku. Opisna vrednost za nek odsek poti velja za celoten odsek, zato ne moremo vpisati kot atribut hitrost potovanja. Izračunati moramo čas potovanja po odseku iz hitrosti in dolžine odseka.

Za vhodne podatke pri izračunu optimalne poti sem uporabil sloj cest iz vira DTK25, ki sem ga izvozil v format, ki ga podpira GRASS GIS. Nato sem ustvaril nov točkovni vektorski sloj. Točke sem postavil v bližino linij v sloju cest. Z algoritmom »v.net« (izbira možnosti »connect«) sem dodal točkam povezave do mreže cest (Slika 52).

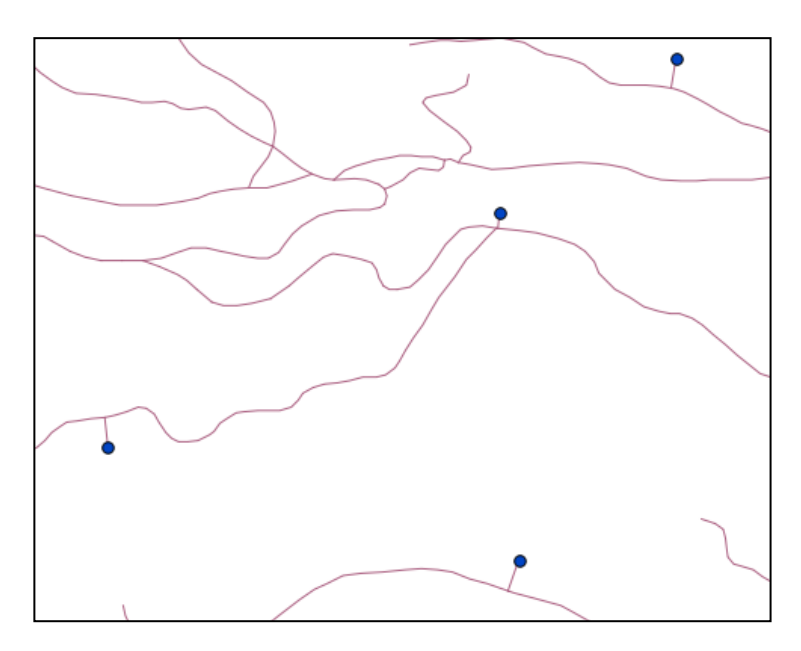

Slika 52: Točke povezane z omrežjem cest

Mrežo cest s povezavami do točk, katere hočem optimalno povezati, sem shranil v nov sloj. Ta sloj sem uporabil kot vhodni podatek za algoritem »v.net.salesman«, ki nam optimalno poveže podane točke (Slika 53).

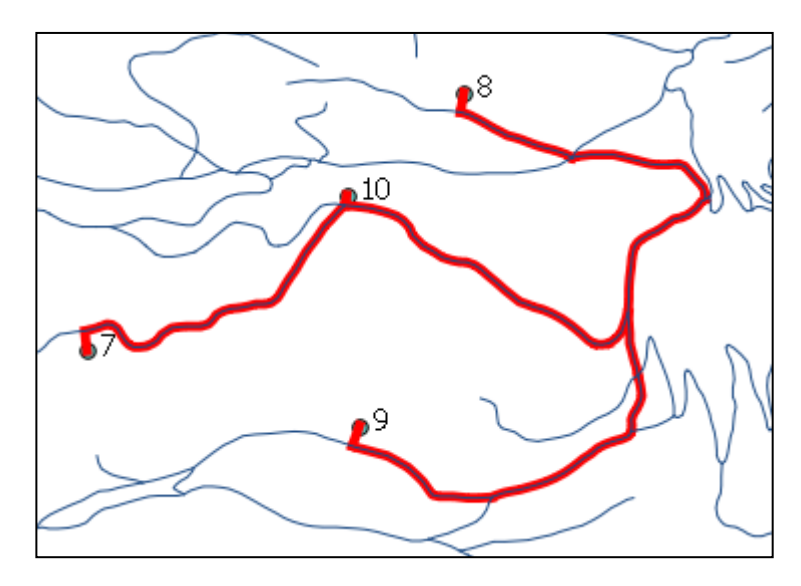

Slika 53: Rezultat algoritma »v.net.salesman«

## **5. 5. 7. 3 Območja dostopnosti**

Pri mrežnih analizah je zelo uporabo orodje za izračun območja dostopnosti. Npr. izračunati želimo območje od naše lokacije, ki nam je dostopno v času 5 minut. Program QGIS nam za izračun takšnih nalog nudi algoritem »v.net.iso«, ki spada med algoritme programa GRASS GIS. Algoritem »v.net.iso« nam razdeli omrežje na pasove med izolinije, ki označujejo enako oddaljenost od točke izvora glede na razdaljo ali čas. Oddaljenost od točke izvora se računa glede na dolžino odsekov v mreži ali glede na opisne podatke, ki pripadajo ustreznim odsekom.

Vhodni podatki za algoritem »v.net.iso« so: urejena mreža linij, točka izvora, ki je povezana z omrežjem linij (če ni povezana jo povežemo z uporabo orodja »v.net.connect«), želene vrednosti izolinij oddaljenosti od točke izvora.

Pri preizkusu algoritma »v.net.iso« sem ustvaril vektorski sloj s točko, ki sem jo povezal z orodjem »v.net.connect« z omrežjem. Za mrežni sloj sem uporabil vektorski sloj ceste iz vira DTK25. Slika 54 prikazuje del omrežja cest, ki leži v območjih dostopnosti določenih glede na razdaljo od točke izvora.

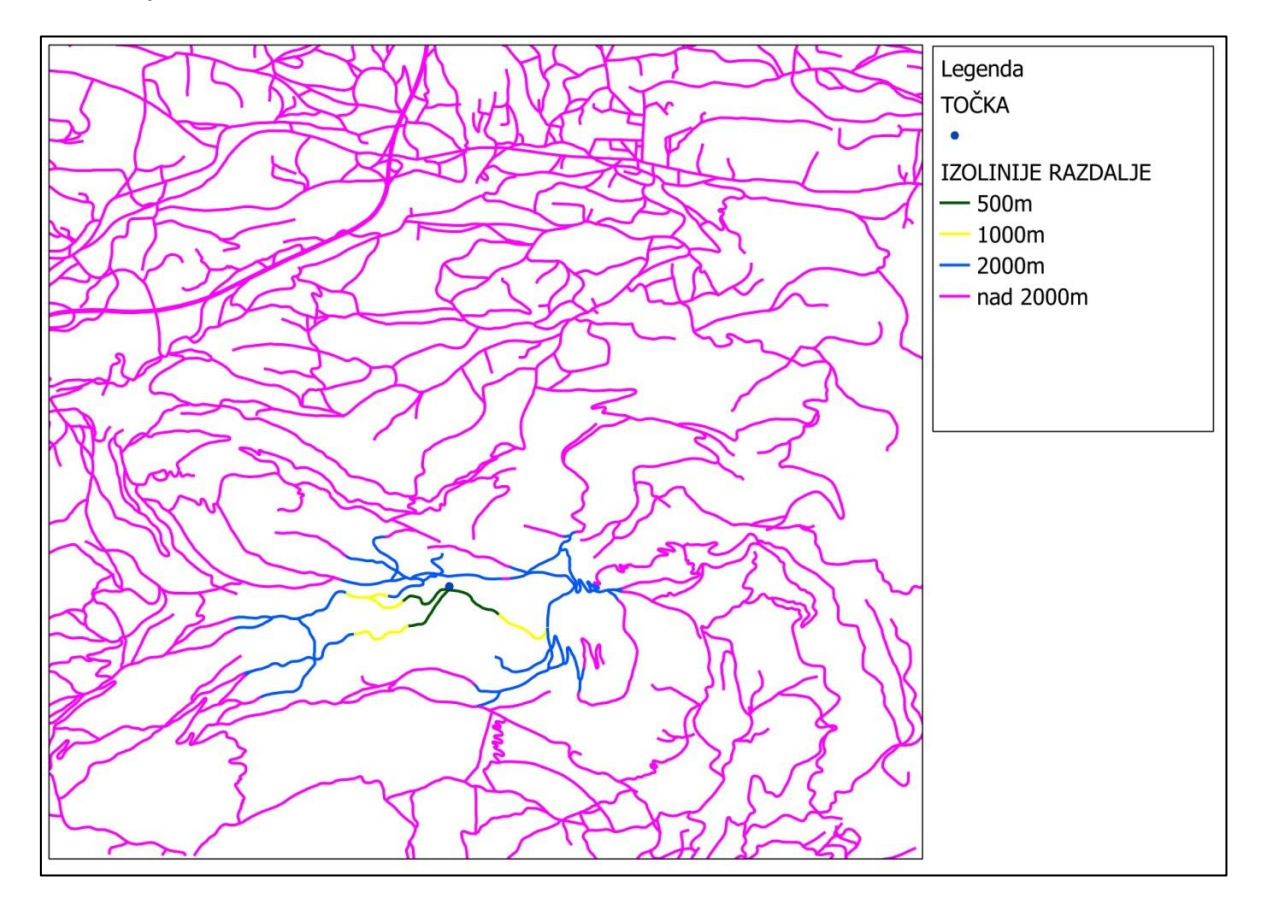

Slika 54: Linije, ki prikazujejo območja, ki so enako dostopna glede na oddaljenost od točke izvora

# **5. 5. 8 Vplivno območje ali bafer**

Kadar iščemo površino ali območje nekega vpliva, lahko izdelamo bafer (ang. buffer) okoli nekega pojava določenega v prostoru. Bafer je vmesno območje, pas, koridor, območje evklidske oddaljenosti stalne širine okoli geometričnega objekta (točke, linije ali poligona). Primer baferja je koridor posekanega gozda ob gozdni cesti namenjen požarni varnosti.

Baferji so lahko izvedeni glede na točkovne, linijske ali poligonske objekte iz stvarnega sveta, kot tudi za mrežne celice (samostojne celice, trakove celic ali regije celic). Baferji so lahko simetrični (enake oddaljenosti v vse analizirane smeri), asimetrični (primer izdelave baferja pri skeletizaciji poligona).Bafer okoli vektorskega in rastrskega objekta je prikazan na sliki 55.

Oblikovanje baferja okoli vektorskega objekta. Algoritem oblikuje bafer tako da:

- najprej določi linije, ki so vzporedne izbranemu objektu in so od njega oddaljene za izbrano razdaljo,
- nato določim presečišča teh vzporednic ter oblikuje vektorsko sliko baferja,
- na koncih prikaza linijskega (ali okoli točkovnega) objekta algoritem izriše polkrožnico (ali krožnico); na ta način dobimo krožni zaključek baferja.

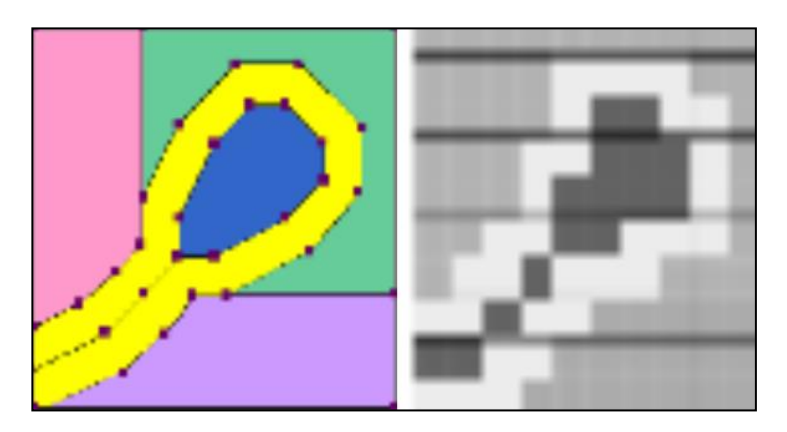

Slika 55: Bafer okoli vektorskega in okoli rastrskega objekta (Drobne, MPAGIS, 2012) Določitev baferja okoli rastrskega objekta je opredeljena z razširitvijo območja okoli celice, traku ali regije celic za število celic, ki glede na ločljivost odgovarja širini baferja. Širina baferja je definirana z mrežno razdaljo, evklidsko razdaljo ali stroškovno razdaljo (prosojnice predavanj MPAGIS, Drobne, 2013).

Program QGIS nam nudi za izračun baferjev 3 orodja. Prvo orodje je vgrajeno v program QGIS, potem pa dva orodja predstavljata še algoritma programov GRASS GIS in SAGA GIS.

Orodje programa QGIS je dostopno prek menija »Vektor«, kjer izberemo opcijo »Geografska orodja« in kjer izberemo orodje »Medprostor«. Odpre se nam okno (Slika 56), kjer nastavimo vrednosti za izvedbo algoritma. Orodje »Medprostor« je namenjeno samo izračunu baferjev okoli vektorskih objektov.

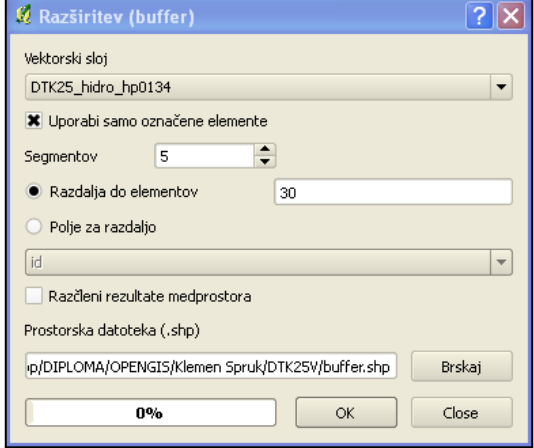

Slika 56: Nastavitve orodja »Medprostor(buffer)«

Za vhodni sloj sem izbral linijski objek iz sloja zbirke podatkov DTK25. Na zaslonu sem interaktivno izbral linijski objekt in nastavil naj se določi območje okoli linijskega objekta do oddaljenosti 30m. Rezultat prikazuje slika 57.

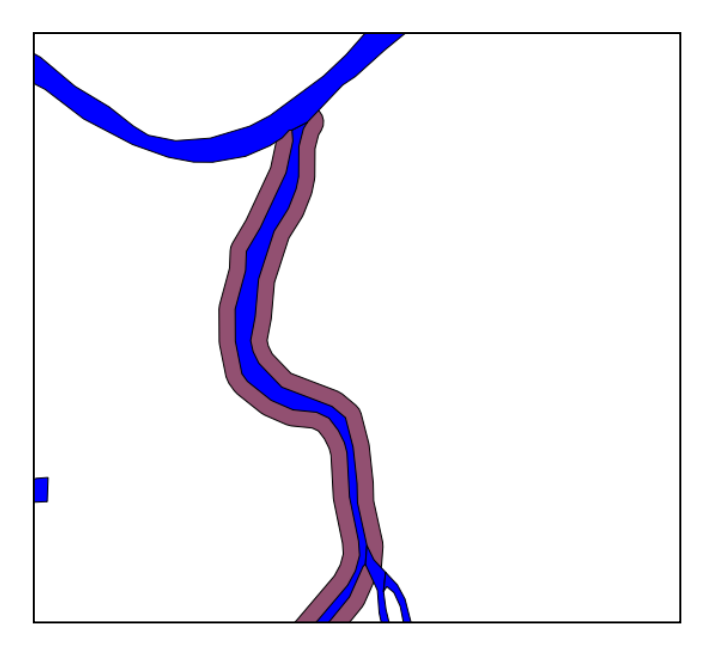

Slika 57: Bafer vrednosti 30m okoli linijskega objekta

Orodje za izračun baferja okoli objekta, ki je prikazan z rastrskimi celicami, nam nudi algoritem »Grid Buffer«, ki je del skupine algoritmov, ki nam jih nudi aplikacija SAGA. Algoritme iz skupine algoritmov SAGA najdemo v orodju za prostorske analize SEXTANTE, vendar če hočemo uporabljati te algoritme, moramo imeti nameščeno na računalniku tudi aplikacijo SAGA.

Za izračun rastrskega baferja okoli istega linijskega objekta sem iz sloja DTK25 hidro (sloj z hidrologijo) izvozil isti linijski objekt v nov vektorski sloj in ta sloj rasteriziral. Rastrski sloj z izbranim objektom sem nastavil kot vhodni sloj v orodju »Grid Buffer« (Slika 58), kjer sem nastavil območje baferja na 150m.

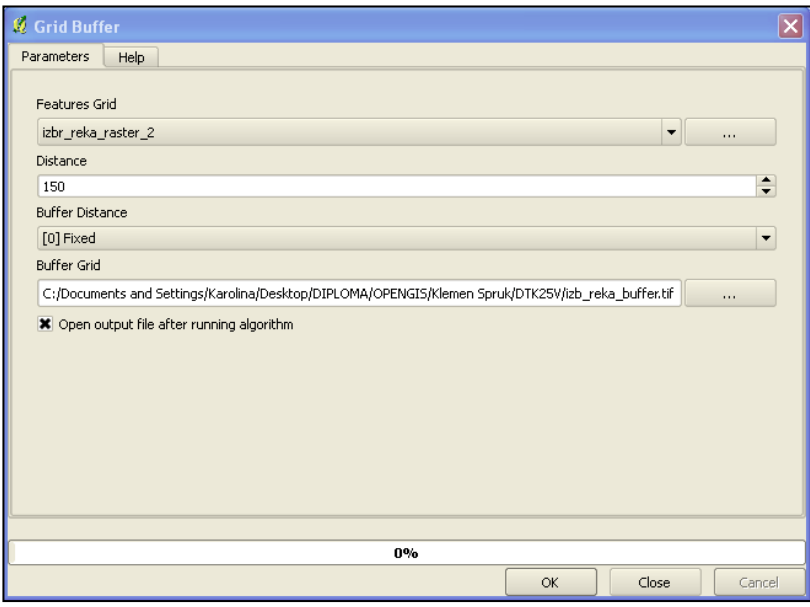

Slika 58: Nastavitve orodja »Grid Buffer«

Slika 59 prikazuje izhodno datoteko orodja »Grid Buffer« z baferjem okoli rasteriziranega linijskega objekta.

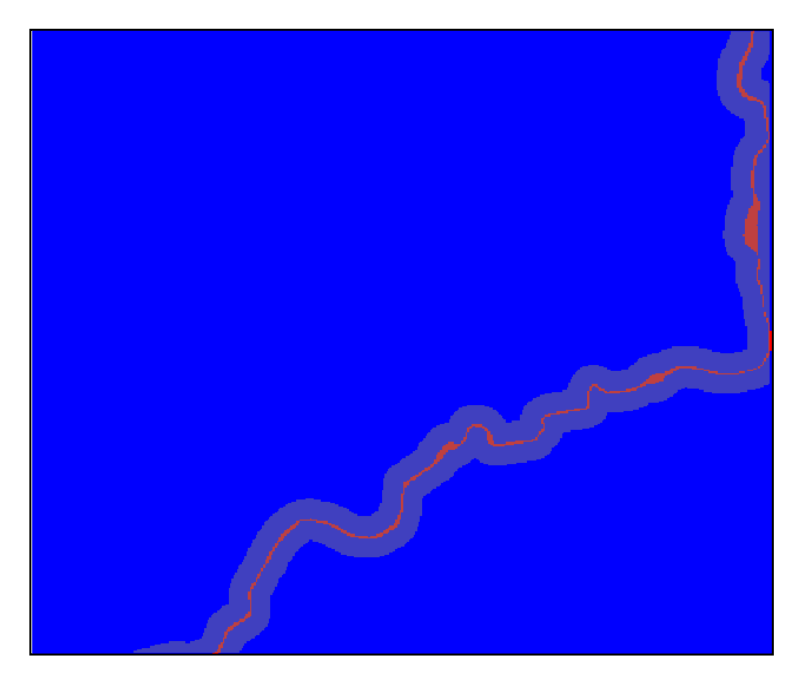

Slika 59: Bafer v rastrski obliki okoli rastrskega objekta

## **5. 6 Delo z rastrskimi podatki**

Orodja pri rastrskih analizah namesto s točkami, linijami in poligoni uporabljajo pravilno mrežo celic, kjer vsaka celica vsebuje eno vrednost, lahko pa je celica tudi brez vrednosti (NO DATA). Vrednost celice je lahko celo ali decimalno število. Rastrske analize se načeloma izvajajo hitreje, a podatki lahko zavzemajo veliko prostora. Rastrski podatki nam slabše prikažejo detajle kot vektorski podatki, saj so omejeni z ločljivostjo. Rastrski podatki nam omogočajo boljšo predstavljivost pojavov v prostoru.

Za obdelavo rastrskih podatkov uporabljamo naslednje skupine operatorjev:

- operatorji logičnih funkcij logične operacije v algebraičnih množicah ali Boolovi algebri (=, <, >, unija, presek),
- operatorji aritmetičnih funkcij seštevanje, odštevanje, množenje itd. Algebra karte je poljubna kombinacija aritmetičnih operacij v GIS-u (Tomlin, 1990). Algebra karte je lahko funkcija enega sloja ali več slojev.
- operatorji geometričnih funkcij operatorji aritmetičnih operacij, ki jih uporabljamo za računanje razdalj (časovnih ali fizičnih), površin, prostornin in smeri,
- operatorji statističnih funkcij operatorji, ki jih uporabljamo pri izvajanju statističnih funkcij: mere srednje vrednsoti, mere razpršenosti, frekvenčna porazdelitev in enoter več-parametrična primerjava.

## **5. 6. 1 Urejanje rastra**

## **5. 6. 1. 1 Orodje za urejanje rastra – »MAYORITY FILTER«**

Pred začetkom analiz z rastrskimi podatki lahko rastrske podatke uredimo in počistimo nekatere različno klasificirane vrednosti. Eno izmed orodij za čiščenje rastrskih podatkov je funkcija Mayority Filter. Mayority Filter odstrani iz rastra različno klasificirane celice tako, da celici pripiše prevladujočo vrednost sosednjih celic. V programu QGIS najdemo funkcijo Mayority Filter (Slika 60) v zbirki algoritmov aplikacije SAGA.

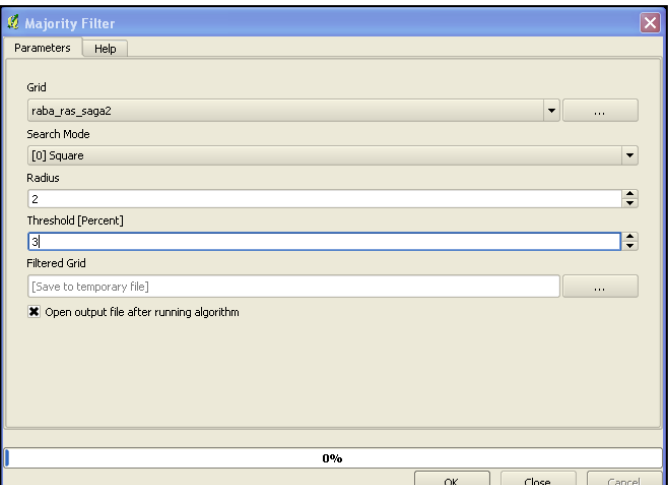

Slika 60: Nastavitev orodja »Mayority Filter«

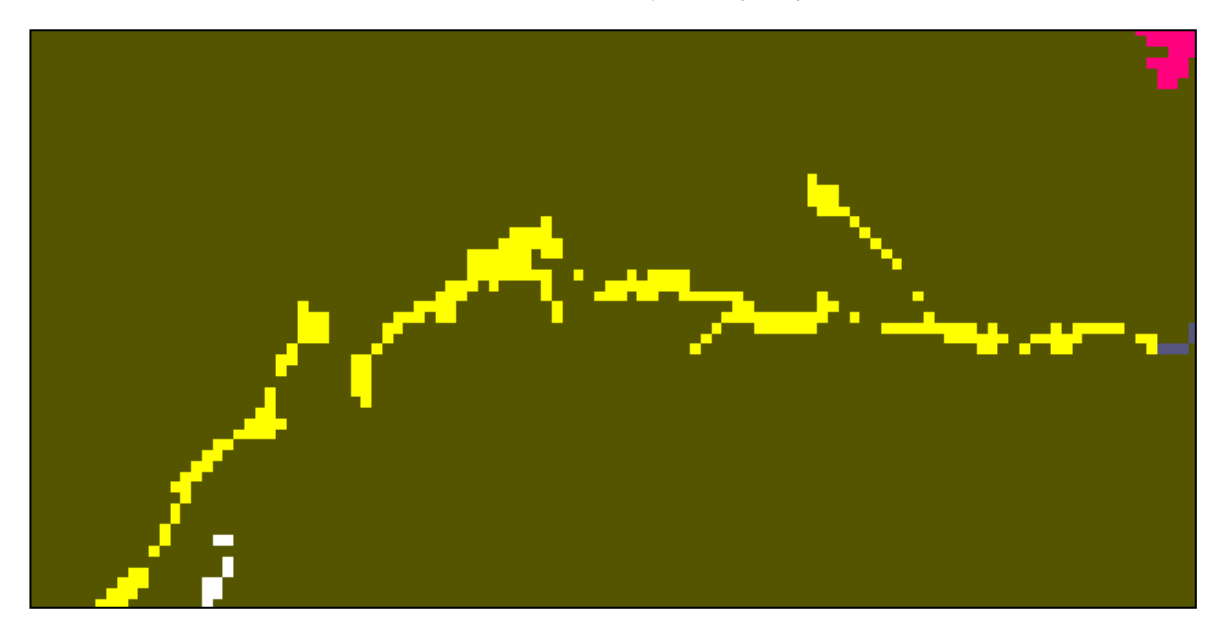

Slika 61: Povečan izsek rastrskega sloja rabe tal pred uporabo orodja »Mayority Filter«

Slika 62: Povečan izsek rastrskega sloja rabe tal po uporabi orodja »Mayority Filter«

Orodje »Mayority Filter« nam je iz rasteriziranega sloja rabe tal (Slika 61) odstranilo »premajhna« rastrska območja rabe tal. Sloj smo tako očistili (Slika 62) odvečnih vrednosti pred nadalnjimi analizami. Orodje je bilo nastavljeno tako, da upošteva vrednosti celic v okolici 2 celic (mreža 5X5). Sredinski celici se ugotavlja ali se ji pripiše nova vrednost. Vrednost praga znaša 3% (97% območja okoli celice mora imeti drugačno enotno vrednost, da se obravnavani celici pripiše nova vrednost, katera prevladuje v okolici obravnavane celice).

# **5. 6. 1. 2 Orodje za urejanje rastra – »SIEVE«**

Program QGIS nam nudi tudi orodje »Sieve« (slo. sito). Orodje »Sieve« (Slika 63) nam odstrani rastrska območja manjša od nastavljene vrednosti v celicah ter jih zamenja z vrednostjo celic, ki je prisotna v največjem območju v bližini.

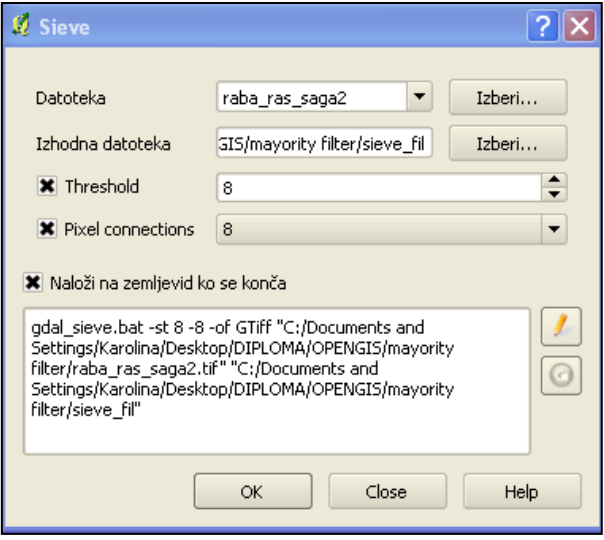

Slika 63: Nastavitev orodja »Sieve«

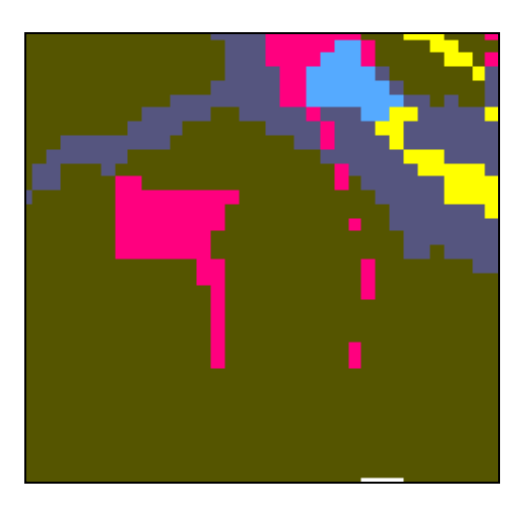

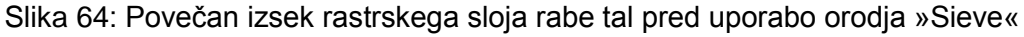

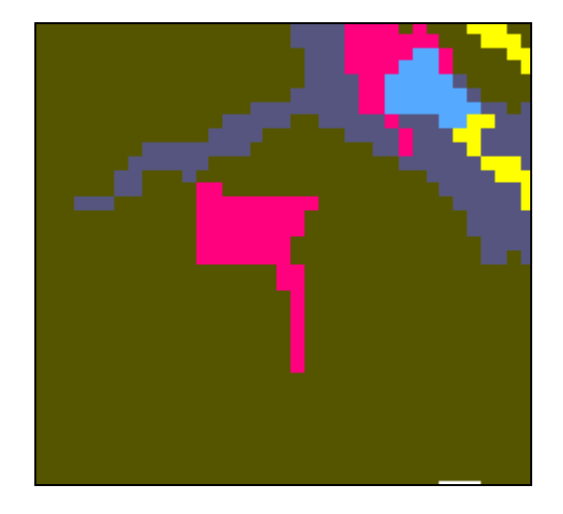

Slika 65: Povečan izsek rastrskega sloja rabe tal po uporabi orodja »Sieve«

Orodje »Sieve« nam omogoča nastavitev dveh parametrov. Prvi parameter je »Treshold« (slo. prag), kjer nastavimo vrednost velikosti območja v celicah pod katero bodo območja odstranjena in njihove vrednosti zamenjane z vrednostmi v prevladujočih območjih v bližini. Parameter »Pixel connections« (slo. povezave pikslov) nam omogoča nastavitev velikosti območja, ki se med obdelavo smatra še kot območje. Izberemo lahko med dvema vrednostima. Nastavimo lahko, da se povezave celic z enakimi vrednostmi smatrajo kot območje, če so tvorjeni iz najmanj 4 ali 8 celic. Če pred analizo nastavimo obe vrednosti, morata biti logično nastavljeni, lahko pa nastavimo samo en parameter. Na sliki 64 je viden izsek rastra pred obdelavo z orodjem »Sieve«, na sliki 65 pa je viden izsek rastra po obdelavi z orodjem »Sieve.«

# **5. 6. 2 Interpolacije**

Pomembno orodje, ki nam omogoča, da pridobimo podatke iz lokacij, ki so težje dostopne ali je območje preveliko za merjenje vrednosti pojava, so interpolacije površja. Namesto merjenja vrednosti pojava na vseh lokacijah, lahko izmerimo vrednost pojava samo na strateško razpršenih vzorčnih lokacijah in drugim lokacijam določimo predvidene vrednosti na podlagi interpolacije.

Funkcije interpolacije površja ustvarijo zvezno ploskev površja z uporabo vzorčnih vrednosti pojava na izbranih točkah. Zvezna ploskev v rastrski obliki lahko predstavlja višino, koncentracijo ali magnitudo npr. pojavov kot so višina, onesnaženje ali hrup. Poznamo več funkcij interpolacij površja in vsaka na drugačen način predvideva vrednosti v točkah, za katere nimamo izmerjenih vrednosti.

Interpolacija predvideva vrednosti celic v rastru iz omejenega števila vzorčnih točk z vrednostmi. Slika 66 prikazuje porazdelitev in vrednosti vzorčnih točk in raster, ki je bil izračunan preko interpolacije iz njih. Neznane vrednosti so predvidene z uporabo matematične formule, ki uporabi vrednosti bližnjih znanih točk.

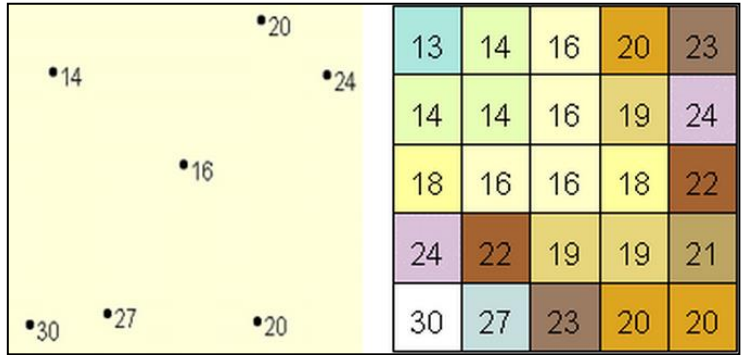

Slika 66: Interpolacija rastra iz znanih točk z vrednostmi (ESRI, 2008)

Interpolacijo ploskve v rastrski obliki nam omogoča predvidevanje, da so prostorsko razporejeni objekti prostorsko korelirani. To pomeni, da imajo pojavi v prostoru, ki ležijo bližje drug drugemu, najverjetneje podobne karakteristike. Celice v rastru imajo bolj podobne vrednosti celici, ki vsebuje znano točko, čim bližje so tej znani celici.

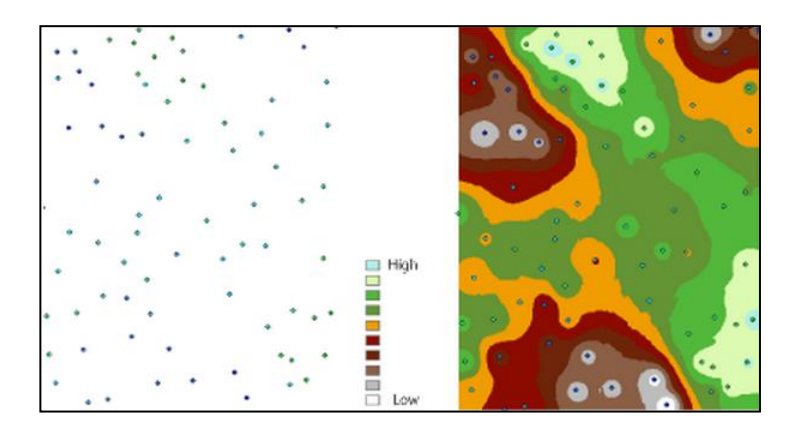

Slika 67: Interpolacija višine iz točk z znano višino (ESRI, 2008)

Vhodni podatki za interpolacijo so lahko točke (Slika 67), linije ali območja. Interpolacijske metode delimo na globalne in lokalne. Globalne metode vzamejo za vhodne podatke vse znane točke naenkrat in z njimi ocenijo vrednosti na predvidenih točkah. Lokalne metode vzamejo za vhodne podatke le točno določen del (število) znanih točk ali točke znotraj določene razdalje okoli predvidene točke in iz vrednosti teh znanih točk interpolirajo neznane vrednosti.

Globalne metode interpolacije običajno ustvarijo gladka površja, a so zelo občutljive na grobe napake v vhodnih podatkih. Grobe napake vplivajo na obliko celega interpoliranega površja. Pred uporabo globalnih metod interpolacije moramo iz vhodnih podatkov odstraniti grobe napake. Lokalne metode interpolacije prilagodijo interpolacijsko fukcijo na omejen del vhodnih podatkov in potem interpolacijo ponavljajo za vsako območje ali število vhodnih podatkov dokler ni interpolirana cela ploskev. Lokalne metode interpolirajo manj gladke ploskve, a niso zelo občutljive na grobe napake v vhodnih podatkih. Če je prisotna groba napaka v vhodnih podatkih pri lokalni interpolaciji, ta napaka ne bo imela vpliv na celotno interpolirano ploskev, ampak samo na del interpolirane ploskve. Lokalne interpolacije so težavne za uporabo, saj je težko optimalno določiti velikost »okna« za količino vhodnih podatkov pri lokalnem prilagajanju interpolacijske funkcije delu vhodnih podatkov.

Globalna interpolacija prilagaja ploskev znanim točkam tako, da računa trend površja. Celotno površje je interpolirano z polinomom, ki temelji na znanih vrednostih. Uporabljamo polinome različnih stopenj in kompleksnosti.

Tipični polinomi uporabljeni za interpolacijo:

polinom 1. stopnje

Neznana vrednost (z) je ocenjena z uporabo enačbe:

z=a+b*x*+c*y*; a, b, c so konstante *x*, *y* je položaj točke.

• polinom 2. stopnje

Neznana vrednost (z) je ocenjena z uporabo enačbe:

z=a+b*x*+c*y*+d*x*<sup>2</sup>+e*xy*+f*y*<sup>2</sup>; a, b, c, d, e, f so konstante *x, y* je položaj točke.

Z uporabo polinoma 2. stopnje dobimo površje, ki je enkrat ukrivljeno ali nagnjeno.

polinom 3. stopnje

Neznana vrednost (z) je ocenjena z uporabo enačbe:

z=a+b*x*+c*y*+e*xy*+f*y*<sup>2</sup>+q*x*<sup>3</sup>+h*x*<sup>2</sup>y+i*xy*<sup>2</sup>+j*y*<sup>3</sup>; a , b, c, d, e, f, q, h, i, j so konstante *x, y* je položaj točke.

Bolj kompleksen postaja polinom bolj se prilega znanim točkam. Z uporabo polinoma 3. stopnje dobimo površje, ki je ukrivljeno v dve smeri.

Z uporabo polinomov višje stopnje lahko tvegamo, da so vrednosti med znanimi točkami napačno ocenjene. Pojavijo se lahko vrhovi, ki imajo višje vrednosti kot znane točke.

K metodam globalne interpolacije spada interpolacija z uporabo Fourierjevih vrst. Fourierjevo vrsto sestavlja linearna kombinacija sinusnih in kosinusnih krivulj v dveh dimenzijah. Ta metoda je uporabna za ocenjevanje vrednsti, ki imajo znano periodo.

# **5. 6. 2. 1 Thiessenovi poligoni**

Najpreprostejša metoda lokalne interpolacije je znana kot uporaba Thiessenovih poligonov (Geographic Information Systems and Science, 2004 in Interpolation of meteorological input data, 2013 ). Thiessenovi poligoni predstavljajo tudi bližnja območja okoli točke z znano vrednostjo, tako da, je vsaka točka znotraj poligona bližje točki z znano vrednostjo znotraj poligona, kot katerikoli drugi točki z znano vrednostjo (ESRI, 2013b).

Za tvorjenje Delaunayeve triangulacije uporabljamo Thiessenove poligone (Šumrada, 2005b). Delaunayeva triangulacija za niz točk P v ravnini je triangulacija točk P, tako da nobena točka iz niza P ni v območju očrtanega kroga, kateregakoli trikotnika v triangulacji točk P. S povezavo središč očrtanih krogov dobimo Thiessenove poligone. To pomeni, da središča očrtanih krogov trikotnikom predstavljajo oglišča Thiessenovih poligonov. Če izdelamo Delaunayevo triangulacjo med znanimi točkami, predstavljajo znane točke oglišča trikotnikov. Ko pa iz triangulacije izdelamo Thiessenove poligone, oglišča poligonov predstavljajo središča očrtanih krogov trikotnikom. To pomeni, da znotraj vsakega Thiessenovega poligona leži eno oglišče trikotnika, ki predstavlja znano točko. Pri

interpolaciji z uporabo Thiessenovih poligonov neznana točka znotraj poligona dobi vrednost znane točke v poligonu. Na sliki 68 je prikazana razlika med izhodnima slojema intrepolacije z uporabo Thiessenovih poligonov in inverzne razdalje.

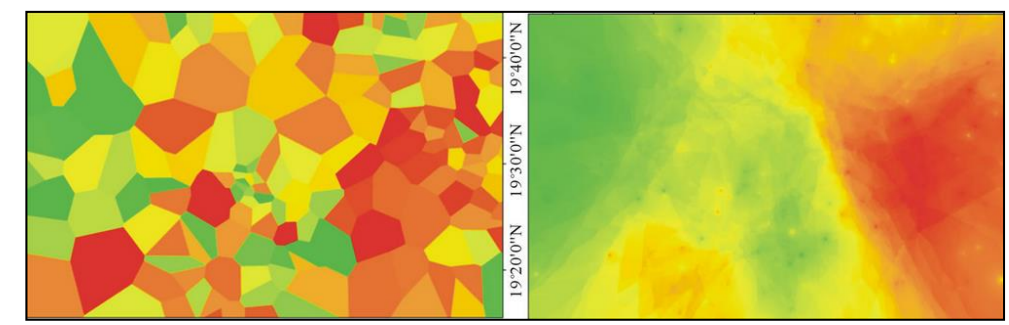

Slika 68: Levo interpolacija z uporabo Thiessenovih poligonov, desno interpolacija z uporabo inverzne razdalje - IDW (Journal of Geographic Information System, 2012)

# **5. 6. 2. 2 Metoda interpolacije z inverzno razdaljo - IDW**

Najbolj pogosto uporabljena metoda lokalne interpolacije je metoda z inverzno razdaljo (Slika 69) - IDWA (Inverse Distance Weighted Average). Razdalja med znano točko in predvideno lokacijo je glavna utež za vrednost interpolacije. Znane točke, ki so bližje predvideni lokaciji, imajo večji vpliv na ocenjevano vrednost. Med vhodnimi podatki lahko nastavimo, kakšen vpliv naj ima razdalja med znano točko in predvideno lokacijo.

Osnovna enačba interpolacije z inverzno razdaljo:

$$
z = \frac{\sum w_i * z_i}{\sum w_i}; \ \textbf{w=1/d}^k
$$

- i...indeks uporabljene znane točke i=1, 2, 3, 4,….n
- n…število uporabljenih znanih točk
- zi…znana vrednost točke i
- d…razdalja do znane točke i
- k…potenca, ki vpliva na izračun uteži prek razdalje

Iz enačbe vidimo, da imajo večje razdalje od znane točke manjše uteži, saj uporabljamo za utež obratno vrednost razdalje. Vpliv razdalje na utež določamo s potenco k. Večji kot izberemo k, večji je vpliv razdalje na interpolacijo. Zelo visoka vrednost potence k se odrazi v tem, da interpolirano površje izgleda kot da bi bilo tvorjeno iz Thiessenovih poligonov.

Če je vrednost k enaka 0, bi bile ocenjene vrednosti med znanima točkam enake povprečju vrednosti znanih točk, saj razdalja med ocenjevano in znano vrednostjo ne bi imela vloge.

Vrednost k=1 povzroči da ima razdalja sorazmeren vpliv na ocenjevano vrednost na predvideni lokaciji. Če je vrednost k zelo majhna, se lahko okoli znanih točk pojavijo vrhovi, saj majhen k pomeni, da imajo interpolirane vrednosti podobne vrednosti kot znane točke.

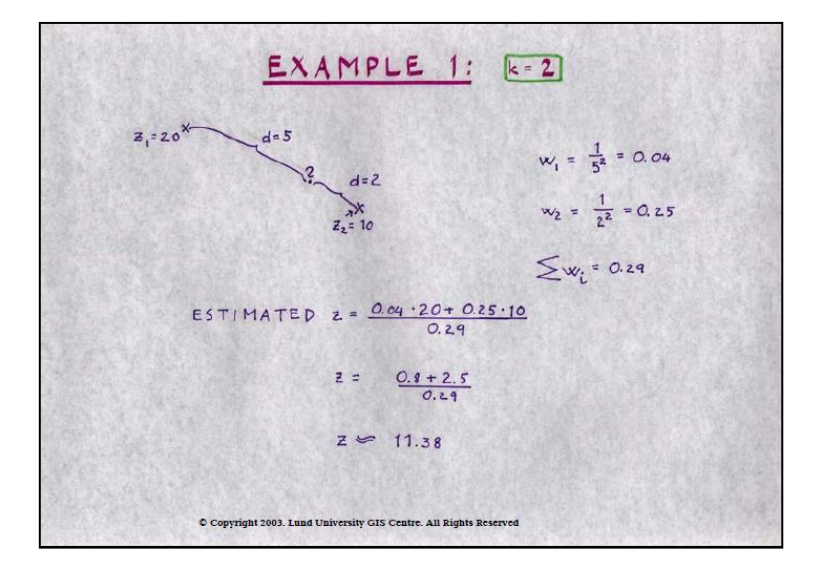

Slika 69: Primer izračuna vrednosti v predvideni točki z uporabo interpolacije z inverzno razdaljo (Univerza Lund, Švedska, 2004)

Vprašanja, ki se pojavijo pri izvajanju interpolacije z inverzno razdaljo, so:

- koliko znanih točk naj uporabimo za interpolacijo obravnavanega dela površja?
- Koliko naj znaša maksimalna razdalja do uporabljenih znanih točk?
- Kakšna je porazdelitev znanih točk v prostoru? Ali so razporejene enakomerno po površju ali so razporejene v gručah?
- Problem pri lokalnih interpolacijah je tudi, da je na robovih obsega danih podatkov potrebno za pokritje celotnega želenega območja interpolacije uporabili postopek ekstrapolacije (ocenjevanje vrednsti zunaj območja z danimi točkami). Pri interpolaciji z inverzno razdaljo ocenjene vrednosti ne morejo biti višje ali nižje od vrednsti danih točk. Zaradi teh dejstev je bolje, da imamo na voljo vhodne podatke, ki pokrivajo širše območje, kot je potrebno, da se izognemo ekstrapolaciji. Dobro je tudi, da imamo znane podatke o najvišjih vrednostih, npr.: najvišji vrh, najnižja dolina.

## **5. 6. 2. 3 Metoda zlepkov**

Metoda lokalne interpolacije je tudi metoda zlepkov (»bi-cubic splines« ali »splines«). Uporabljen je polinom tretje stopnje, vendar lokalno z uporabo samo nekaj znanih točk

naenkrat. Zlepki oz. vrednosti posameznih lokalnih interpolacij so potem združene in tvorijo gladko površje.

# **5. 6. 2. 4 Kriging**

K bolj zapletenim metodam lokalnih interpolacij spada Kriging. Kriging nam pomaga reševati vprašanja, kot so primerno število vhodnih točk za lokalno interpolacijo, maksimalne razdalje v različne smeri od predvidene točke do znanih točk (velikost, oblika »iskalnega okna«), določitev ustrezne potence k. Kriging nam poda kot rezultat tudi oceno natančnosti interpolacije. Metoda Kriging temelji na geostatistiki.

Pri metodi Kriging predvidevamo, da variacije v vrednostih vhodnih podatkov lahko pojasnimo z razdelitvijo podatkov na tri sestavine (Slika 70). Prva sestavina predstavlja trend v podatkih, ki se podatkom najbolj prilega. Druga sestavina predstavlja lokalne variacije v podatkih, ki so odvisne od dejavnikov, ki so značilni za neko lokalno območje. Tretja sestavina predstavlja šum oz. variacije v podatkih, ki jih ni mogoče pojasniti.

Konstanten trend v podatkih je mogoče preprosto oceniti z uporabo polinoma prvega reda, s katerim izračunamo ploskev, ki se najbolj prilega podatkom (»trend surface«). Tretja sestavina oziroma šum predstavlja napako. Nepojasnjene ostanejo lokalne variacije podatkov, ki jih metoda Kriging skuša pojasniti.

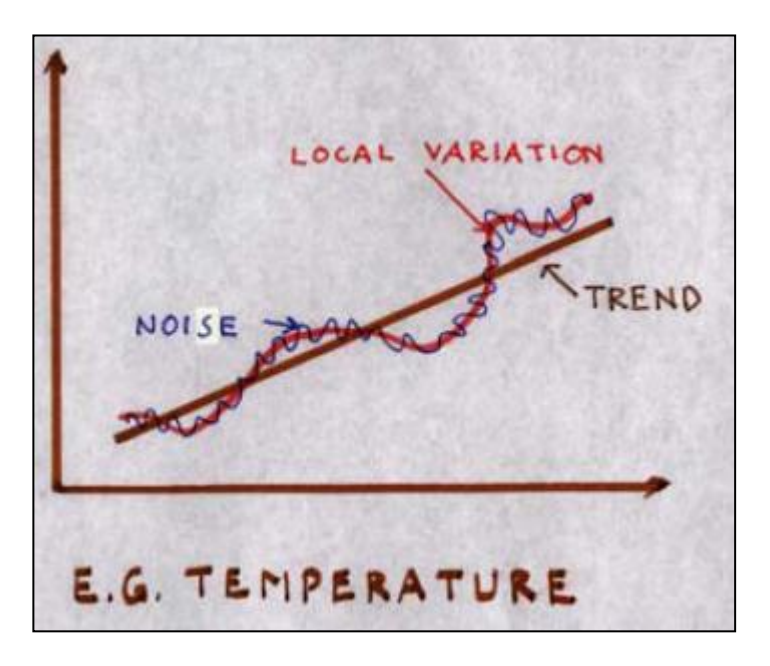

Slika 70: Razdelitev podatkov pri Krigingu na tri sestavine (Univerza Lund, Švedska, 2004) Kvadrat razlike med vrednostima dveh točk lahko prikažemo grafično v odvisnosti od razdalje med tema dvema točkama. Če prikažemo na grafu vrednosti za vse pare točk, lahko iz grafa

ocenimo lokalno variacijo podatkov. Z deljenjem kvadrata razlike med vrednostima točk z 2 in izrišemo na grafu povprečno vrednost tega količnika znotraj določenih razdalj, dobimo semi-variogram (Slika 71).

Semi-variogramu lahko dodamo trendno krivuljo. Semi-variogram prikazuje prostorsko avtokorelacijo podatkov.

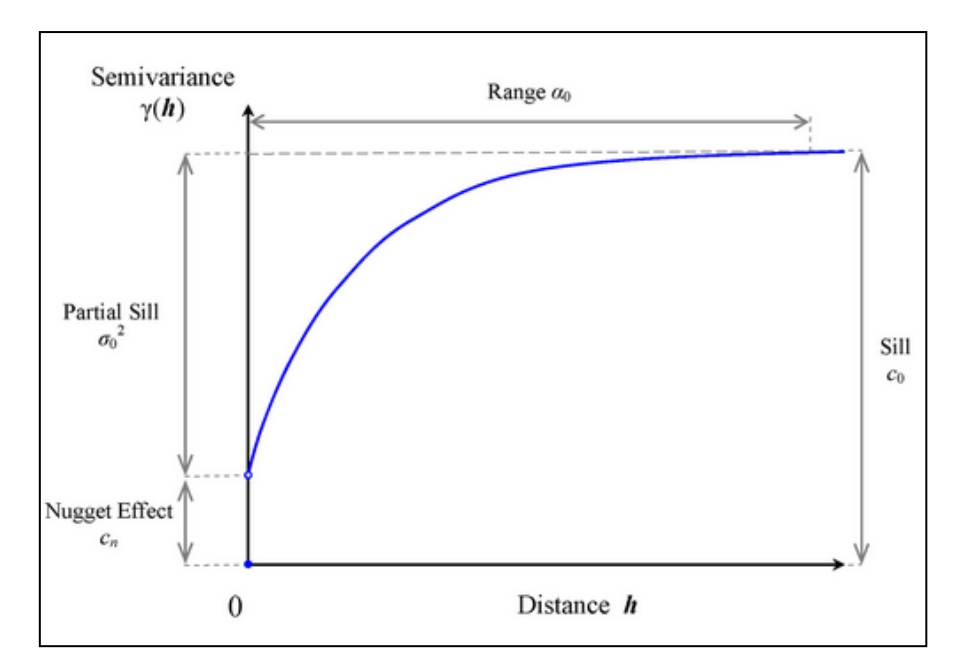

Slika 71: Primer semi-variograma (SAS Institute, 2013)

Značilne točke semi-variograma so:

- obseg (»range«) Kjer se krivulja semi-variograma izravna označimo na osi x točko, ki nam poda vrednost obsega. Pri razdaljah večjih kot vrednost obsega, so razlike v vrednostih naključne in jih ne moremo logično razložiti. Vrednost obseg nam torej pove največjo razdaljo, kjer imajo razlike v razdaljah vpliv na razlike v vrednostih. Iskalno območje pri interpolaciji ne sme biti potem večje kot vrednost obsega.
- umiritev (»sill«) Vrednost umiritev je najkrajša razdalja od osi x do vrednosti y funkcije, kjer se krivulja semi-variograma izravna (»Sill« je vrednost funkcije pri vrednosti x, ko je x enak vrednosti »range«). Pri metodi interpolacije z inverzno razdaljo je potenca k enaka za vsako razdaljo do znane točke, pri metodi Kriging pa se potenca k stalno spreminja in dosega maksimalno vrednost, ki je enaka vrednosti umiritve.
- zrno (»nugget«) Če krivulja semi-variograma ne poteka skozi izhodišče koordinatnega sistema, je potem razlika med vrednostjo krivlje pri x=0 in 0 vrednost zrna. Vrednost zrna je indikator napak pri merjenju, ki se odražajo v napakah v

podatkih in vpliva lokalnih variacij med podatki pri razdaljah, ki so manjše od obravnavanih razdalj med točkami.

Zahtevna naloga pri metodi Kriging je izbira krivulje semi-variograma, ki se najbolje prilega.

Formula interpolacije Kriging:

 $\widetilde{z}(s_0) = \sum_{i=1}^n \lambda_i \times z(s_i)$ 

 $s<sub>0</sub>$ ...lokacija predvidene točke kjer računamo predvideno vrednost

n…število danih točk

 $\lambda$ <sub>i</sub>... neznana utež za izmerjeno vrednost na i-ti lokaciji

 $z(s_i)$ ... izmerjena vrednost na i-ti lokaciji

Pri metodi interpolacije z inverzno razdaljo je utež  $\lambda_i$  odvisna samo od razdalje med znano točko in predvideno lokacijo, kjer se interpolira neznana vrednost. Pri Krigingu  $\lambda_i$  ni odvisna samo od razdalje med merjenimi in predvidenimi točkami, ampak tudi od prostorske razporeditve merjenih(danih) točk.

Ločimo več vrst Kriginga:

navadni Kriging (ordinary kriging)

Pri navadnem Krigingu je utež λ<sub>i</sub> odvisna od prilegajočega se modela merjenim točkam, razdalje do predvidenih točk, razmerij med merjenimi točkami v prostoru, ki je okoli predvidene lokacije, kjer se bo interpolirala nova vrednost. Navadni kriging predvideva model Z(**s**) = µ + ε(**s**) (Slika 72), kjer je µ neznana konstanta. Težava pri navadnem krigingu je ali domneva o konstantni sredini µ drži. Včasih obstajajo ustrezno podprti dokazi, da se ta domneva zavrže.

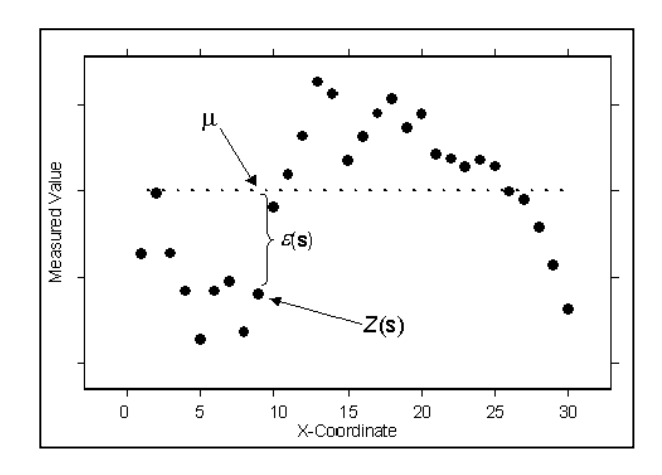

Slika 72: Model navadnega (ordinary) Kriginga (ESRI,2013e)

univerzalni Kriging (universal kriging)

Univerzalni Kriging predvideva, da v podatkih obstaja prevladujoč trend, ki je lahko modeliran z npr. polinomsko funkcijo. Vrednosti polinomske funkcije so odštete od vrednosti v merjenih točkah. Razlika nam predstavlja naključne napake in lokalne variacije podatkov. Iz teh dveh vrednosti se izdela model avtokorelacije podatkov, ki nam potem skupaj s polinomom da rezultate. Univerzalni Kriging uporabimo, ko predvidevamo, da je v podatkih trend, ki ga lahko opišemo z polinomsko funkcijo.

Za boljše rezultate interpolacij nasploh je pomembno, da so dane točke v prostoru čimbolj enakomerno razporejene. Interpolacija iz linijskih vhodnih podatkov nam kot rezultat pogosto ustvari ploskev, na kateri so prisotne terase. Na rezultat interpolacije ima velik vpliv velikost celice izhodnega rastra. Če interpoliramo površje, dobimo bistveno boljši rezultat, če ima izhodni raster velikost celice v naravi manjšo kot najmanjši objekt ali oblika, ki jo bomo prikazali.

# **5. 6. 2. 5 Primeri interpolacij**

V programu QGIS sem naložil rastrski sloj DMV 12,5 in ustvaril prazen točkovni vektorski sloj. V vektorskemu sloju sem naključno ustvaril 54 točk na območju sloja DMV 12,5.

Vse orodja pri nalogah iz interpolacije povšja sem uporabil iz skupine orodij SAGA. Kot prvo sem uporabil orodje »Add Grid Values to Points«, s katerim sem točkam v vektorskemu sloju pripisal vrednosti višin kot atributni podatek. Višine so bile točkam interpolirane iz rastra DMV 12,5 po metodi najbližjega soseda. Ta točkovni sloj z višinami sem uporabljal kot vhodni podatek za interpolacije ploskev.

## *Thiessenovi poligoni*

Kot prvo sem uporabil najpreprostejšo lokalno interpolacijo z uporabo Thiessenovih poligonov (Slika 73). Barva poligona je odvisna od vrednosti višine točke v poligonu in je povsod v poligonu enaka. Temnejši odtenek pomeni večjo vrednost višine.

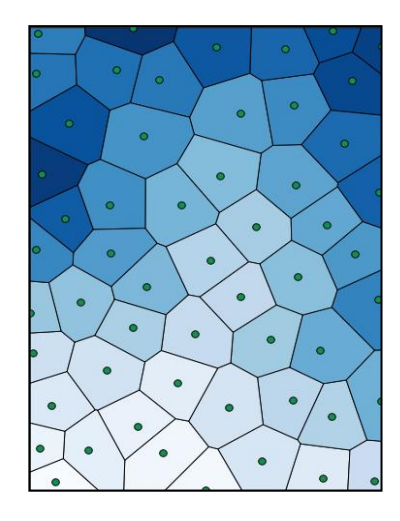

Slika 73: Thiessenovi poligoni

Pri naslednjih interpolacijah sem nastavil velikost izhodne celice rastra na 10m. Iskalni radij oz. »search window« sem nastavil na 1000m, tudi pri interpolaciji Kriging, kjer je bila tudi vrednost »range« nastavljena na 1000m. Minimalno število znanih točk v okolici predvidene lokacije je bilo nastavljeno na 4, maksimalno pa na 20. Pri vseh interpolacijah sem poskušal uporabiti čimbolj enake nastavitve, da bi potem rezultate lažje primerjal.

#### *Interpolacija z inverzno razdaljo*

Za interpolacijo z inverzno razdaljo (Slika 74) sem uporabil orodje »Inverse Distance Weighted«. Potenco k sem nastavil na vrednost 2. Radij iskanja sem nastavil na 1000m in v vse smeri. Orodje nam omogoča različne nastavitve uteži. Prva možnost je, da nastavimo vrednost k. Druga možnost je nastavitev, ki omogoča, da se utež manjša sorazmerno z večanjem razdalje. Tretja možnost je, da se utež manjša eksponentno z večanjem razdalje, pri četrti možnosti pa se utež z razdaljo manjša po Gaussovi krivulji.

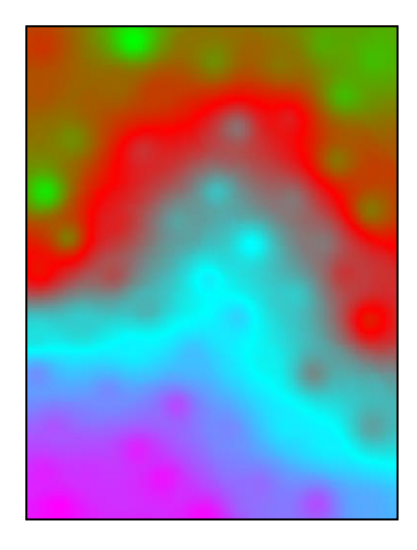

Slika 74: Interpolacija z IDWA

#### *Interpolacija z zlepki*

Pri interpolaciji z zlepki (Slika 75) so bile uporabljene nastavitve opisane zgoraj.

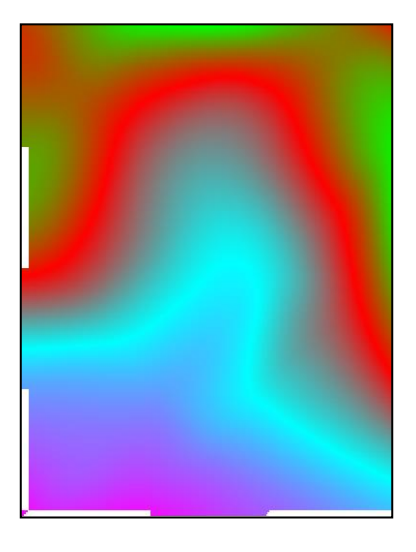

Slika 75: Interpolacija z metodo kubičnih zlepkov (Cubic Spline)

#### *Kriging*

Kot zadnjo interpolacijo sem uporabil navadni Kriging (Slika 76). Kot trend semi-variograma sem uporabil sferični model. Vrednost napake sem nastavil na 0,03 (3%). Vrednost umiritve (»sill«) sem nastavil na 2. To pomeni, da bo konstanta k dosegla največjo vrednost 2, tako kot pri drugih interpolacijah.

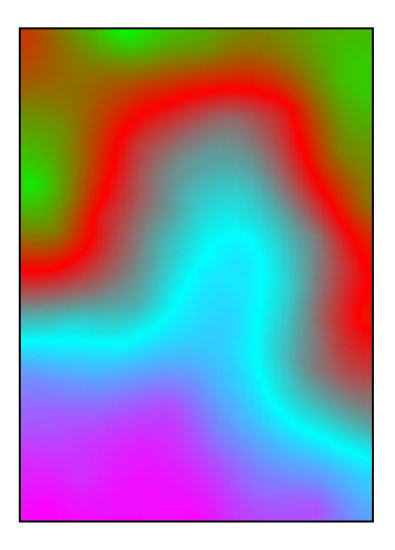

Slika 76: Interpolacija z metodo navadnega (ordinary) Kriginga

Iz slik dobljenih površij se opazi, da so različne interpolacije dale zelo podobne rezultate, kar sem tudi pričakoval glede na to, da sem uporabljal čimbolj podobne nastavitve in da so bile vse interpolacije lokalne.

## **5. 6. 3 Pridobivanje podatkov o reliefu**

Rastrski podatki o višinah terena nam omogočajo izvajanje analiz o terenu samem in oblikah, ki so prisotne na njem. Pri večini analiz površja dobimo, kot izhodni podatek nov raster.

Z rastrom površja sem opravil analize kot so izračun naklona terena in izračun usmerjenosti terena. Izdelal bom model analitičnega senčenja ter izračunal indeks robustnosti terena (»Terrain Ruggedness Index«) ter indeks TPI (»Topographic Position Index«). Algoritmi, ki sem jih uporabil, spadajo v skupino algoritmov SAGA. Program QGIS ima že v jedrne vtičnike vgrajene algoritme za izračun naklona terena, usmerjenosti terena, izračun senčenja ter izračun indeksa robustnosti terena.

Orodje za izračun naklona terena nam izračuna maksimalno spremembo višine od celice do njenih sosednjih celic.

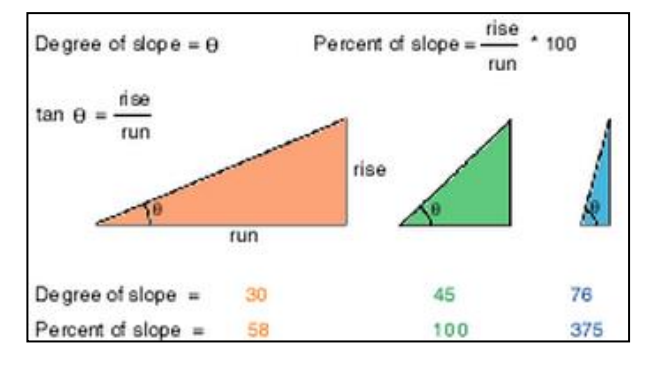

# **5. 6. 3. 1 Izračun naklona**

Slika 77: Načela izračuna naklona (ESRI,2007)

Med algoritmi skupine SAGA najdemo orodje »Slope, Aspect, Curvature«, ki nam z uporabo rastra s podatki o višinah izračuna naklon terena (Slika 77), usmerjenost terena in ukrivljenost terena. Orodje »Slope, Aspect, Curvature« opravi izračune na podlagi okolice celice, ki je velikosti 3X3.

Orodje »Slope, Aspect, Curvature« nam vrne raster z vrednostimi naklona v radianih. Da dobimo raster z vrednostmi naklona v stopinjah (Slika 78), uporabimo orodje »Grid Calculator«, kjer raster z vrednostmi naklona pomnožimo z vrednostjo 57,295779513082°.

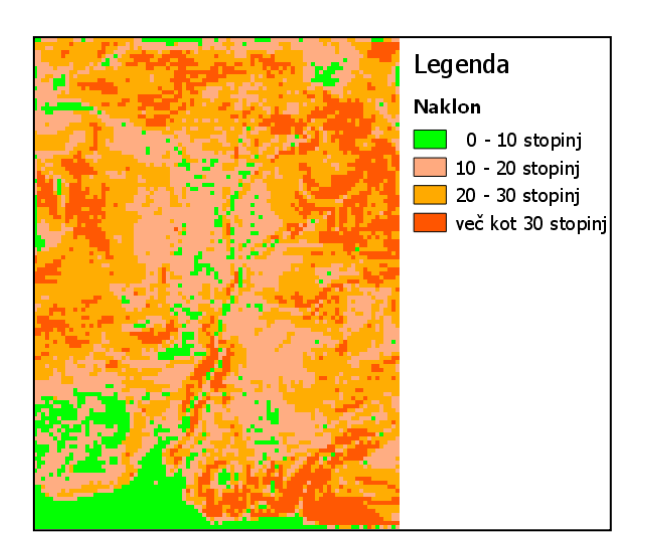

Slika 78: Raster – naklon terena

## **5. 6. 3. 2 Izračun usmerjenosti**

Raster z vrednostmi usmerjenosti terena se izračuna na podlagi največje spremembe naklona od vrednosti posamezne celice do njenih sosednjih celic. Usmerjenost je smer (azimut) največje spremembe višine za vsako celico vhodnega rastra. Vrednosti v izhodnem rastru nam predstavljajo »kompas« smeri (Slika 79) usmerjenosti. Vrednosti v izhodnem rastru so v radianih.

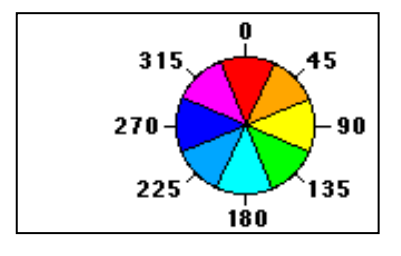

Slika 79: Vrednosti usmerjenosti (ESRI, 2013c)

Sever 0-22,5°

Severovzhod 22,5-67,5°

Vzhod 67,5-112,5°

Jugovzhod 112,5-157,5°

Jug 157,5-202,5°

Jugozahod 202,5-247,5°

Zahod 247,5-292,5°

Severozahod 292,5-337,5°

Sever 337,5-360°

Slika 80 prikazuje preklasificiran rastrski sloj prikazom usmerjenosti terena.

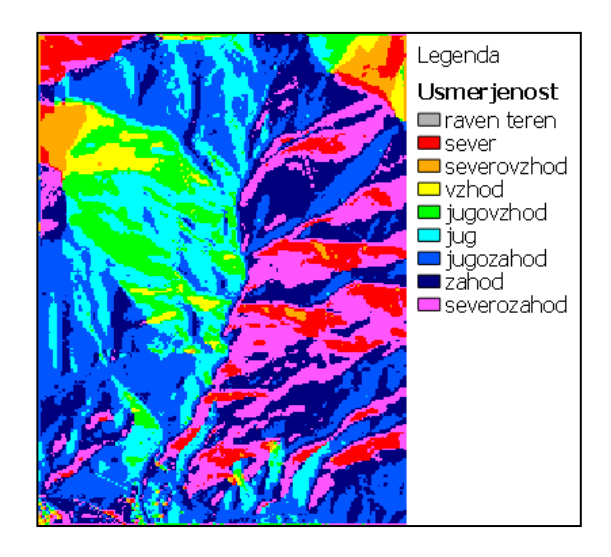

Slika 80: Preklasificiran rastrski sloj usmerjenosti

## **5. 6. 3. 3 Analitično senčenje**

Za potrebe prikaza reliefnih oblik uporabljamo metodo analitičnega senčenja. Metoda analitičnega senčenja simulira vpliv naravne osvetlitve Zemljinega površja z nekaterimi poenostavitvami. Te omogočajo, da je izhodni raster uporaben za kartografske namene. Vpliv simulacije naravne svetlobe in razlika v orientaciji med celicami poskrbita za razliko v tonu prikaza sivih odtenkov, kar se odrazi v dobrem prikazu reliefa. Algoritem analitičnega senčenja v algoritmu iz skupine SAGA »Anaytical Hillshading« temelji na kotu med površjem in svetlobnmi žarki. Kot se izračuna v radianih.

Algoritem »Analytical Hillsahding« omogoča nastavitev metode senčenja, smer sončnih žarkov (smer vnesemo kot vrednost azimuta sončnih žarkov v stopinjah), vpadni kot sončnih žarkov (kot vnesemo v stopinjah), pretiravanje v prikazu višinskih vrednosti (lahko povečamo kontrast v bolj ravninskih delih).

Izračun senčenja sem opravil z nastavitvami: standardno analitično senčenje, smer sončnih žarkov 315°, kot sončnih žarkov 45°, pretiravanje v prikazu višinskh vrednosti: 3. Slika 81 prikazuje rezultat.

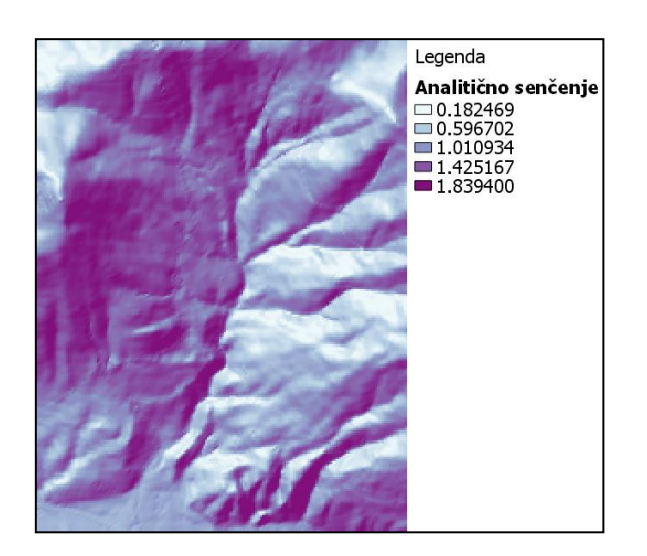

Slika 81: Analitično senčenje

## **5. 6. 3. 4 Indeks razgibanosti površja**

Podatek, ki ga lahko dobimo iz rastra z višinskimi vrednostmi, je tudi indeks razgibanosti površja (»Terrain Ruggedness Index« - TRI). TRI je mera za izražanje razlike v višini med sosednjimi celicami rastra z vrednostmi višin površja. Algoritem izračuna razlike v višinah med osrednjo celico in osmimi celicami, ki jo neposredno obkrožajo. Razlike med višinami se kvadrirajo in iz kvadratov razlik se izračuna povprečje. Vrednost TRI se izračuna s kvadratnim korenom povprečja kvadratov razlik. Program QGIS nam nudi za izračun TRI algoritem iz skupine SAGA »Terrain Ruggedness Index«. Algoritem nam nudi nastavitev radija med osrednjo celico in celicami v okolici, ki se upoštevajo pri izračunu vrednosti osrednje celice. Nastavitev radija na vrednost 1 pomeni, da se upošteva 8 sosednjih celic, nastavitev 2 pa pomeni, da se upošteva 16 sosednjih celic itd. Nastavimo lahko tudi model uteži, pri katerem vrednost izračunana iz sosednjih celic pada z razdaljo. Pri izračunu sem nastavil radij na vrednost 1, vpliv uteži na izračun sem izključil. Rezultat izračuna TRI prikazuje slika 82.

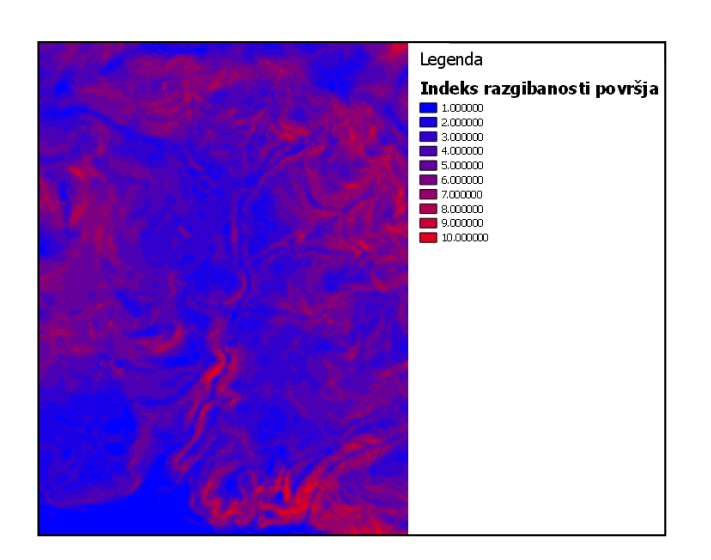

Slika 82: Indeks razgibanosti površja

#### **5. 6. 3. 5 Indeks topografskega položaja**

Sorodni podatek podatku TRI je indeks topografskega položaja (»Topographic Position Index« - TPI). Uporaba indeksa TPI pri različnih merilih in rastra z vrednostmi naklona nam omogoči, da lahko pokrajino klasificiramo glede na položaj naklona (vrh grebena, dno doline, pobočje,…) in oblike reliefa (strme ozke grape, planote, odprta pobočja, doline,…). Vrednost indeksa TPI v celici predstavlja razliko med vrednostjo višine celice in povprečjem višin okoliških celic. Pozitivna vrednost TPI za celico pomeni, da je območje, ki ga pokriva celica rastra, višje od okolice. Negativna vrednost TPI pomeni, da je območje, ki ga pokriva celica rastra, nižje od okolice. Iz vrednosti TPI lahko sklepamo, koliko je površje, ki ga pokriva rastrska celica, nad ali pod ostalim površje. Če uporabimo še vrednost naklona in če ima celica bistveno višjo vrednost višine od okolice, lahko sklepamo, da celica leži blizu vrha vzpetine ali grebena. Če ima celica bistveno nižjo vrednost od okolice, lahko še z uporabo podatka o naklonu sklepamo, da celica leži blizu dna ali na dnu doline. Če je TPI vrednost celice blizu 0 pomeni, da celica leži na ravninskem območju.

Algoritem za izračun TPI najdemo med algoritmi skupine SAGA. Algoritem »Topographic Position Index« nam nudi nastavitve minimalne ter maksimalne razdalje od osrednje celice pa do celic, ki so še vključene v izračun. Lahko nastavimo tudi model uteži pri katerem vpliv vrednosti bolj oddaljenih celic pada za razdaljo. Pri izračunu TPI se minimalno razdaljo od osrednje celice nastavil na 0m, maksimalno pa na 100m. Vpliv uteži na izračun sem izključil. Rezultat izračuna TPI prikazuje slika 83.

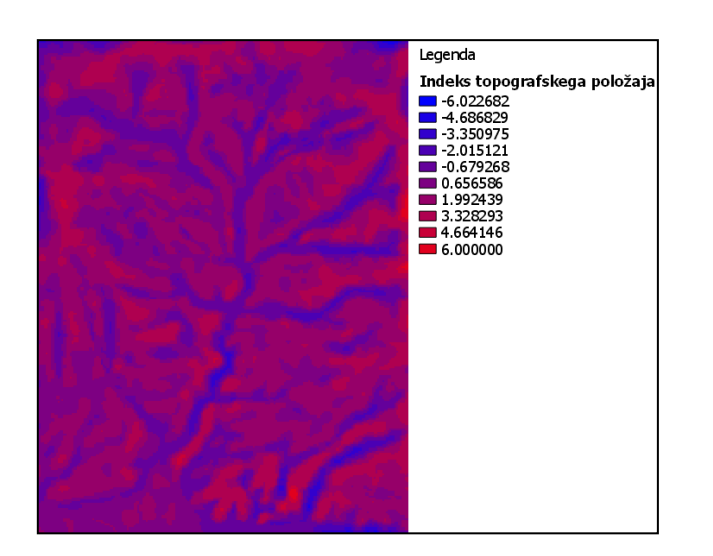

Slika 83: Indeks TPI

## **5. 6. 4 Georeferenciranje**

Rastrski podatki se lahko pridobijo tudi s skeniranjem analognih kart. Skenirana karta nima podatkov, s katerimi bi jo lahko uvrstili v nek koordinatni sistem. Da takšno skenirano karto lahko uporabljamo, jo moramo poravnati v želen koordinatni sistem. Ko karto georeferenciramo, ji določimo mesto v koordinatnem sistemu, kar pomeni, da jo lahko uporabljmo tudi za analize.

Za georeferenciranje uporabimo vektorski ali rastrski sloj, ki prikazuje identično območje in ki je v želenem koordinatnem sistemu. V procesu georeferenciranja moramo identificirati točke, ki jih prepoznamo na obeh slojih. Na sloju, ki ima definiran koordinatni sistem, moramo pridobiti koordinate teh identičnih točk. Točke z znanimi koordinatami uporabimo, da sestavimo enačbo polinomske transformacije, ki prestavi raster brez koordinatnega sistema na prostorsko pravilno lokacijo v želenem koordiantem sistemu.

Ko poiščemo dovolj identičnih koordinat, lahko transformiramo raster v ustrezni koordinatni sistem. Uporabimo polinomsko transformacijo z uporabo koordinat identičnih točk v sloju z znanim koordinantnim sistemom in metodo najmanših kvadratov. Ta metoda nam omogoča globalno natančnost pri transformaciji, a lokalna natančnost je slabša. Polinomska transformacija ustvari dve formuli. Ena formula je za izračun izhodne X koordinate za vhodno (X, Y) lokacijo. Druga formula je za izračun Y koordinate za vhodno (X, Y) lokacijo. Cilj metode najmanših kvadratov je najti splošno formulo transformacije, ki se najbolje prilega vsem točkam. Za prvi red polinomske transformacije (afina) je število potrebnih vhodnih točk
3, za drugi red polinomske transformacije je število potrebnih vhodnih točk 3 in 10 točk za polinomsko transformacijo tretjega reda.

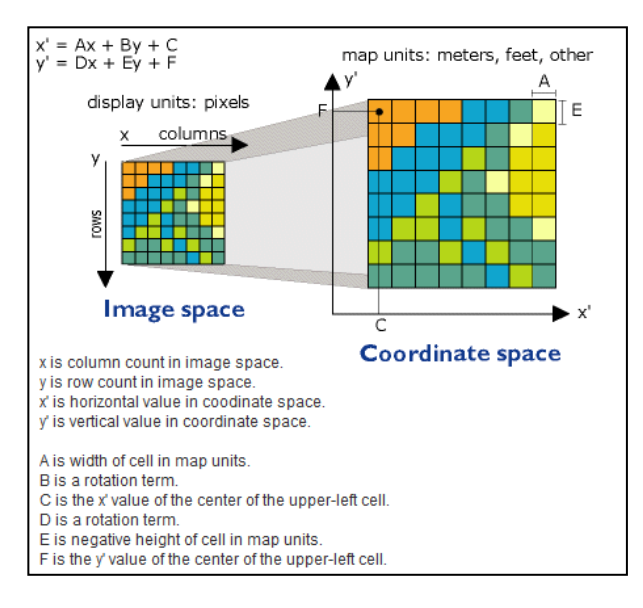

Slika 84: Princip polinomske transformacije prvega reda (afina transformacija) (ESRI, 2013d) Polinomska transformacija prvega reda (Slika 84) vhodni raster premakne, spremeni merilo in rotira raster. Polinomske transformacije drugega in tretjega reda vhodni raster še ukrivijo. Transformacija na podlagi načela zlepkov (»spline«) ima dobro lokalno natančnost a slabšo globalno natančnost. Pred transformacijo se moramo odločiti, kakšen rezultat želimo in nato izbrati ustrezen algoritem transformacije. Pri izračunu transformacije dobimo tudi podatke o natančnosti transformiranega rastra, ki jih razberemo iz vrednosti RMS (»Root Mean Square Error«).

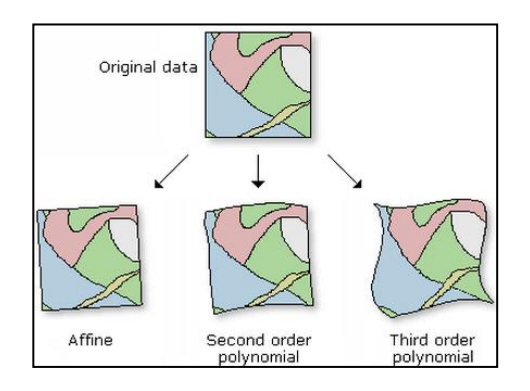

Slika 85: Deformacije pri transformacijah (ESRI, 2013d)

Ko transformiramo raster, hkrati izvedemo tudi geometrično transformacijo. Pri tem pride do deformacije (Slika 85). Geometrična transformacija je proces spreminjanja geometrije rastra pri prehodu iz enega koordiantnega sistema v drugega. Ko je geometrična transformacija izvedena nad vhodnim rastrskim slojem, se centri celic ne poravnajo z centri izhodnega rastra, a celice izhodnega rastra morajo dobiti ustrezne vrednosti.

Med postopkom georeferenciranja se izračuna matrika celic brez vrednosti na podlagi koordinat in vsaki celici brez vrednosti se dodeli vrednost na podlagi procesa prevzorčenja. Najbolj pogosti procesi prevzorčenja so metoda najbližjega soseda, bilinearna interpolacija in kubično zvijanje (kubična konvolucija).

Metoda najbližjega soseda ne spreminja vrednosti celic vhodnega rastra. Ko je lokacija centra celice izhodnega rastra locirana tudi na vhodnemu rastru se celici izhodnega rastra pripiše vrednost najbližje celice zraven locirane celice v vhodnem rastru.

Za preizkus delovanja algoritma za georeferenciranje podob sem uporabil jedrni vtičnik »Georeferencer« (Slika 86). Kot vhodni raster sem uporabil skeniran del karte iz Atlasa Slovenije (Atlas Slovenije, 1992). Za znan raster v želenem koordinatnem sistemu sem uporabil rastrsko datoteko DOF5. V vtičniku »Georeferencer« naložiš vhodni raster in na njem označiš identično točko. Njene koordinate pa pridobiš z klikom na gumb »Iz prikaza zemljevida«, kjer potem koordinate interaktivno pridobimo z klikom na identično točko na rastru z znanimi koordiantami. Ko vnesemo dovolj identičnih točk, nastavimo ustrezno vrsto transformacije in metodo prevzorčenja (Slika 87) in izvedemo georeferenciranje. Rezultat je prikazan na sliki 88.

Podatke o procesu georeferenciranja in oceni natančnosti dobimo lahko v datoteki \*.pdf ali v spodnjem oknu vtičnika »Georeferencer«. Parametre transformacije lahko tudi shranimo.

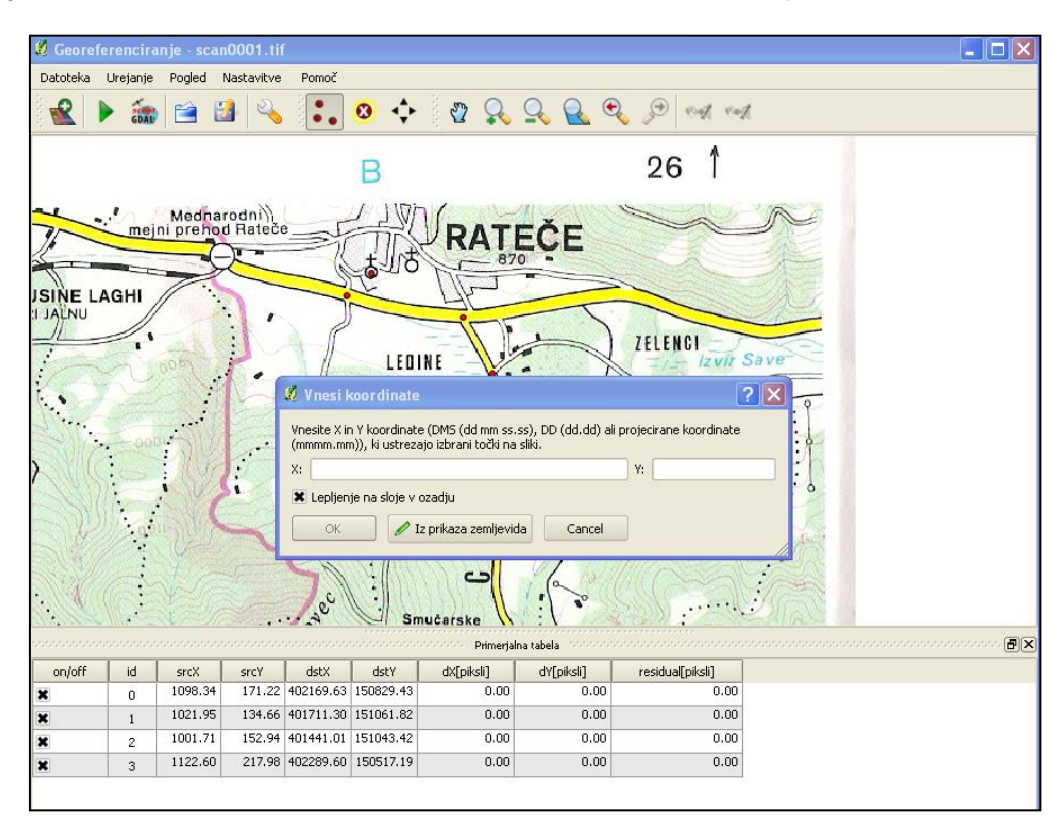

Slika 86: Vtičnik »Georeferencer«

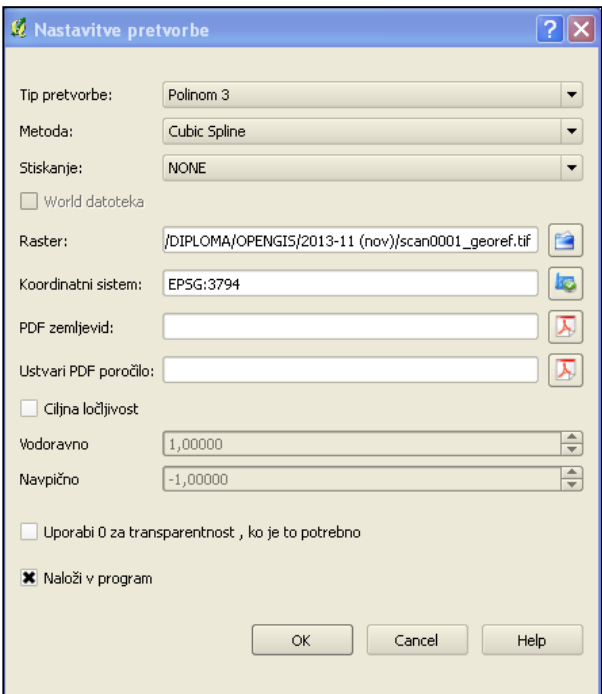

Slika 87: Nastavitev transformacije in prevzorčenja slike

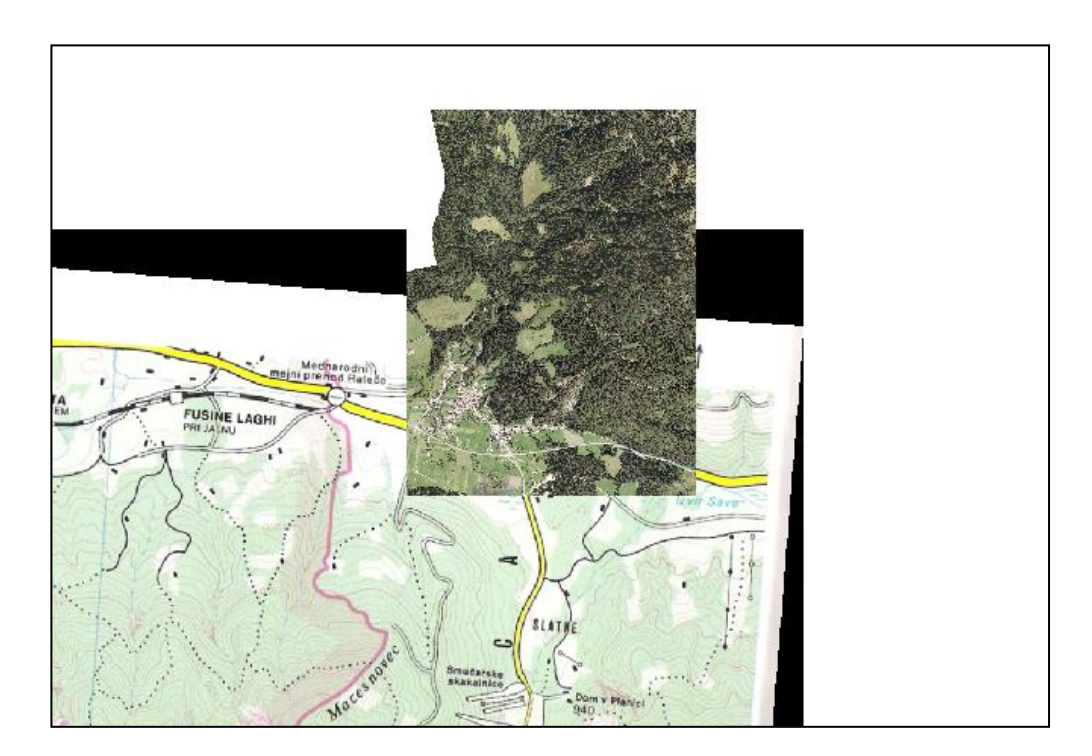

Slika 88: Georeferenciran skeniran del karte

# **5. 6. 5 Algebra karte in uporaba vmesnika »MODEL BUILDER« za izdelavo modela analize**

Za obdelavo rastrov so pomembne rastrske operacije. Rastrski podatki enega sloja običajno vsebujejo en atribut za vsako rastrsko celico. Rastrske podatke lahko predstvimo kot trojico vrednosti (x, y, z), kjer sta x in y koordinati rastrske celice, z pa vrednost atributa.

Vrednost atributa (z) je lahko:

- šifra barve (na primer: pri slikovni podobi),
- binarna vrednost (na primer: rastriran vektorski podatek brez dodatnega atributa),
- klasifikacijska vrednost (na primer: vrsta vegetacije),
- izmerjena ali izračunana vrednost (na primer: nadmorska višina terena, ocenjena povprečna vrednost hrupa, itd.).

Zaloga vrednosti v enem rastru je omejena množica vrednosti. Vrednosti (z) v rastru lahko analiziramo s pomočjo univariatne statistike tako, da izračunavamo:

- lokalne (ang. local) statistike: izračun aritmetične sredine, minimuma, maksimuma, štejemo in seštevamo vrednosti, izračunamo variacijski razmik, poljuben interval, varianco ali standardni odklon;
- središčne (ang. focal operations) statistike ali statistike sosedstva (ang. neighbourhood): izračun statistike za izbrano skupino sosednjih celic (npr. 8 sosednjih celic);
- conske (ang. zonal) statistike: izračun statistike za izbrano območje (regijo) celic običajno nepravilne oblike.

Pomembno orodje za manipulacijo rastrskih podatkov je algebra karte. Algebra karte je izraz, s katerim označujemo operacije kombiniranja dveh ali več rastrskih podatkovnih slojev s pomočjo (enostavnih) algebraičnih izrazov (prosojnice predavanj MPAGIS, Drobne, 2013).

Koncept algebre karte je bil razširjen na več načinov:

 večrazsežna algebra karte (ang. Multi dimensional map algebra – MMA) Tretja razsežnost je razširjena s časom.

Kartografski račun (ang. map calculus)

Namesto izdelave visoko ločljivega rastra, modeliramo oziroma interpoliramo funkcijo F(), s katero opišemo raster ali s pomočjo funkcije F() modeliramo visoko ločljiv raster po potrebi.

## **5. 6. 5. 1 Izdelava modela analize**

V verziji Quantum GIS 1.8.0 »Lisboa« je prisotna napaka v delovanju aplikacije za modeliranje procesa analize »Sextante Modeler«. Med tekom pisanja diplome je bila na spletu objavljena novejša verzija programa.

Za izvedbo naloge iz algebre karte in modeliranja procesa prostorske analize sem program posodobil na novejšo različico Quantum GIS 2.0.1 »Dufour« (po gori Dufourspitze).

V naslednji nalogi sem preizkusil delovanje orodij za algebro karte. Uporabil sem algoritme skupine SAGA, čeprav lahko takšno nalogo opravimo tudi z drugimi algoritmi.

V nalogi sem želel določiti površine primerne za pašnike. Kot pogoje, ki jim mora območje ustrezati sem določil:

- naklon manjši od 25°,
- **usmerienost terena proti J, JV, JZ**  $(67.5^{\circ} 292.5^{\circ})$ **.**
- vrednost indeksa razgibanosti površja manjša od 5.

Vhodne rastre z vrednostmi naklona, usmerjenosti in TRI sem preklasificiral na vrednosti 1 za ustrezno območje in vrednost 0 za neustrezno območje. Preklasificiranim rastrom sem pretvoril vrednosti 0 in 1 v tip podatkov »integer« (slo. celoštevilska vrednost). Iz teh rastrov sem potem dobil iz presekov vhodnih rastrov nov raster, ki z belimi vrednostmi prikazuje ustrezno območje (Slika 90). Model analize je prikazan na sliki 89.

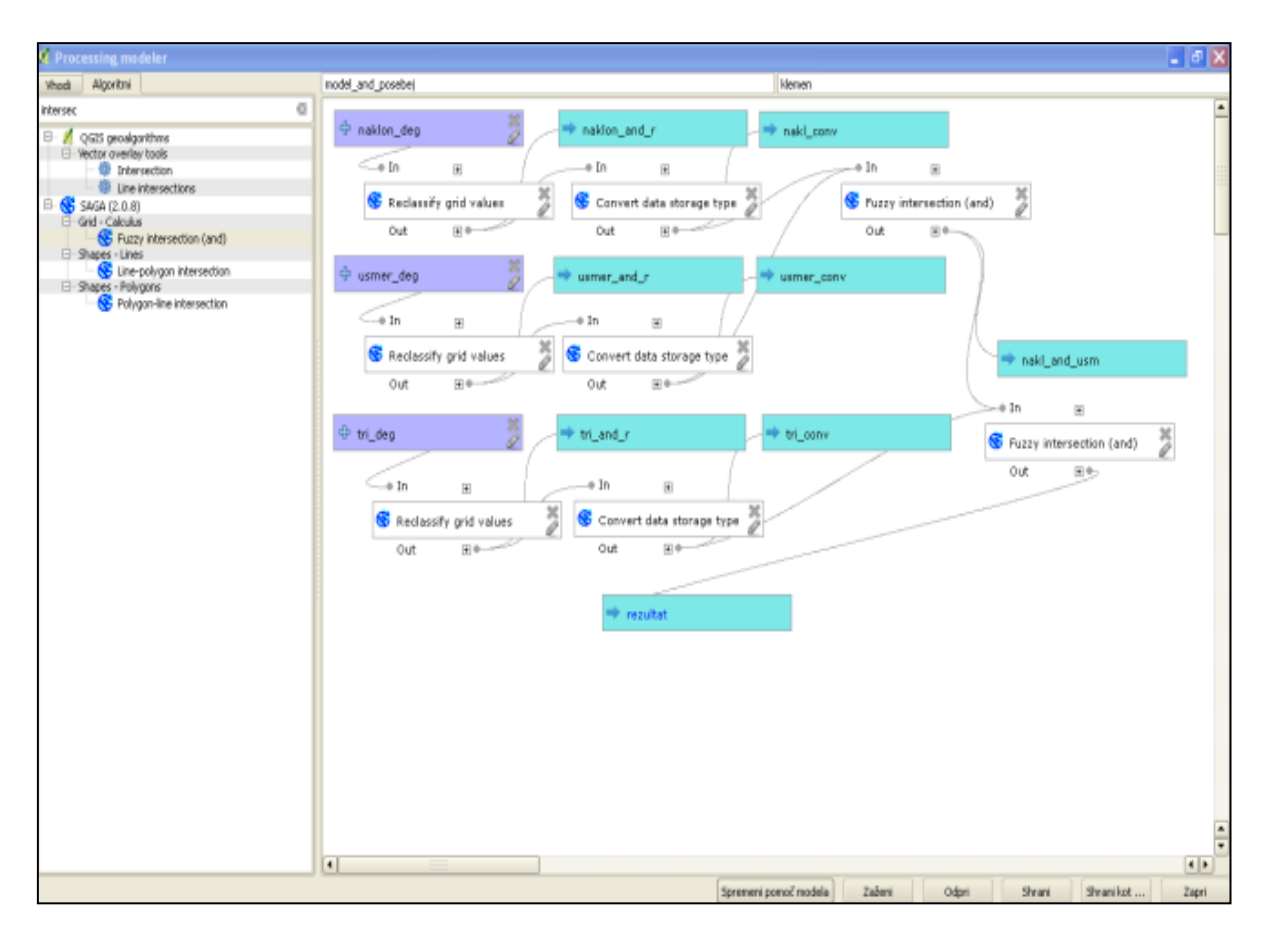

Slika 89: Model namenjen izračunu ustreznih območij za pašnike

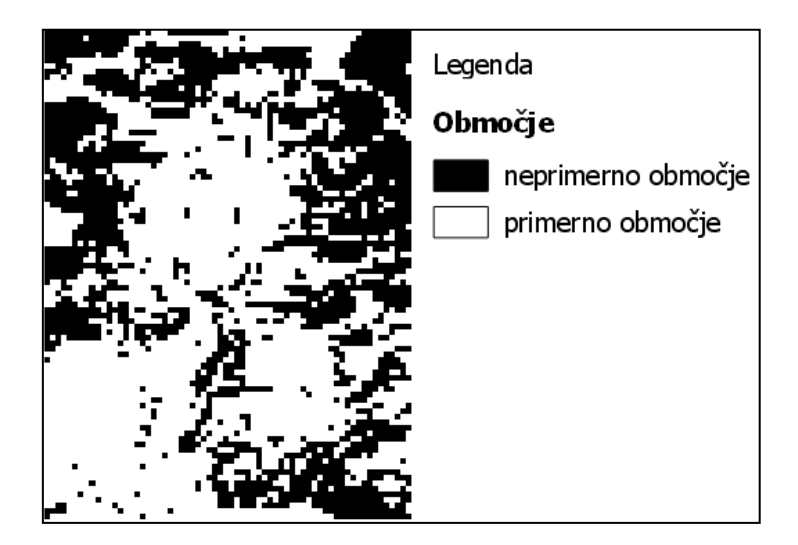

Slika 90: Nov raster kot rezultat modela – belo območje je ustrezno za pašnike

## **5. 6. 6 Uporaba orodij TauDEM – hidrološke analize**

Program QGIS v svoji paleti orodij združje algoritme iz večine pomembnih odprtokodnih ali prosto dostopnih programov GIS. Eden takih programov je program TauDEM. Program TauDEM je dostopen na spletnem naslovu http://hydrology.usu.edu/taudem/taudem5/ downloads.html. QGIS nam nudi 26 TauDEM algoritmov. Kratica TauDEM pomeni »Terrain Analysis Using Digital Elevetion Models«. TauDEM nam nudi orodja za pridobivanje podatkov o hidrologiji na podlagi podatkov o površju, ki nam jih nudi digitalni model višin.

Pri analizah o hidrologiji bom uporabil digitalni model višin ASTER GDEM2.

Algoritmi programa TauDEM izvlečejo uporabne podatke o hidrologiji iz surovih podatkov digitalnega modela višin. Glavno načelo, ki se ga pri analizah uporablja je, da je vodni tok predstavljen s tokom od ene celice mreže do druge celice ali več njenih sosedov (Slika 92). Da ostane ta tok nemoten, mora biti konfiguracija terena brez lukenj. Te so v višinski mreži podatkov definirane kot ena ali več celic, ki so popolnoma obkrožene s celicami, ki imajo višjo višino. Za opravljanje analiz moramo namestiti program TauDEM na računalnik in ga potem v programu QGIS namestiti med vtičnike (Slika 91). Navodila za namestitev najdemo na naslovu http://hydrology.usu.edu/taudem/taudem5/downloads5.0.html (ne upoštevamo dela namenjenega za program ArcGIS).

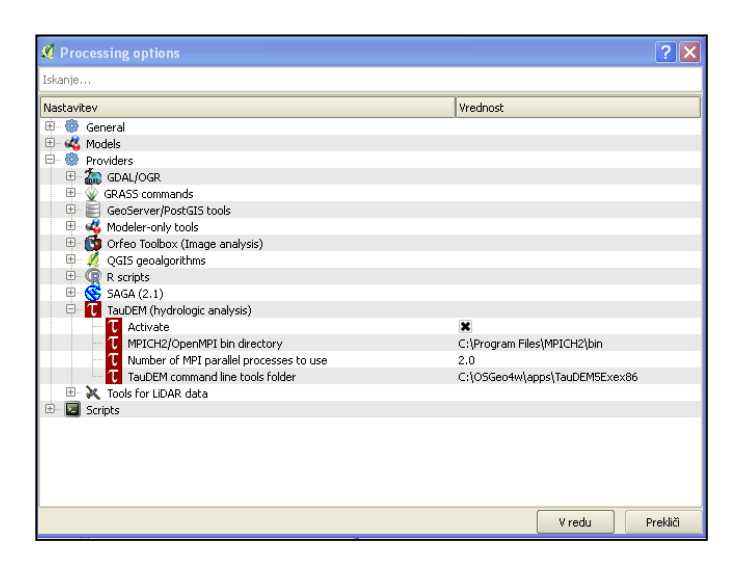

Slika 91: Nastavitev poti datotek za algoritme TauDEM

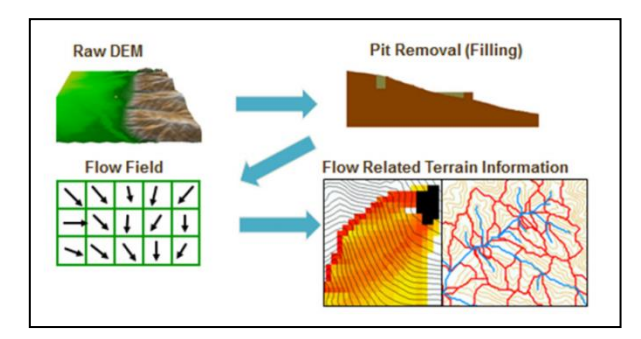

Slika 92: Načelo analiz povezanih s hidrologijo (Utah State University, ZDA, 2013) Z uporabo naslednjih algoritmov bomo izrisali vodno omrežje na podlagi digitalnega modela višin. Prvi korak pri analizah povezanih s hidrologijo je da se morebitne luknje iz mreže celic odstranijo. Program TauDEM nam za odstranitev lukenj nudi algoritem »Pit Remove« (Slika 93).

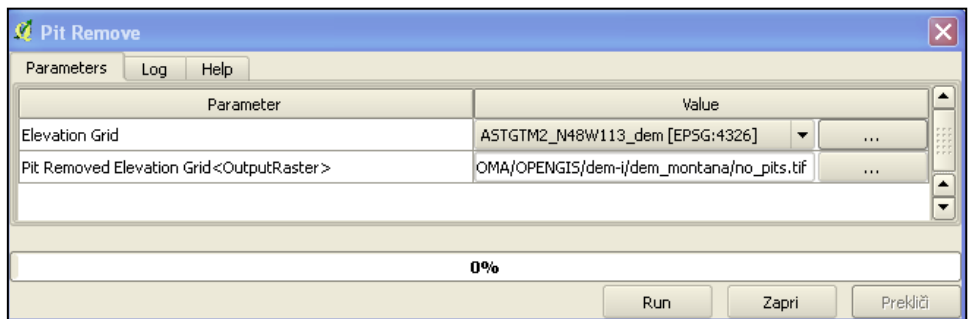

Slika 93: Algoritem Pit Remove

Algoritem »Pit Remove« nam vrne digitalni model višin brez lukenj. Če smo prepričani, da naša vhodna datoteka z digitalnim modelom višin nima lukenj lahko ta korak izpustimo.

Naslednji korak pri analizah hidrologije je izdelava rastra kateremu se predhodno izračuna naklon in potem oceni smer najstrmejšega spusta za vsako celico posebej. Ocena spusta se oceni z celoštevilskimi vrednostmi od 1 do 8. Raster z ocenami spusta za vsako celico posebej nam predstavlja preprost model smeri toka. Orodje, ki ga uporabimo za izračun tega modela se imenuje »D8 Flow Directions« (Slika 94). Izhodni raster orodja »D8 Flow Directions« je predstavljen na sliki 95.

| <b>M</b> D8 Flow Directions                          |                                                     |          |
|------------------------------------------------------|-----------------------------------------------------|----------|
| Parameters<br>Help<br>Log                            |                                                     |          |
| Parameter                                            | Value                                               |          |
| Pit Filled Elevation Grid                            | no_pits.tif [EPSG:4326]<br>$\overline{\phantom{a}}$ |          |
| D8 Flow Direction Grid <outputraster></outputraster> | 1A/OPENGIS/dem-i/dem_montana/d8_flow_dir.tif        | $\cdots$ |
| D8 Slope Grid <outputraster></outputraster>          | OMA/OPENGIS/dem-i/dem_montana/d8_slope.tif          | $\cdots$ |
|                                                      |                                                     |          |
|                                                      |                                                     |          |
| 0%                                                   |                                                     |          |
|                                                      | Zapri<br>Run                                        | Prekliči |

Slika 94: Nastavitev orodja »D8 Flow Directions«

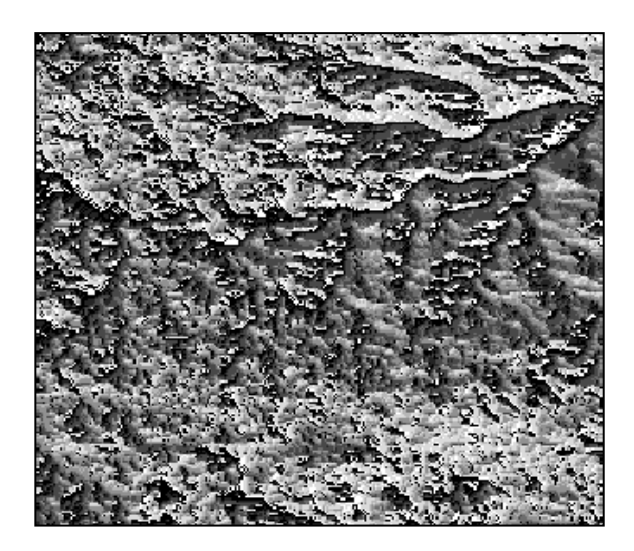

Slika 95: Povečava izhodnega raster orodja »D8 Flow Directions«

Naslednje orodje, ki ga uporabimo, je orodje »D8 Contributing Area« (Slika 96). Orodje nam izračuna mrežo območij, ki prispevajo k toku. Vrednost celice se izračuna tako, da se uporabi lastna vrednost celice, ki se ji prišteje vrednosti celic, ki ležijo nad njo in tok iz teh celic izteka v nižjo celico. Za vhodni raster uporabimo izhodni raster orodja »D8 Flow Directions«. Izhodni raster orodja »D8 Contributing Area« je prikazan na sliki 97.

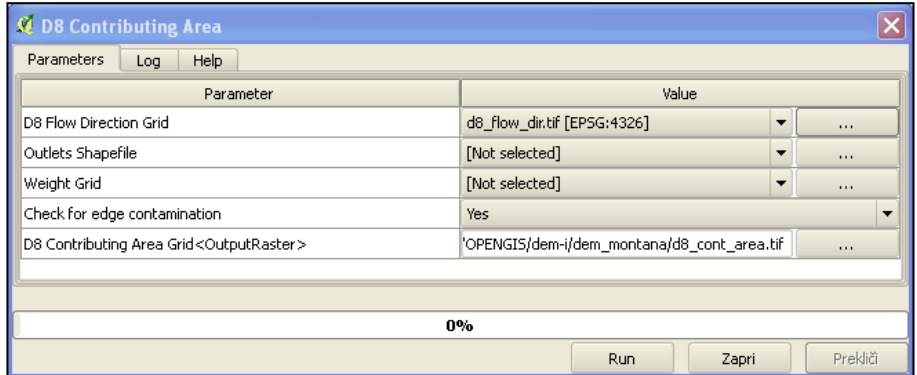

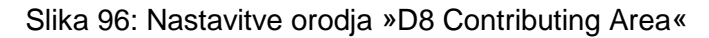

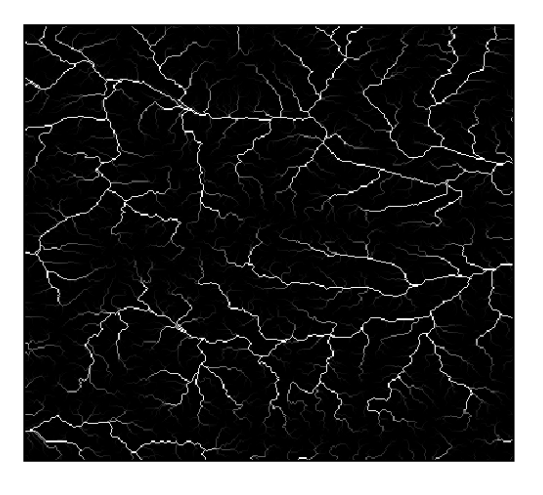

Slika 97: Povečava izhodnega rastra orodja »D8 Contributing Area«

Rater z območji, ki prispevajo k toku, uporabimo kot vhodni podatek pri orodju »Stream Definition By Threshold« (Slika 98). To orodje nam ustvari raster z vrednostmi 0 in 1 (Slika 99), kjer celicam, ki presežejo določeno vrednost (prag ang. threshold), dodeli vrednost 1. Za vrednost praga sem nastavil vrednost 100.

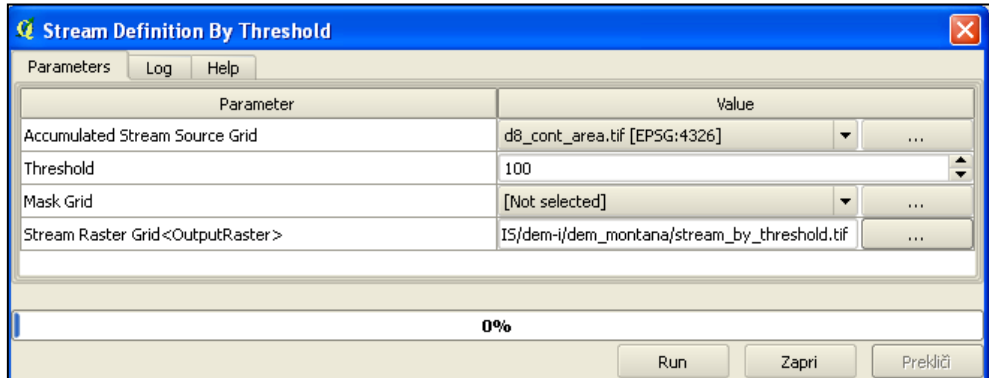

Slika 98: Nastavitve orodja »Stream Definiton By Threshold«

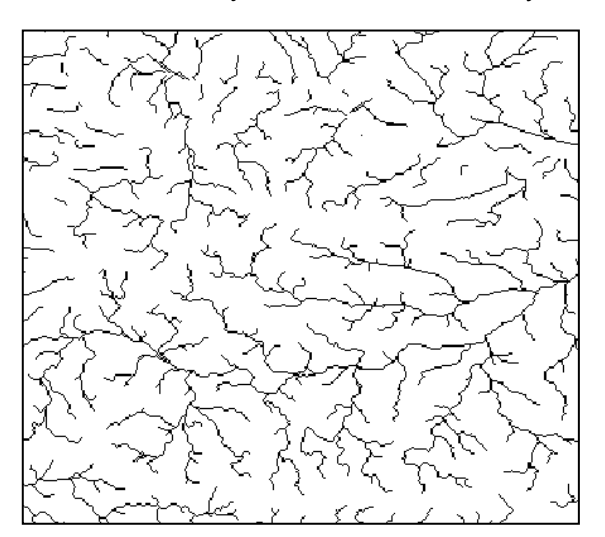

Slika 99: Povečava izhodnega rastra orodja »Stream Definiton By Threshold«

V naslednjem koraku definiramo točko odtekanja. Ustvarimo prazen točkovni vektorski sloj, ki mora biti nujno v enakem koordinatnem sistemu kot izhodne datoteke algoritmov TauDEM. V tem vektorskem sloju ustvarimo točko odtekanja blizu rastra toka in uporabimo orodje »Move Outlets To Streams« (Slika 100), ki prestavi točko odtekanja točno na pot toka. Pri izhodni vektorski datoteki s točko odtekanja postavljeno točno na pot toka (Slika 101) moramo nastaviti koordinatni sistem na enakega izhodnim datotekam programa TauDEM.

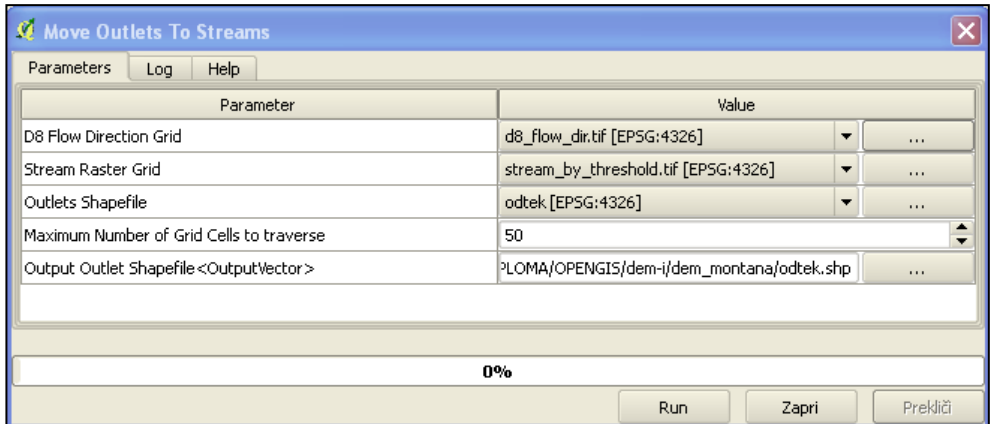

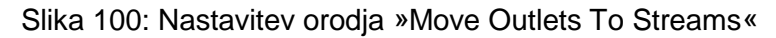

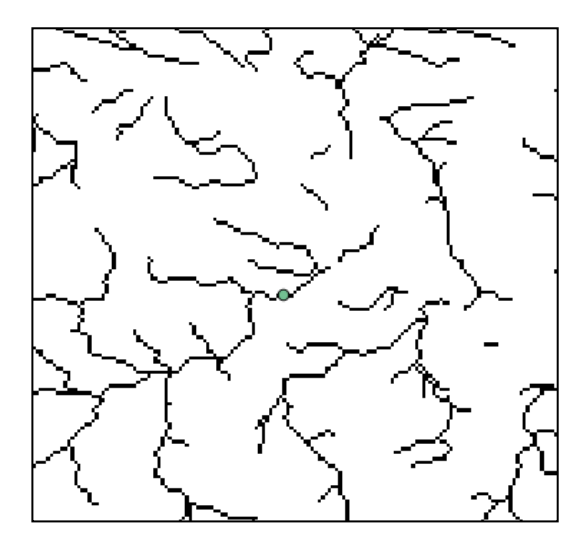

Slika 101: Točka odtekanja točno na poti toka

Ko imamo točko odtekanja postavljeno točno na poti toka lahko ugotovimo vpliv celotne mreže toka na točko odtekanja. Še enkrat zaženemo orodje »D8 Contributing Area« (Slika 102) z nastavitvijo točke odtekanja.

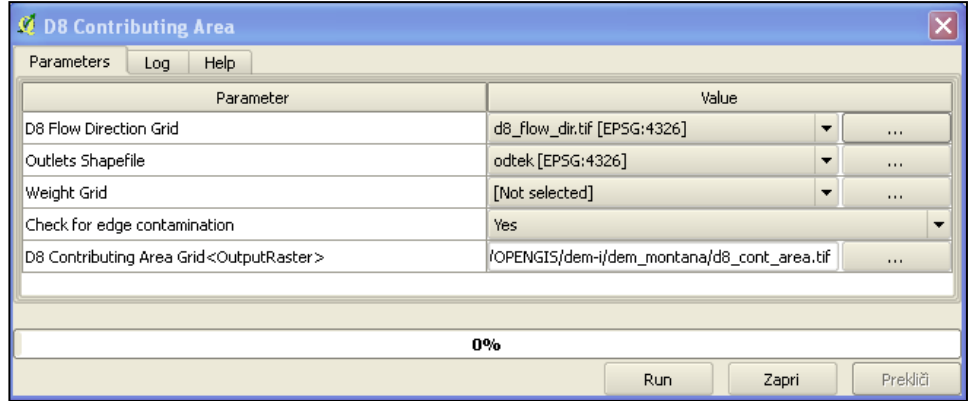

Slika 102: Nastavitev orodja »D8 Contributing Area«

Naslednji korak je, da ugotovimo vpliv toka nad določenim pragom. Uporabimo orodje »Stream Definition By Threshold« (Slika 103) in nastavimo vrednost praga na 200.

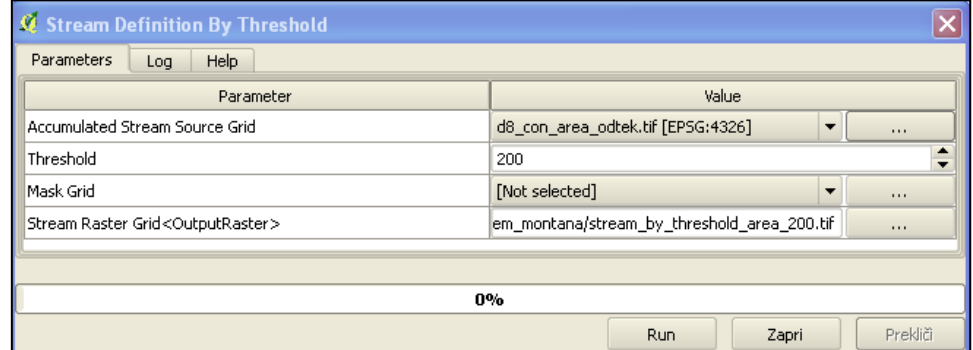

Slika 103: Nastavitev orodja »Stream Definition By Threshold« z upoštevanjem točke odteka

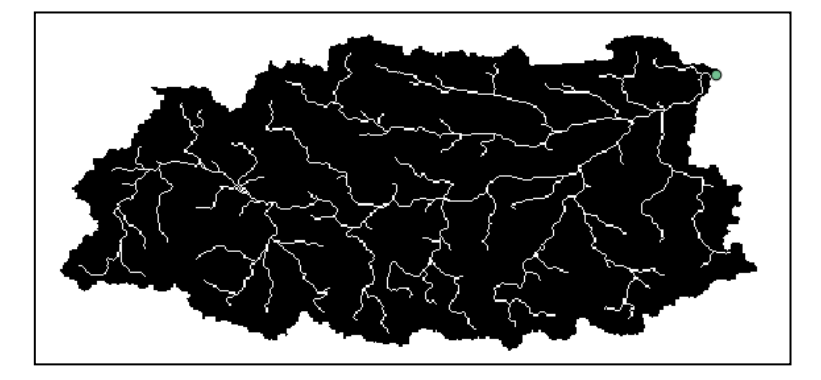

Slika 104: Rezultat – izhodni raster orodja »Stream Definition By Threshold« z upoštevanjem točke odteka

Dobljeno omrežje (Slika 104) je predstavljeno z mrežo celic. Da bi pretvorili omrežje v vektorsko obliko, uporabimo orodje »Stream Reach and Watershed« (Slika 105).

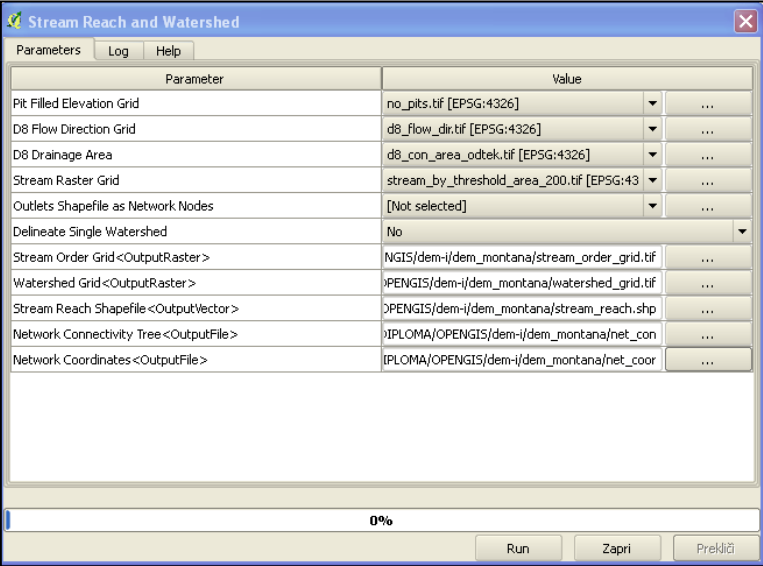

Slika 105: Nastavitev orodja »Stream Reach and Watershed«

Orodje »Stream Reach and Watershed« nam kot izhodne datoteke vrne omrežje toka v vektorski obliki in območja povirij tokov, ki se zlivajo v glavni tok v rastrski obliki.

Razlaga nekaterih pojmov:

porečje – geografsko območje, ki zavzema celotni tok reke in vseh njenih pritokov,

povirje – zgornji del porečja,

razvodnica – meja med dvema porečjima.

Ko smo določili točko odteka smo z orodjima »D8 Contributing area« in »Stream Definition By Threshold« določili povirje nad to točko odteka (Slika 106).

![](_page_120_Figure_7.jpeg)

Slika 106: Mreža toka nad točko odteka (povirje nad točko odteka)

Rezultat analize o hidrologiji je prikazan na sliki 107.

![](_page_120_Figure_10.jpeg)

Slika 107: Celotno porečje nad točko odteka z posameznimi povirji (prikazana v različnih barvah),meje med različno obarvanimi območji so razvodnice

## **5. 7 3D prikaz v QGIS - u**

Za prikazovanje podatkov v 3D nam QGIS nudi aplikacijo programa GRASS GIS NVIZ (3D pregledovalnik). Kot prvo pri delu z algoritmi GRASS GIS moramo nastaviti lokacijo podatkov in potem vanjo uvoziti ustrezne podatke. Za vhodne podatke sem uporabil digitalni model višin DMV 12,5 in DOF5. Večpasovne rastrske podobe GRASS GIS uvozi v več datotekah. Za vsak barvni pas (rdeča, zelena, modra) izdela svojo podobo. Iz treh datotek DOF5 v pasovih rdeča, zelena, modra (RGB) sem z uporabo orodja »r.composite«, ki združi podobe v en barvni kompozit izdelal barvno podobo DOF5 v formatu, ki je primeren za uporabo z algoritmi GRASS GIS.

V naslednjem koraku sem v orodju NVIZ nastavil raster DMV kot vhodni podatek za višine. Kot raster, ki bo položen čez površje in bo uporabil višine iz DMV za 3D prikaz pa sem nastavil DOF5 (Slika 108).

![](_page_121_Picture_94.jpeg)

Slika 108: Nastavitev orodja NVIZ

Orodje NVIZ nam prikaže podobo 3D. Lahko nastavimo smer pogleda, povečavo in vrednost pretiravanja prikazanih višin zaradi boljšega prikaza. Slika 109 prikazuje DOF5 v podobi 3D.

![](_page_122_Picture_1.jpeg)

Slika 109: 3D - podoba v aplikaciji NVIZ

### **5. 8 Programiranje v QGIS-u**

Program QGIS nam nudi možnost, da sami ustvarimo vtičnik in ga delimo z drugimi uporabniki. Vtičnike se programira v programskem jeziku Python. Med obstoječimi vtičniki najdemo aplikacijo »Plugin Builder« (Slika 110), ki nam pripravi vse pomembne datoteke, ki jih vtičnik za delovanje potrebuje.

![](_page_123_Picture_84.jpeg)

Slika 110: »Plugin Builder«

Mesto na disku računalnika, kjer najdemo in moramo sharaniti vtičnike, je (C:\Documents and Settings\Karolina)/.qgis/python/plugins. Med podatki, ki jih moramo izpolniti, je tudi »Class Name« (ime razreda v kodi Python). Z imenom razreda se nam ustvari IMERAZREDA.py datoteka, katero dopolnimo s kodo, ki nam definira delovanje vtičnika.

V aplikaciji »Plugin Builder« sem izdelal pomembnejše datoteke za izdelavo vtičnika *tocka\_vticnik*. Spodaj je prikazana »prototipna« datoteka *point.py* katero pri izdelavi vtičnika dopolnimo z ustrezno kodo.

```
# -*- coding: utf-8 -*-
"" ""
/*******************************************************************
********
point
                                 A QGIS plugin
 tocka_vticnik
                              -------------------
       begin : 2013-11-17
       copyright : (C) 2013 by Klemen
       email : spruk.klemen@gmail.com
********************************************************************
*******/
/*******************************************************************
********
 * 
*
 * This program is free software; you can redistribute it and/or 
modify *
* it under the terms of the GNU General Public License as 
published by *
* the Free Software Foundation; either version 2 of the License, 
or* (at your option) any later version. 
*
 * 
\star********************************************************************
*******/
"""
# Import the PyQt and QGIS libraries
from PyQt4.QtCore import *
from PyQt4.QtGui import *
from qgis.core import *
# Initialize Qt resources from file resources.py
import resources_rc
# Import the code for the dialog
from pointdialog import pointDialog
import os.path
class point:
     def __init__(self, iface):
         # Save reference to the QGIS interface
        self.iface = iface
         # initialize plugin directory
       self.plugin dir = os.path.dirname( file )
         # initialize locale
        locale = QSettings().value("locale/userLocale")[0:2]
        localePath = os.path.join(self.plugin_dir, 'i18n', 
'point_{}.qm'.format(locale))
```

```
 if os.path.exists(localePath):
            self.translator = QTranslator()
             self.translator.load(localePath)
             if qVersion() > '4.3.3':
                 QCoreApplication.installTranslator(self.translator)
         # Create the dialog (after translation) and keep reference
         self.dlg = pointDialog()
     def initGui(self):
         # Create action that will start plugin configuration
         self.action = QAction(
             QIcon(":/plugins/point/icon.png"),
             u"Menu", self.iface.mainWindow())
         # connect the action to the run method
         self.action.triggered.connect(self.run)
         # Add toolbar button and menu item
         self.iface.addToolBarIcon(self.action)
        self.iface.addPluginToMenu(u"&point klemen", self.action)
     def unload(self):
         # Remove the plugin menu item and icon
        self.iface.removePluginMenu(u"&point klemen", self.action)
         self.iface.removeToolBarIcon(self.action)
     # run method that performs all the real work (tu vnesemo kodo, 
ki nam definira potek delovanja vticnika)
     def run(self):
         # show the dialog
    self.dlg.show()
         # Run the dialog event loop
        result = self.dlg.eexec ()
    # See if OK was pressed
         if result == 1:
             # do something useful (delete the line containing pass 
and
             # substitute with your code)
             pass
```
## **6 ZAKLJUČEK**

Po opravljenem delu s programom QGIS sem z njegovim delovanjem in možnostmi, ki jih nudi, zelo zadovoljen. V pomoč so mi bila tudi dobro izdelana in obsežna uporabniška navodila. Za razna vprašanja, na katere nisem našel odgovora, obstaja na spletu dovolj objavljenega gradiva in odprtih tem na spletnih forumih, kjer lahko najdemo ali prosimo za odgovor.

Čeprav je trenutno število uporabnikov programa QGIS težko določiti, saj za uporabo ni potrebna registracija, je ocenjeno število uporabnikov okoli 200000 (gis.stackexchange, 2013). Spletno stran, ki nudi prenos datoteke za namestitev programa QGIS, je bila do 3. 12. 2013 obiskana 374421 krat (QGIS.org, 2013). Število uporabnikov z vsako izdano različico narašča. Število uporabnikov lastniške uporabniške opreme je še vedno bistveno večje, a je širjenje odprto kodnih programov v razmahu. Dobra lastnost odprtokodnih in prosto dostopnih programov GIS je, da omogočajo širjenje znanja. Izkušen uporabnik lahko spreminja in ureja izvorno kodo in jo poskuša izboljšati. Ustanovljena so bila tudi že nekatera podjetja, ki izdelujejo programske rešitve »po meri«, na podlagi odprtokodnih in prosto dostopnih programov GIS.

Značilnosti prosto dostopnih in odprtokodnih programov GIS so (Mlakar, GRASS GIS, 2012):

- množičnost vsaka aplikacija ima številne različice in ker je izvorna koda prosto dostopna, se lahko napake hitro popravijo;
- Stabilnost programska oprema je na voljo brezplačno in ne favorizira nobenega formata datotek, kar pomeni, da je takšna oprema združljiva z drugo prosto dostopno in odprtokodno programsko opremo;
- Transparentnost prosto dostopna programska koda omogoča vpogled v delovanje algoritmov:
- Ekonomičnost programi so na voljo brezplačno;
- Prilagodljivost izvorno kodo lahko svobodno spreminjamo in prilagodimo lastnim potrebam;
- Podpora uporabniki dobijo podporo preko spletnih forumov, lahko tudi preko epošte neposredno od razvijalcev opreme;
- Uporabniški vmesniki grafični uporabniški vmesniki odprtokodnih in prosto dostopnih aplikacij so ponavadi uporabnikom manj prijazni, a tu je QGIS izjema;
- Zahtevnost uporabe nekatere aplikacije so razvite »od inženirjev za inženirje« zato lahko njihova uporaba zahteva precej tehničnega znanja, kar pa lahko nekaterim uporabnikom povzroča težave;
- Lastništvo če so rezultati naših analiz napačni zaradi nepravilnih algoritmov se ne moremo obrniti na proizvajalca programske opreme, saj proizvalajec ne nosi nobene odgovornosti za našo uporabo programske opreme;
- Združljivost nakatere aplikacije so razvite samo za določene operacijske sisteme in lahko ne delujejo npr. v operacijskem sistemu Microsoft Windows;
- Težak začetek in razvoj program se lahko razvije, če k projektu pristopi dovolj razvijalcev z enakim ciljem.

Instalacija programa QGIS je enostavna in ne zahteva posebnega znanja. QGIS podpira uporabo na operacijskih sistemih Mac, Linux, BSD, Windows. Izdelana je tudi verzija programa QGIS namenjena za operacijski sistem Android. Verzija QGIS za Android zaenkrat še ni pripravljena za uporabo na vseh napravah (OpenGIS.ch, 2013). Med samim izvajanjem programa redko prihaja do napak, glede na moje izkušnje z drugimi programi. Program QGIS deluje stabilno, za zahtevne operacije pa moramo biti pozorni tudi na to, da imamo dovolj zmogljiv računalnik.

Pri delu z programom QGIS je potrebno več znanja o delovanju algoritmov, saj je pogosto potrebno nastaviti veliko parametrov. Orodja programa QGIS so sestavljena iz veliko vtičnikov. Vtičnike so razvijali različni programerji, kar pomeni, da so vtičniki lahko različne kvalitete. QGIS upošteva naslednje OGC standarde: WMS, WMTS, WFS, WFS-T, WCS, SFS, GML (QGIS, 2013b).

Problemi, na katere sem naletel med delom z QGIS-om, so:

- vtičnik TauDEM »Move Outlets To Streams« ni vedno deloval,
- za algoritme programa SAGA ni podpore za uporabo, ni opisov algoritmov in pomoči za pripravo vhodnih podatkov. Algoritmi programa SAGA so zahtevni za uporabo saj zahtevajo veliko število nastavitev, ki jih mora nastaviti uporabnik sam;
- Graphical Modeler v verziji 1.8.0 »Lisboa« ni deloval stabilno, a v verziji 2.0.1 »Dufour« deluje vredu;
- Če opravljamo analize z algoritmi GRASS GIS, moramo posebej pretvarjati podatke v obliko primerno za algoritme GRASS GIS;

 Orodje za izdelovanje kart bi bilo lahko bolj razvito. ArcGIS nudi več grafične podpore za izdelavo karte.

Prednosti uporabe programa QGIS:

- na podlagi mojih izkušenj z drugimi programi program QGIS deluje hitro in zanesljivo,
- velika izbira dodatnih vtičnikov,
- algoritme lahko razvija uporabnik sam,
- možnost opravljanja analiz s skoraj vsemi formati datotek,
- zelo dobro podprto pretvarjanje med različnimi formati datotek,
- na enem mestu imamo na volju večino algoritmov drugih prosto dostopnih in odprtokodnih programov,
- uporabnikom prijazen uporabniški vmesnik.

Mislim, da je program QGIS solidna alternativa lastniškemu programu ArcGIS. Uporaba programa QGIS v izobraževalne namene lahko prinese veliko prednosti, saj lahko bolj podrobno spoznamo delovanje algoritmov. Izdelamo lahko svoje aplikacije in jih vključimo v program QGIS. Svoje znanje lahko prek svojih aplikacij predajamo naprej in znanje pridobivamo iz izvorne kode drugih aplikacij. Poleg tega pa lahko s programiranjem lastnih aplikacij združujemo znanja iz geodezije, matematike itd. Mislim, da ima oseba s takim znanjem veliko prednosti na trgu dela, saj sem na spletu zasledil, da veliko podjetij izdeluje aplikacije na podlagi odprtokodnih in prosto dostopnih aplikacij. Nakup licenc lastniških programov predstavlja ponavadi velik strošek in razen če njihova uporaba res ni nujna je program QGIS dobra rešitev. V preglednici 5 je prikazana primerjava programov ArcGIS in QGIS.

![](_page_129_Picture_253.jpeg)

## Preglednica 5: Primerjava programov ArcGIS in QGIS

## **VIRI**

### Tiskani viri:

Atlas Slovenije. 1992. Založba Mladinska knjiga in Geodetski zavod Slovenije, Ljubljana. 52 str.

Mlakar, M. 2009. Uporaba odprte kode v okoljih GIS. Diplomska naloga. Ljubljana, Univerza v Ljubljani, Fakulteta za gradbeništvo in geodezijo (samozaložba M. Mlakar): 69 str.

Perko, D., Nared, J., Čeh, M., Hladnik, D., Krevs, M., Podobnikar, T., Šumrada, R. 2006. Geografski informacijski sistemi v Sloveniji 2005 – 2006. Ljubljana, Založba ZRC. 300 - 303 str.

Šumrada, R., 2005a. Tehnologija GIS. Ljubljana, Univerza v Ljubljani, Fakulteta za gradbeništvo in geodezijo: 143 str., 251 str., 330 str.

Šumrada, R., 2005b. Strukture prostorskih podatkov in prostorske analize. Ljubljana, Univerza v Ljubljani, Fakulteta za gradbeništvo in geodezijo: 210 - 211 str.

#### Spletni viri:

A Free and Open Source Geographic Information System. 2013a. QGIS. http://qgis.org/ (Pridobljeno 4. 4. 2013.)

Afina transformacija. 2013.

http://www.fgg.uni-lj.si/sdrobne/GIS\_Pojm/AFINA%20TRANSFORMACIJA.htm (Pridobljeno 10. 9. 2013.)

Analize Gostote. 2013. Radoš Šumrada.

ftp://ftp.fgg.uni-lj.si/Sendable/Geodezija%20-%20GIS/GIG%20PN%20- %20APP/predstavitve/prostorske%20analize/Analize%20gostote.pdf (Pridobljeno 25. 10. 2013.)

ASTER Global Digital Elevation Map. NASA Jet Propulsion Laboratory - California Institute of Technology. ASTER Global DEM. 2012.

http://asterweb.jpl.nasa.gov/gdem.asp (Pridobljeno 20. 11. 2013.)

Camara, G., 2013. Why Open Source GIS Software? Directions Magazine.

http://www.directionsmag.com/articles/why-open-source-gis-software/123925 (Pridobljeno 20. 7. 2013.)

Christopher W. Stahl., 2005, Accumulated Surfaces and Least – Cost Paths: GIS Modeling for Autonomous Ground Vehicle (AGV) Navigation, Virginia Polytechnic Institute.

http://scholar.lib.vt.edu/theses/available/etd-05262005-151814/unrestricted/thesisfinal.pdf (Pridobljeno 29. 10. 2013.)

Comparision of geographic information system. 2013e.

http://en.wikipedia.org/wiki/Comparison\_of\_GIS\_software (Pridoblieno 28. 5. 2013.)

David G. Tarboton. 2011. Utah State University. Watershed delineation using TauDEM. http://hydrology.usu.edu/taudem/taudem5/TauDEM5DelineatingASingleWatershed.pdf (Pridobljeno 18. 11. 2013.)

DMV Connecticut USA. 2000.

http://clear.uconn.edu/data/ct\_dem\_download.asp (Pridobljeno 25. 5. 2013.)

ESRI. 2004. Arc Scripts. Topgraphic Ruggedness Index.

http://arcscripts.esri.com/details.asp?dbid=12435 (Pridobljeno 13. 11. 2013.)

ESRI. 2006. ArcScripts. Topographic Position Index.

http://arcscripts.esri.com/details.asp?dbid=14156 (Pridobljeno 13. 11. 2013.)

ESRI. 2007. Calculating slope.

http://webhelp.esri.com/arcgisdesktop/9.2/index.cfm?TopicName=Calculating\_slope (Pridobljeno 1. 12. 2013.)

ESRI. 2008. ArcGIS 9.2 Desktop Help. An overview of the Interpolation tools.

http://webhelp.esri.com/arcgisdesktop/9.2/index.cfm?TopicName=An\_overview\_of\_the\_Inter polation tools (Pridoblieno 6. 11. 2013.)

ESRI. 2013a. ArcGIS Resource Center. How Line Density works.

http://help.arcgis.com/en/arcgisdesktop/10.0/help/index.html#/How\_Line\_Density\_works/009 z00000012000000/ (Pridobljeno 22. 10. 2013.)

ESRI. 2013b. GIS Dictionary. Thiessen polygons.

http://support.esri.com/en/knowledgebase/GISDictionary/term/Thiessen%20polygons (Pridobljeno 2. 12. 2013.)

ESRI. 2013c. How Aspect works.

http://webhelp.esri.com/ARCGISDESKTOP/9.3/index.cfm?TopicName=How%20Aspect%20 works (Pridobljeno 1. 12. 2013.)

ESRI. 2013d. ArcGIS Resources. ArcGIS Help 10.1. Fundamentals of georeferencing a raster dataset.

http://resources.arcgis.com/en/help/main/10.1/index.html#//009t000000mn000000 (Pridobljeno 15. 11. 2013.)

ESRI. 2013e. Understanding ordinary kriging.

http://webhelp.esri.com/arcgisdesktop/9.3/index.cfm?TopicName=Understanding\_ord inary\_kriging (Pridobljeno 1. 12. 2013.)

ESRI. 2013f. System Requirements. ArcGIS 10.2 for Desktop system requirements.

http://support.esri.com/en/knowledgebase/GISDictionary/term/Thiessen%20polygons (Pridobljeno 3. 12. 2013.)

ESRI. 2013g. Owerview. What is GIS.

http://www.esri.com/what-is-gis/overview#overview\_panel (Pridoblieno 22. 4. 2013.)

Farfán, M., François Mas, J., Osorio, L. 2012. Interpolating Socioeconomic Data for the Analysis of Deforestation: A Comparision of Methods. Journal of Geographic Information System Vol. 4.

DOI: 10.4236/jgis.2012.44041

Geographic information system. 2013d.

http://en.wikipedia.org/wiki/Geographic\_information\_system (Pridobljeno 23. 4. 2013.)

Geographic Information Systems – How many active QGIS users are there in total? 2013. Gis.stackexchange.

http://gis.stackexchange.com/questions/66599/how-many-active-qgis-users-are-there-in-total (Pridobljeno 5. 12. 2013.)

Geospatial and location standards. 2013. Open Geospatial Consortium. http://www.opengeospatial.org/ (Pridobljeno 17. 11. 2013.)

GIS: What is Geographic Data? How Is It Mapped. 2012. Berkeley University.

http://coolclimate.berkeley.edu/node/425 (Pridobljeno 12. 5. 2013.)

GNU General Public License. 2013j. http://en.wikipedia.org/wiki/GPL\_license (Pridobljeno 13. 4. 2013.)

GPS Exchange Format. 2013g.

http://en.wikipedia.org/wiki/GPS\_eXchange\_Format (Pridobljeno 23. 5. 2013.)

Graficni podatki RABA. 2013. Ministrstvo za kmetijstvo, gozdarstvo in prehrano RS. http://rkg.gov.si/GERK/ (Pridobljeno 11.4.2013.)

GRASS GIS manual. 2013. v.net.salesman.

http://grass.osgeo.org/grass64/manuals/v.net.salesman.html (Pridobljeno 2. 11. 2013.)

GRASS Tutorial. 2013. v.net.iso.

http://www.ing.unitn.it/~grass/docs/tutorial\_64\_en/htdocs/esercitazione/network\_analysis/nod e5.html (Pridobljeno 2. 11. 2013.)

Heatmap Plugin. 2013. QGIS. Plugins.

http://www.qgis.org/en/docs/user\_manual/plugins/plugins\_heatmap.html (Pridobljeno 28. 10. 2013.)

Hydrology analysis with TauDEM. 2013. QGIS – SEXTANTE cookbook.

http://qgissextante.blogspot.com/2013/01/hydrology-analysis-with-taudem.html (Pridobljeno 18. 11. 2013.)

International Association of Oil and Gas Producers. 2013l.

http://en.wikipedia.org/wiki/International Association of Oil & Gas Producers (Pridobljeno 1. 12. 2013.)

Interpolation. 2004. Lund University GIS Centre Sweden.

http://www.nateko.lu.se/Courses/NGEA05/Kurshemsida/St%F6df%F6rel%E4sningar/Interpol ation.pdf (Pridobljeno 6. 11. 2013.)

Interpolation of meteorological input data. 2013. Water Flow and Balance Simulation Model (WASIM).

http://www.wasim.ch/downloads/doku/wasim/interpolation\_meteodata\_2013\_en.pdf (Pridobljeno 2. 12. 2013.)

Kazalci okolja v Sloveniji. 2013. ARSO.

http://kazalci.arso.gov.si/xml\_table?data=graph\_table&graph\_id=11132&ind\_id=565 (Pridobljeno 23. 7. 2013.)

Kernel statistics. 2013h.

http://en.wikipedia.org/wiki/Kernel\_(statistics)#Kernel\_functions\_in\_common\_use (Pridobljeno 26. 10. 2013.)

List of geographic information systems software. 2013f.

http://en.wikipedia.org/wiki/List\_of\_geographic\_information\_systems\_software (Pridobljeno 29. 5. 2013.)

Longley, P., Goodchild, M., Maguire, M., Rhind, D. 2004. Geographic Information Systems and Science, Second Edition. Wiley.

http://books.google.si/books?id=-FbVI-2tSuYC&pg=PA333&lpg=PA333&dq=are+thiessen+polygons+interpolation&source=bl&ots= SnNrHKax7Q&sig=\_tENUi9QoXhBsl9rOsMAtcL7SOU&hl=en&sa=X&ei=\_26cUrjSH6SV7Abi 8YDQAQ&ved=0CD0Q6AEwAg#v=onepage&q=are%20thiessen%20polygons%20interpolati on&f=false (Pridobljeno 2. 12. 2013.)

Metode prostorskih analiz v GIS, prosojnice predavanj, viš. pred. mag. Samo Drobne, 2013. http://www.fgg.uni-lj.si/sdrobne/Pouk/MPAGIS/MPAGIS\_TUN\_2prosojnici.pdf (Pridobljeno 15. 9. 3013.)

Open Source Licenses. 2013. Open Source Initiative.

http://opensource.org/licenses (Pridobljeno 15.5.2013.)

Open-source license. 2013k.

http://en.wikipedia.org/wiki/Open-source\_license (Pridobljeno 1. 12. 2013.)

QGIS. 2013b.

http://en.wikipedia.org/wiki/QGIS (Pridobljeno 10. 5. 2013.)

QGIS for Android. 2013. OpenGIS.ch.

http://www.opengis.ch/2013/11/07/qgis-for-android-does-not-run-on-galaxy-tab-3-nor-on-allintel-based-tablets/ (Pridobljeno 3. 12. 13.)

QGIS as OGC Data Client. 2013b. QGIS.

http://www.qgis.org/en/docs/user\_manual/working\_with\_ogc/ogc\_client\_support.html (Pridobljeno 5. 12. 2013.)

What are the advantages of GIS? 2013b. Rainham Mark Grammar School. http://www.gis.rgs.org/6.html (Pridobljeno 30. 4. 2013.)

Who uses GIS and why? 2013a. Rainham Mark Grammar School. http://www.gis.rgs.org/10.html (Pridobljeno 30. 4. 2013.)

Samsung Galaxy Ace 2 review. 2013. Techradar.

http://www.techradar.com/reviews/phones/mobile-phones/samsung-galaxy-ace-2- 1089571/review/9 (Pridobljeno 1. 12. 2013.)

Samsung Galaxy Ace 2 Smartphone. 2013.

http://www.samsung.com/uk/consumer/mobile-devices/smartphones/android/GT-I8160OKABTU-features (Pridobljeno 1. 12. 2013.)

Satelitski posnetek lokalne ceste Lesce – Begunje na Gorenjskem. 2013. Google. http://www.google.com/earth/ (Pridobljeno 17. 7. 2013.)

Spatial data infrastructure. 2013c.

http://en.wikipedia.org/wiki/Spatial\_data\_infrastructure (Pridobljeno 13. 6. 2013.)

Spatial data. 2012.

http://www.webopedia.com/TERM/S/spatial\_data.html (Pridobljeno 10. 6. 2013.)

SpatiaLite. 2013i.

http://en.wikipedia.org/wiki/SpatiaLite (Pridobljeno 10. 10. 2013.)

Statistics for qgis. 2013. QGIS.org.

http://www.qgis.org/cgibin/awstats.pl?month=all&year=2013&output=urldetail&config=qgis&fr amename=index (Pridobljeno 3. 12. 2013.)

Šifrant in opis vrst dejanske rabe kmetijskih in gozdnih zemljišč. 2013. Zavod RS za varstvo narave.

http://www.zrsvn.si/dokumenti/64/2/2010/PRILOGA\_7\_1976.pdf (Pridobljeno 15. 5. 2013.)

Theoretical Semivariogram Models. 2013. SAS/STAT(R) User's Guide, Second Edition. http://www.support.sas.com (Pridobljeno 8. 11. 2013.)

Trobec, B. 2013. Podatki GURS DKN, DMV, DOF5, DTK25V, GJI in KS. Sporočilo preko epošte za Špruk, K. 3. 9. 2013. Osebna komunikacija.

Vektorizacija. 2013. http://www.fgg.uni-lj.si/sdrobne/GIS\_Pojm/VEKTORIZACIJA.htm (Pridobljeno 10. 7. 2013.) Web Map Service. 2013a.

http://en.wikipedia.org/wiki/Web\_Map\_Service (Pridobljeno 5. 5. 2013.)

Web Map Service. 2013a. Boundless.

http://workshops.boundlessgeo.com/suiteintro/geoserver/wms.html (Pridobljeno 20. 4. 2013.)

Web Feature Service. 2013b. Boundless.

http://workshops.boundlessgeo.com/suiteintro/geoserver/wfs.html (Pridobljeno 20. 4. 2013.)

What is GIS? 2012. GIS Lounge.

http://www.gislounge.com/what-is-gis/ (Pridobljeno 22. 4. 2013.)

3D visualisation and DEM creation in QGIS with the GRASS plugin. 2010. Linfiniti Consulting.

http://linfiniti.com/2010/12/3d-visualisation-and-dem-creation-in-qgis-with-the-grass-plugin/ (Pridobljeno 15. 11. 2013.)